# **ELEGOO** PHECDA

User Manual Manual de instrucciones Manuel utilisateur Manuale utente Benutzerhandbuch Benut zerhandbuch

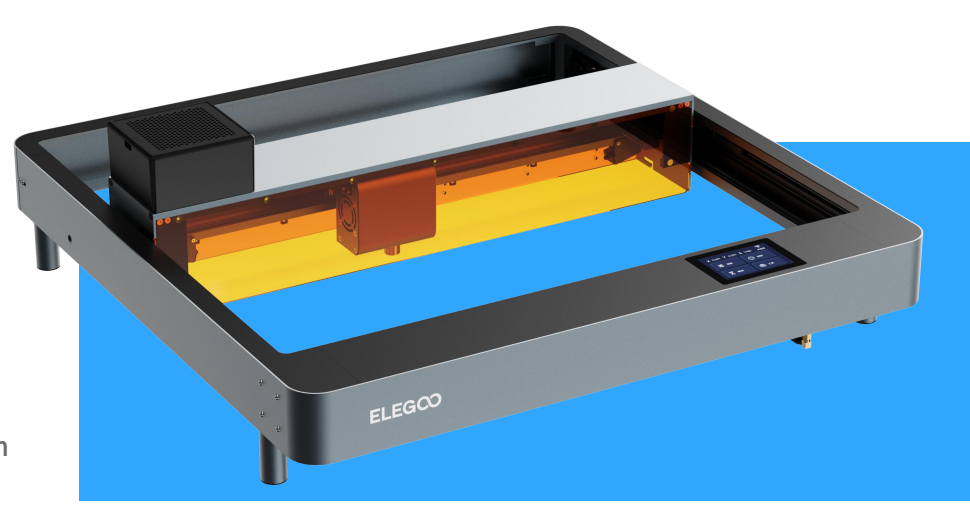

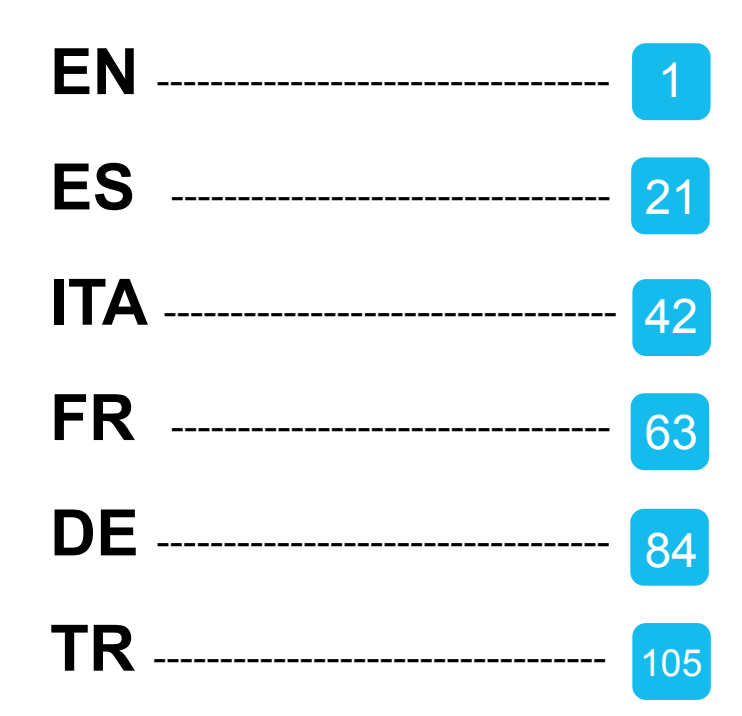

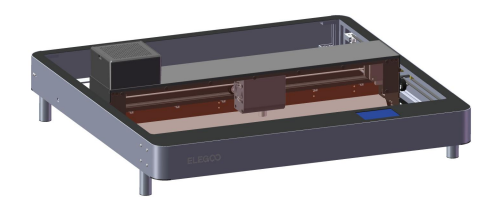

### Thank you for choosing ELEGOO product!

For your convenience, please read this instruction manual carefully before use, the cautions and tips in this manual can help you better avoid incorrect installation and use.

For questions or problems not covered in this manual, please contact us at this email: lec@elegoo.com

ELEGOO team is always ready to provide you with quality service.

To give you a better user experience of our products, you can also gain operation knowledge of the equipment in the following ways:

1. The instruction manual: You can find the relevant operating instructions and videos on how to operate the machine in the TF card.

2. ELEGOO official website: www.elegoo.com. You can visit our official website to find the relevant operating instructions for the machine and contact information.

### **Cautions**

1.When the laser engraver starts working, please wear laser goggles to protect your eyes.

2. Please keep the working area of the machine flat and clean. Residues accumulated from cutting and engraving should be cleaned up regularly to prevent fire hazards.

3. Do not engrave or cut any unknown materials, as the vaporization or melting of many materials will release harmful fumes and cause personal injury.

4. Do not operate the machine unattended. If the machine isincorrectly set up to start working and left unattended for a

long time, or has a mechanical or electrical failure during operation, it may cause a fire.

5. Please operate the machine in a well-ventilated area so that the machine can exhaust fumes properly.

6. The machine contains high-speed moving parts, so be careful not to pinch your hands.

7. Please do product maintenance frequently, and periodically clean the machine body with a dry cloth to wipe away

dust and debris under the situation of power off.

8. Children must be supervised by adults when using the machine to avoid personal injury.

9. In case of an emergency, please turn off the power directly.

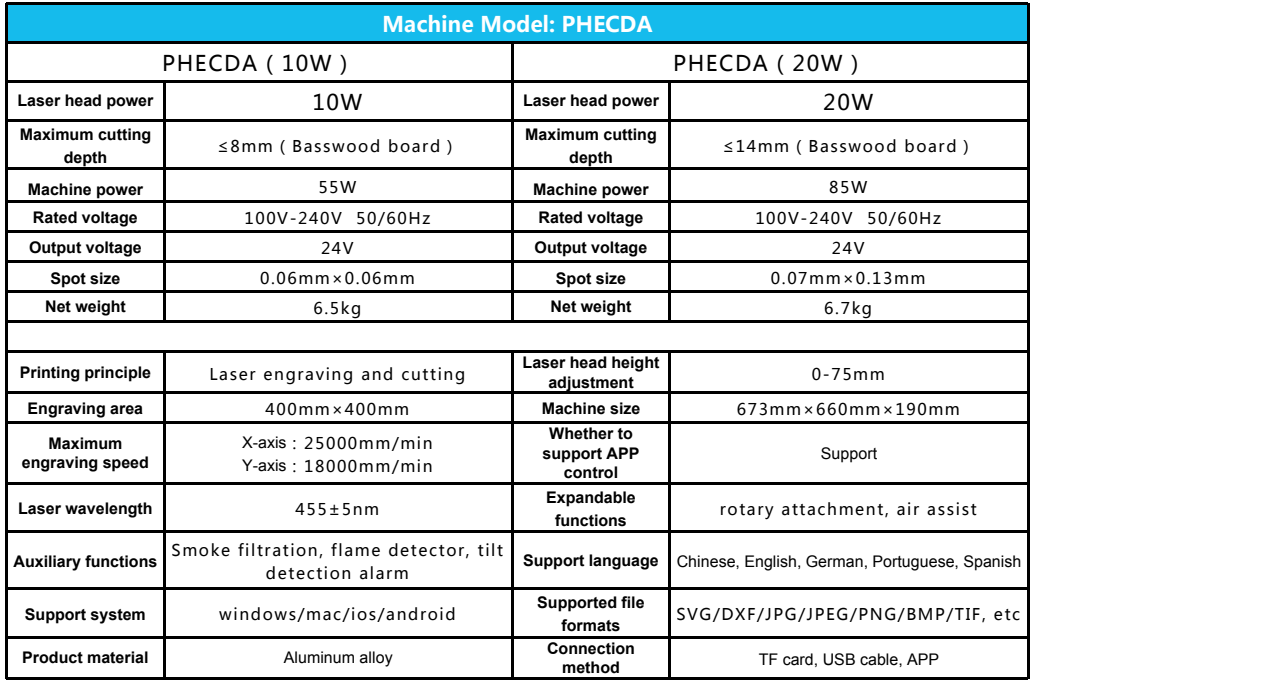

● The slower the speed, the greater the engraving power ratio setting, and the deeper the engraving depth. On the contrary, the faster the speed, the **Material Settings**<br> **•** The slower the speed, the greater the engraving power ratio setting, and the deeper the engravimore consistent the engraving power, and the shallower the engraving depth.

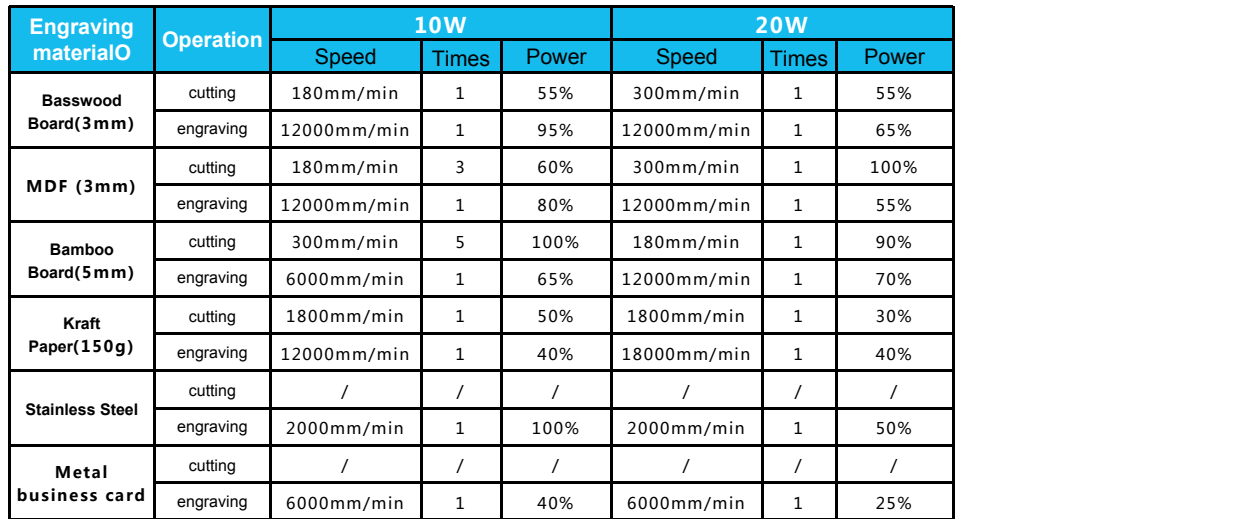

The above data are official laboratory tests, and the actual processing process may vary due to differences in materials and environments. The settings based on the test are for reference only and can be adjusted according to the actual situation.

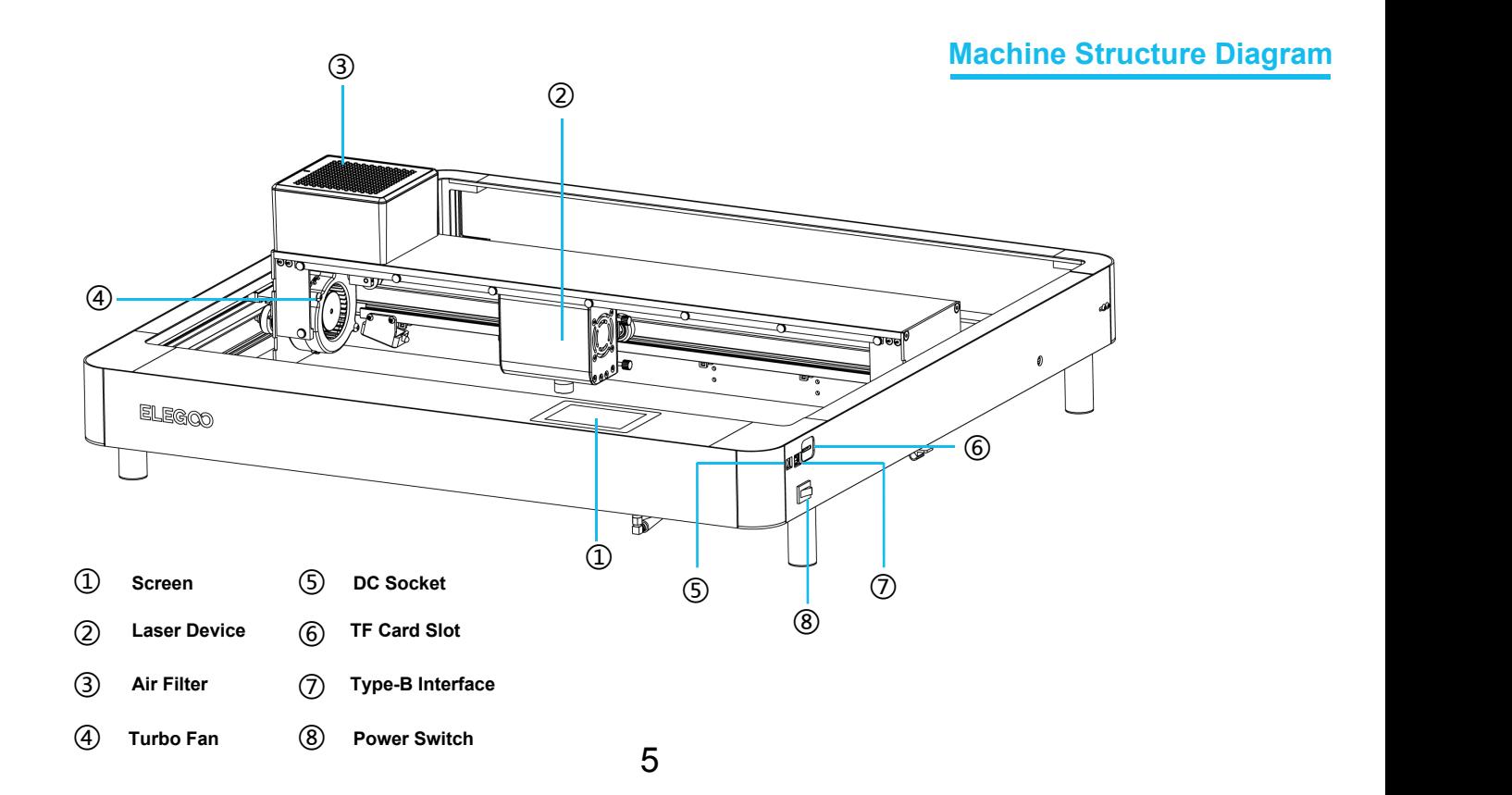

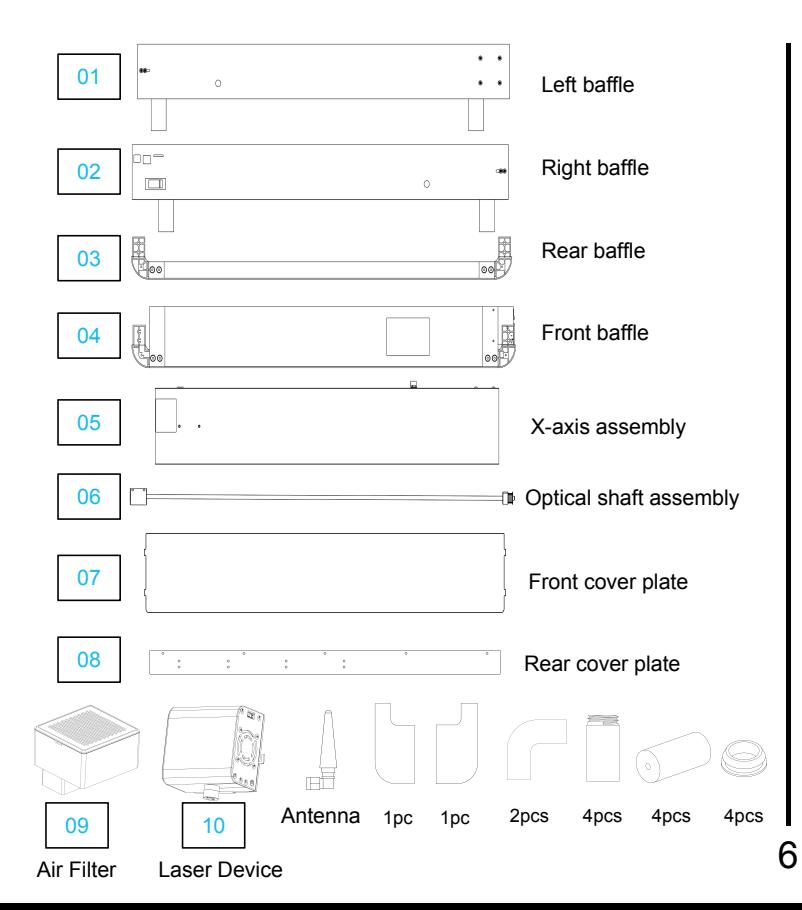

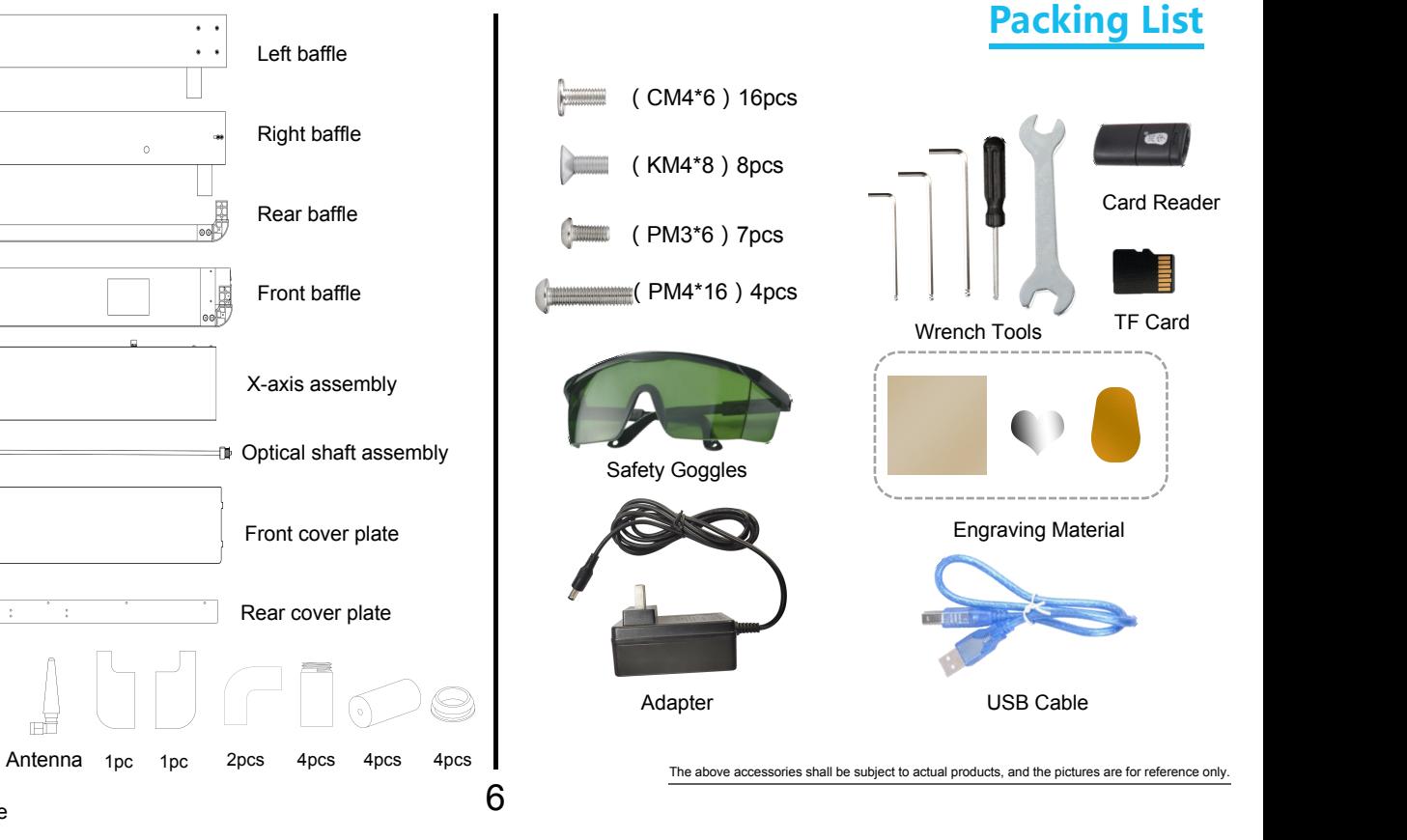

### **Machine Installation**

The TF card of the machine comes with an installation instruction video.

- $\triangleright$  Pre-joined the four parts together on a horizontal plane.
- 

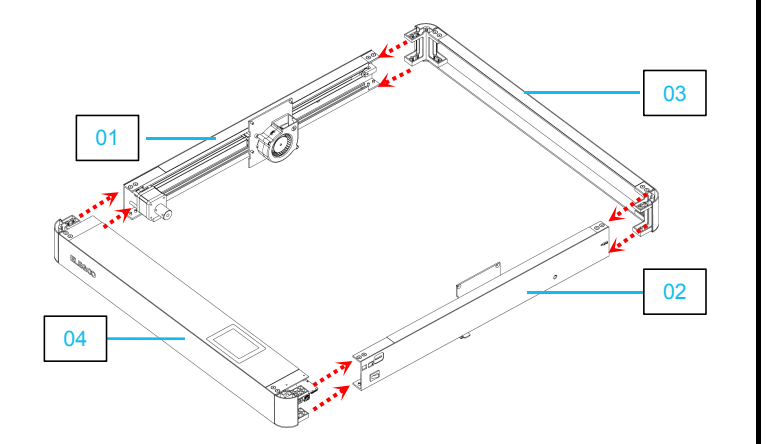

## $\textcircled{1}$  (2)

- 
- Pre-joined the four parts together on a horizontal plane.<br>
Please pay attention to the installation direction of the baffle.<br>  $\triangleright$  Align the screws with the holes first, then tighten the screws.

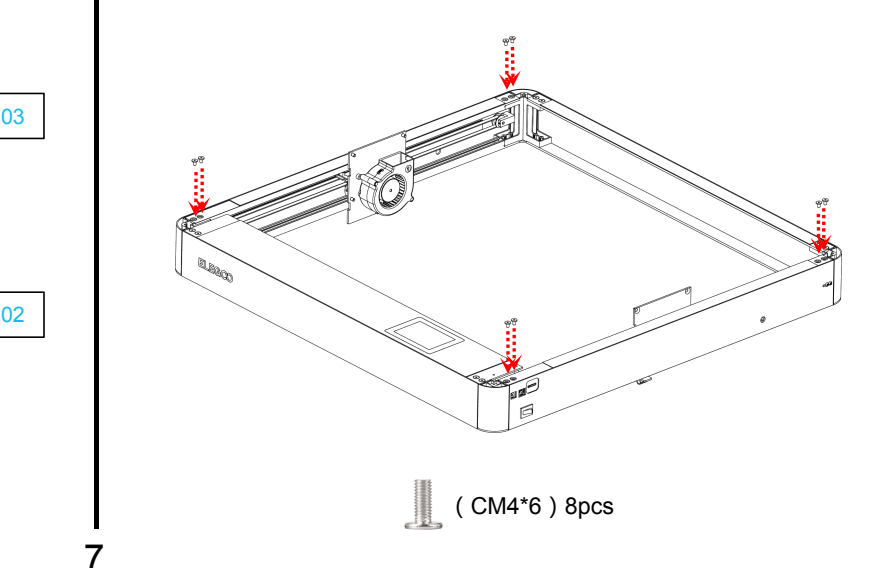

- $\triangleright$  Install and fix the bottom hole of the connection.  $\bigcirc$   $\bigcirc$  Install and fix the X-axis assembly.  $(CM4*6)$  8pcs  $\triangleright$  Machine fixed foot installation  $\omega_{\rm 50}$  $(PM4*16)$  4pcs 4pcs 4pcs
	- $\odot$   $\qquad \qquad \bullet$  Install and fix the X-axis assembly

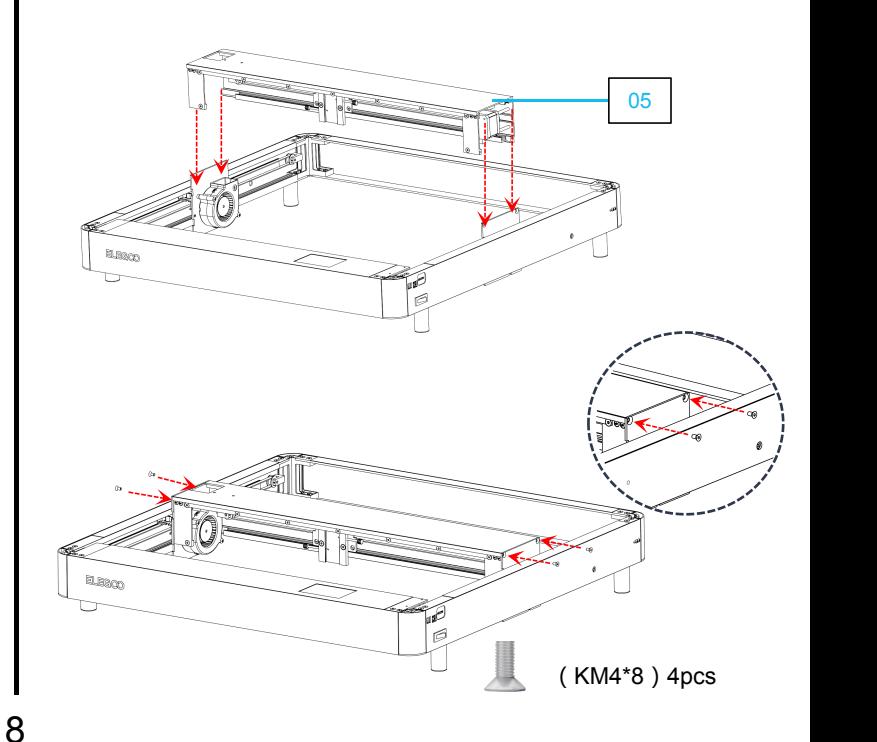

 $\triangleright$  Through the baffle holes reserved on both sides of the machine, move the middle parts to the corresponding holes  $\overline{\hspace{1cm}}$   $\overline{\hspace{1cm}}$ Through the baffle holes reserved on both sides of the<br>
machine, move the middle parts to the corresponding holes<br>
and install and fix the screws respectively.<br>  $\begin{array}{c}\n\bullet \\
\bullet \\
\bullet \\
\bullet\n\end{array}$  Men installing, drag the X-axis

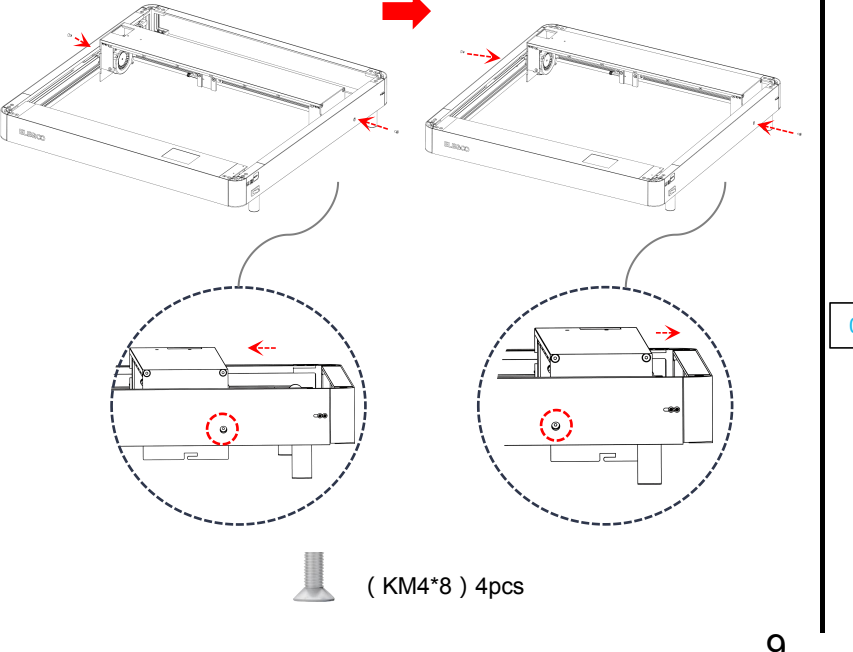

### $(5)$   $\longrightarrow$  Install the axis assembly:

<sup>①</sup> When installing, drag the X-axis assembly against the front baffle.(keep the X-axis horizontal)

② Pass the synchronous wheel through the synchronous belt and fix it on the bearing.

③ Connect the coupling with the motor shaftand tighten the screws to fix it. (loosen the screws on the coupling during installation)

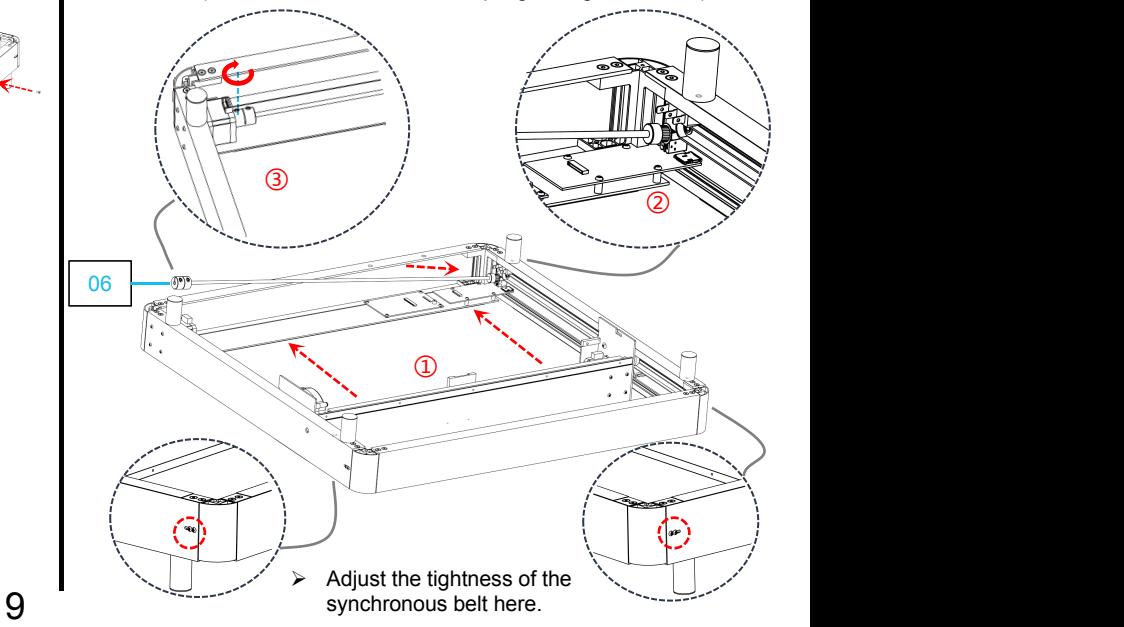

⑥

# $\triangleright$  Fixed rear cover plate  $\triangleright$   $\triangleright$  Connect the motherboard / Install antenna

(PM3\*6)5pcs

# $\oslash$  and  $\oslash$  and 08  $\triangleright$  Connect to the corresponding location according to the identification code. Flame GYRO AUX Y1 X TTL FAN Antenna

 $\triangleright$  Installation of X-axis assembly wiring:

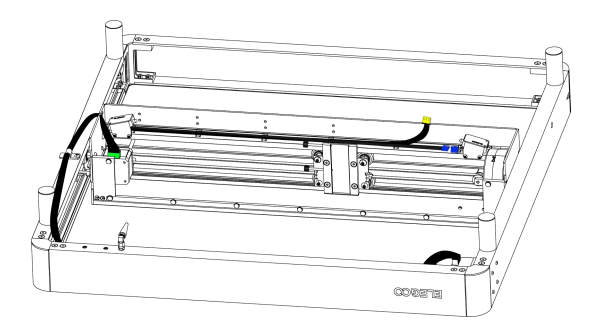

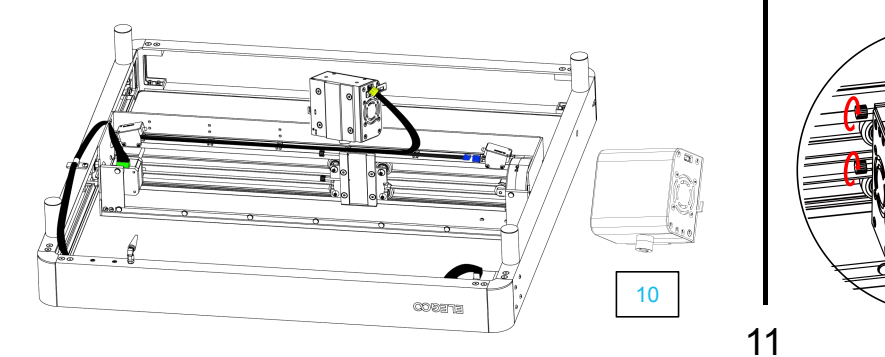

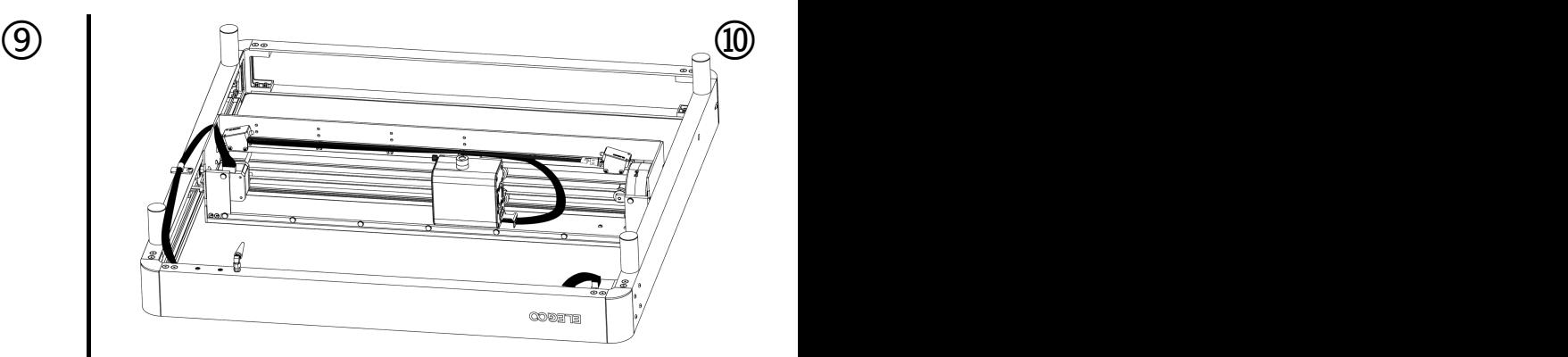

 $\triangleright$  Plug in the cable plug  $\triangleright$  Plug in the cable plug

Insert the laser device along the groove, and use the side screws to tighten it at the desired height.

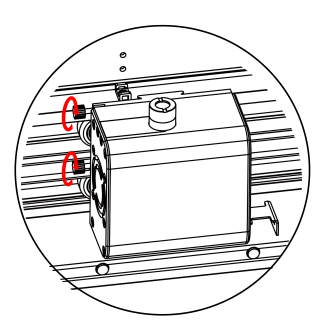

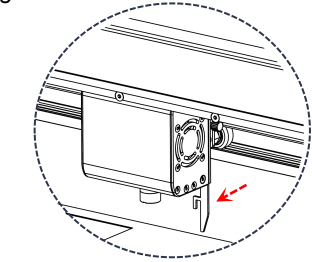

Pull out the focal length positioning bar, and tighten the screws on the side by the height<br>where the protruding positioning bar contacts the engraving material.

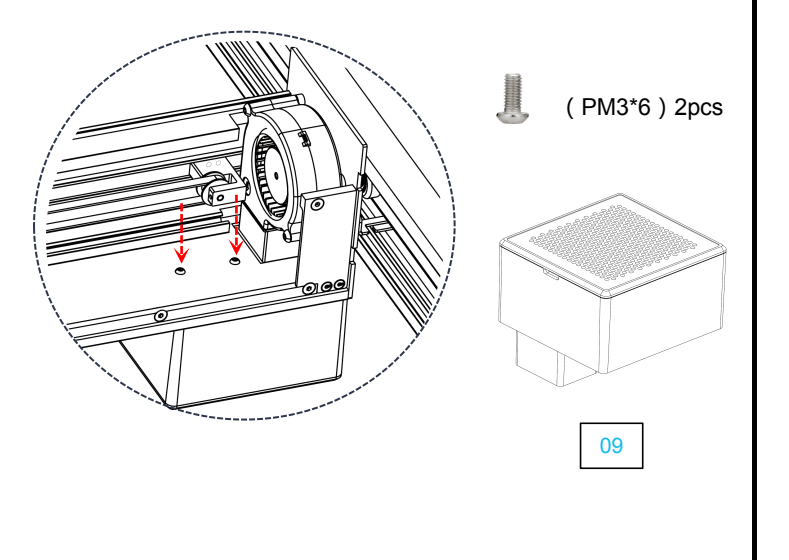

**▶** Air filter installation **Development Air Strate and Frontcover plate and rounded corner baffle** 

 $\textcircled{1}$  (1)

⑫

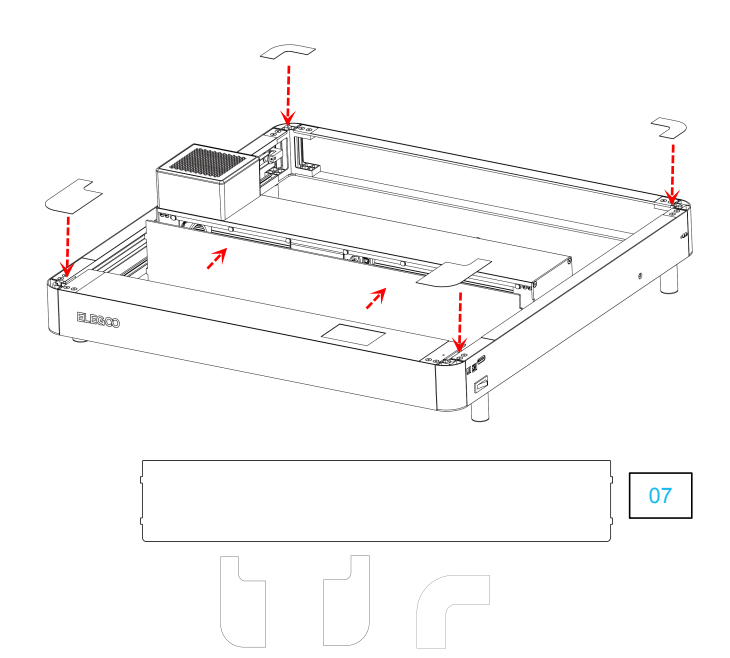

1pcs 1pcs 2pcs

### **Operation Screen Introduction**

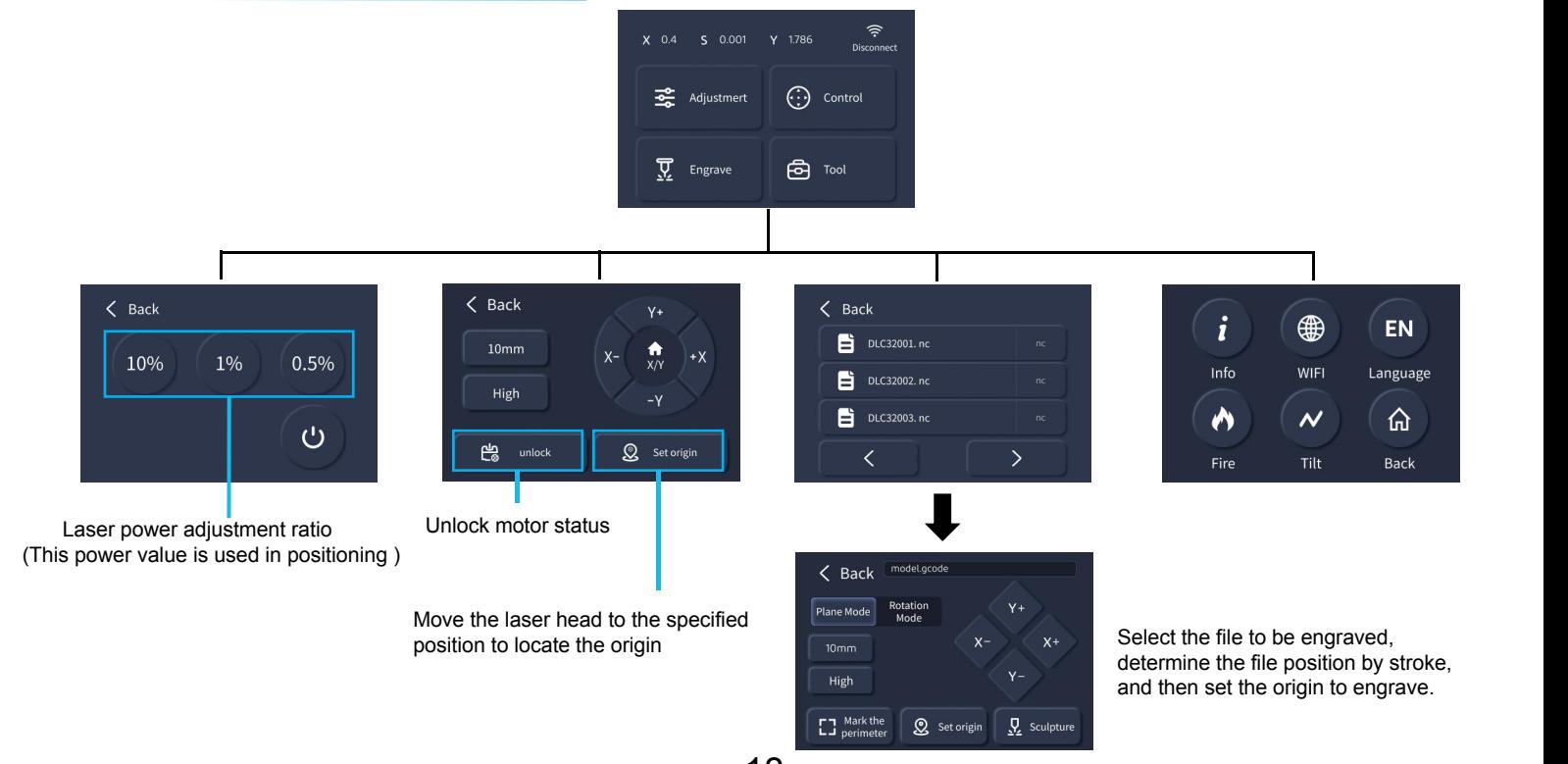

### **How to Use the Machine**

This machine is compatible with a variety of slicing software on the market such as: LaserGRBL,LightBurn ,and PHECDA APP. This operating instruction is based on the opensource software LaserGRBL.

- 1. TF card engraving: Save the file to the TF card by slicing through the LaserGRBL software, and select the required file through the control screen for engraving.
- 2. USB connection engraving: Connect computer and laser engraver through USB data cable, and control slice engraving through LaserGRBL software.

3. APP engraving: Install the PHECDA APP on your mobile phone, connect your mobile phone to the wifi of the machine, enter the machine's IP in the app, and you can operate the machine after a successful connection.

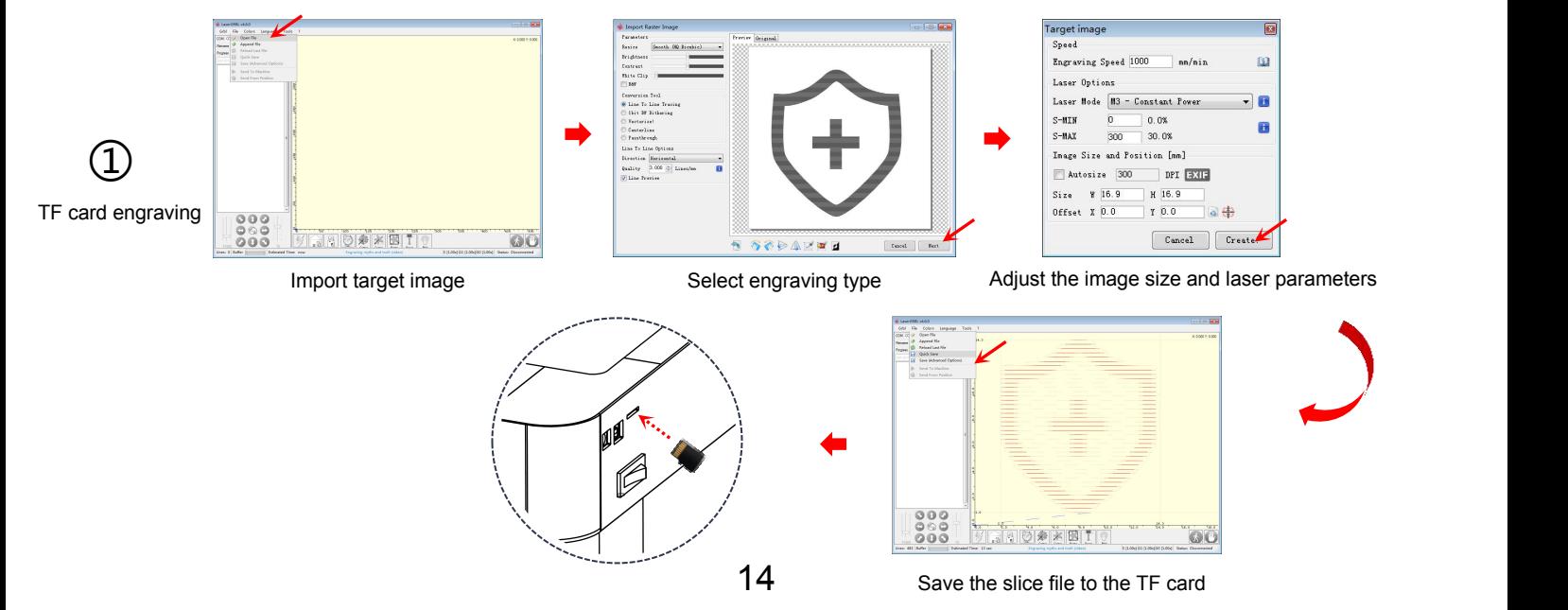

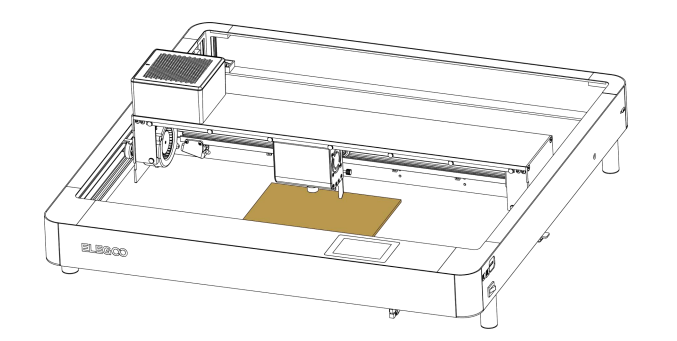

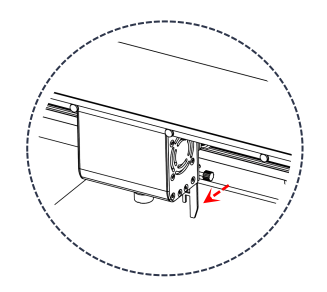

Pull out the focal length positioning bar, and **Pull out the focal length positioning bar, and** tighten the screws on the side by the height where the protruding positioning bar contacts the engraving material. The state of  $15$ 

### $\widehat{\tau}$ X 0.4 S 0.001 Y 1.786 Disconnect  $\odot$ 호 Control Adjustmert Click to engrave  $\overline{\underline{\nabla}}$  Engrave  $\bigoplus$  Tool  $\langle$  Back 旨 Select engraving file **Fig. 2008** and Select engraving file 旨 DLC32003. nc ≺  $\left\langle \right\rangle$  $\langle$  Back model.gcode Select the plane mode  $\rightarrow$   $\overline{1}$   $\overline{1}$   $\overline{$ Plane Mode Mode Mode select the positioning origin  $\rightarrow$  make a stroke  $\rightarrow$  confirm the stroke position and then EJ Mark the  $\bigotimes$  Set origin  $\overline{\mathbf{Q}}$  Sculpture ③ ②

Turn on the laser engraver, connect it to the computer via USB, double-click to open the engraving software, click the connect button, and the displayed data proves that the connection has been successful.

(Note: you cannot open more than one slicing software at the same time, as there may be conflicts, and the port cannot be connected if it is occupied.)

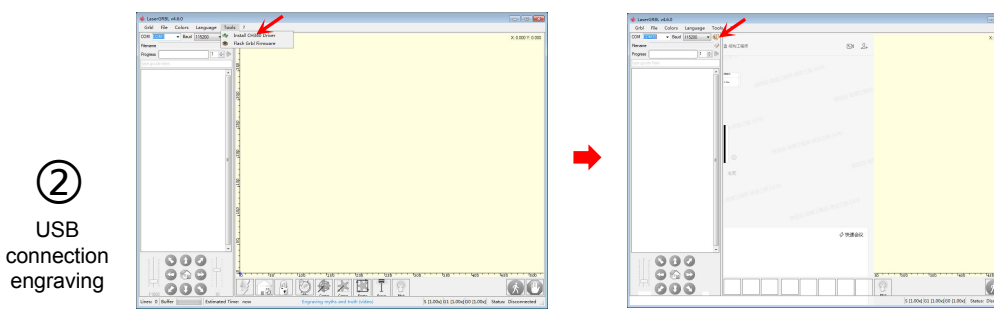

If the USB connection does not respond,<br>install the CH340 driver through Tool

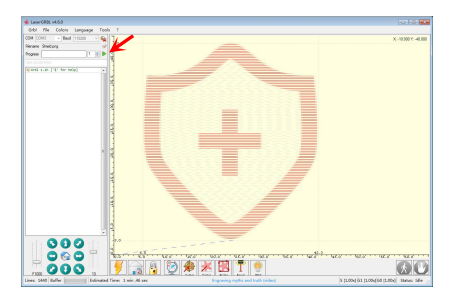

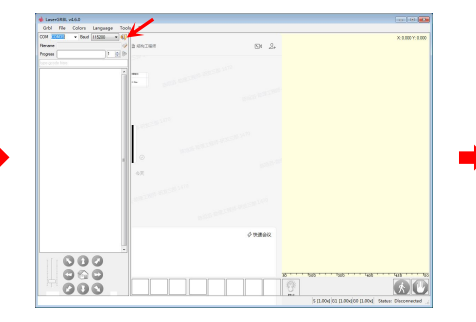

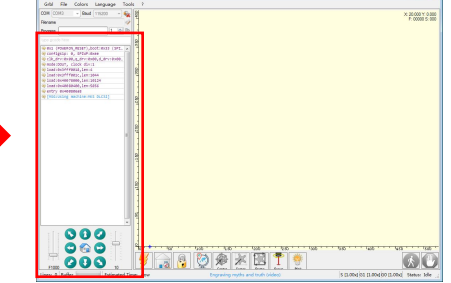

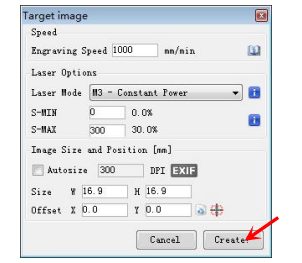

Just run the slicing program Adjust the image size and laser parameters Import target image

Click connect The connection is successful if the data displayed

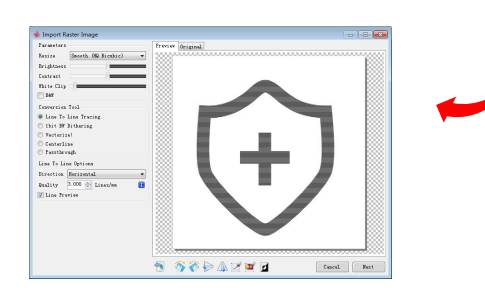

16

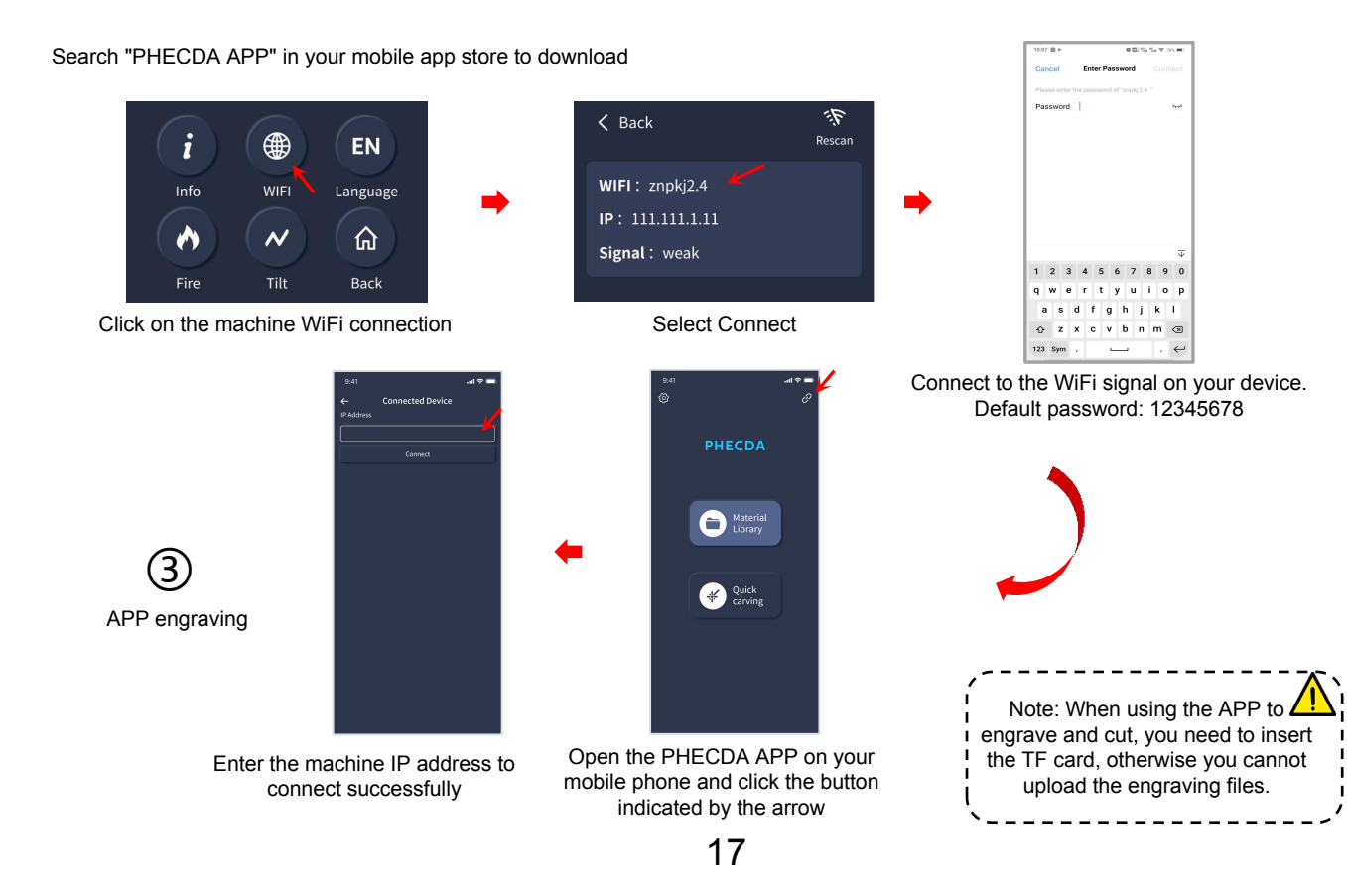

### **Motherboard Wiring**

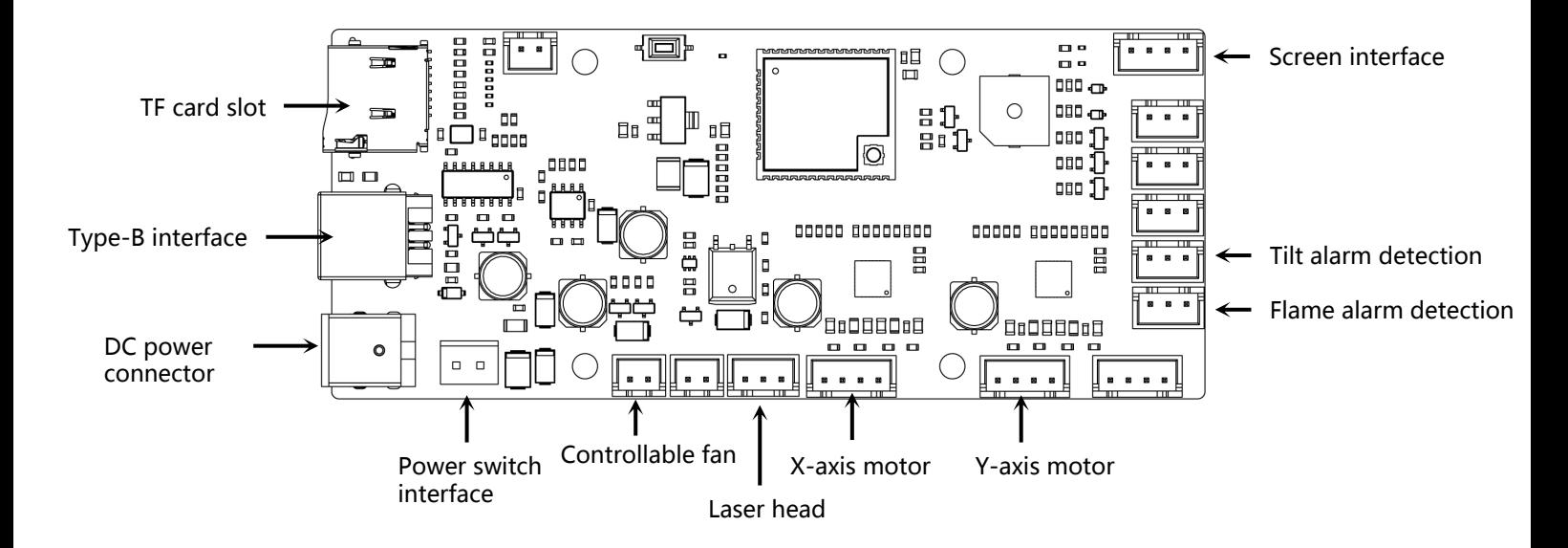

- $\triangleright$  The window mirror of the laser head needs to be cleaned regularly after long-term use, because after a long period of cutting and engraving, the window mirror can cause poor light output due to smoke corrosion.(Wipe the window mirror with ethanol(≥75%))
- $\triangleright$  How to remove the window mirror: The window mirror can be screwed out by putting the wrench handle into the groove.

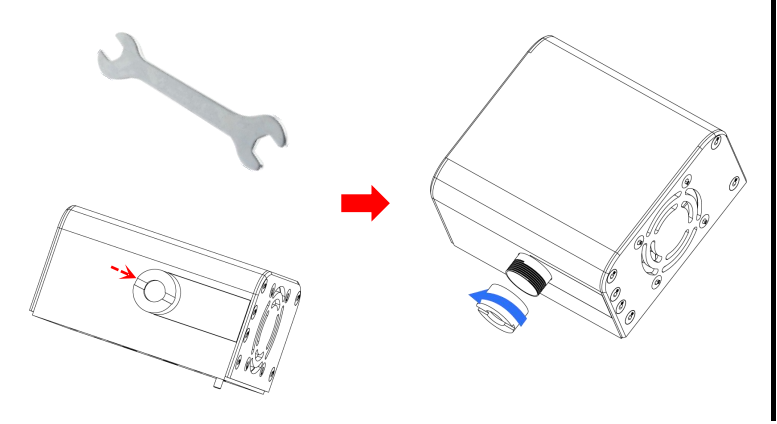

### **Air assist installation**

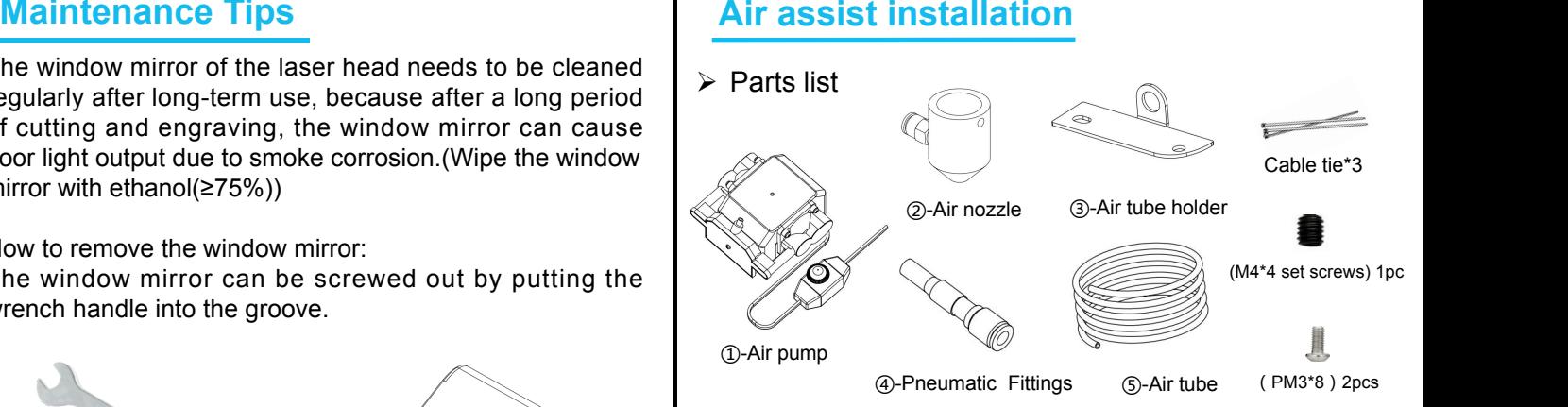

 $\triangleright$  Accessories installation

 $\triangleright$  Remove the two screws on the lower left side of the laser device.

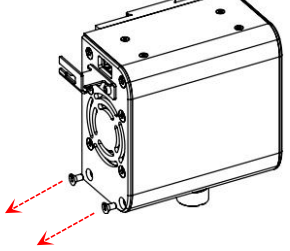

 $\triangleright$  Install the air tube holder

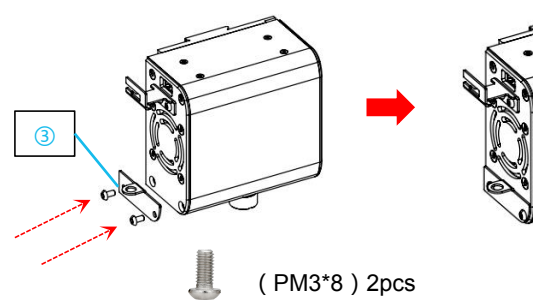

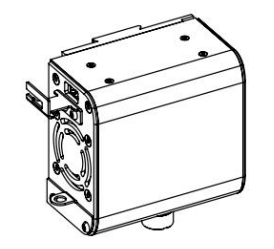

20

 $\triangleright$  Install the air nozzle

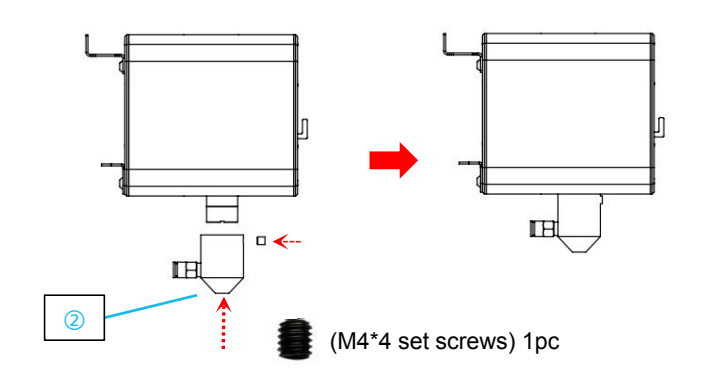

 $\triangleright$  Insert the air tube at the air tube end

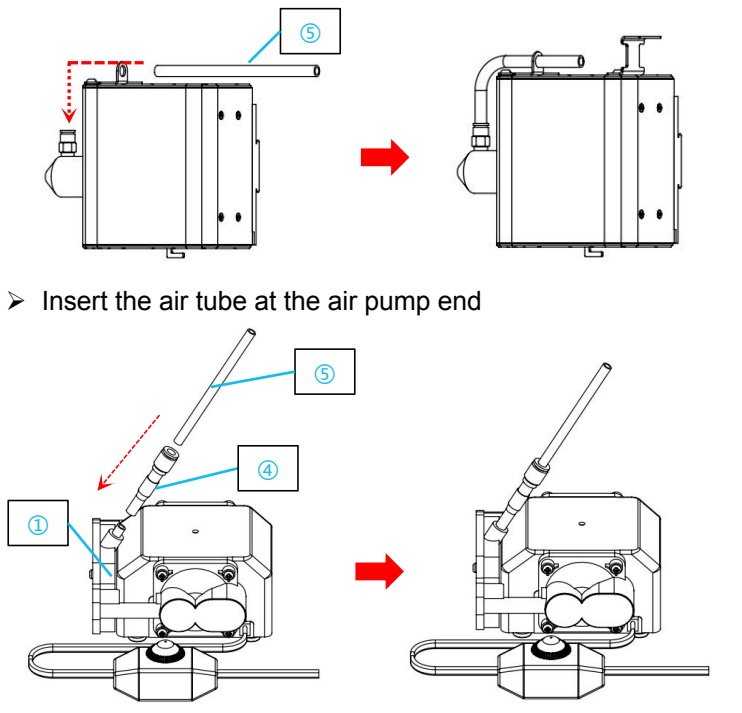

Finally, use a cable tie to fix the air tube and the laser device wire together to prevent the air tube from being scratched during movement.

# **PHECDA Grabadora Láser Manual de instrucciones**

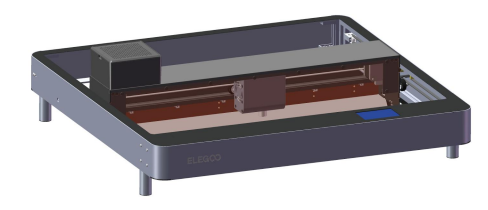

### ¡Gracias por elegir los productos ELEGOO!

Por su seguridad antes de utilizar el producto lea atentamente el manual de instrucciones. Las advertencias y consejos de este manual pueden ayudarle a evitar una instalación y un uso incorrectos.

Para preguntas o problemas que no se traten en este manual, póngase en contacto con nosotros a través de este correo electrónico:

### 3dp@elegoo.com

El equipo de ELEGOO estará siempre a su disposición para proporcionarle un servicio de calidad.

Para ofrecerle una mejor experiencia utilizando nuestros productos, puede obtener más información sobre este equipo a través de los

siguientes medios:

1.El manual de instrucciones: puede encontrar el manual de instrucciones y videos sobre cómo utilizar la máquina en la tarjeta TF.

2.Página web oficial de ELEGOO: www.elegoo.com. Puede visitar nuestra web oficial para encontrar el manual de instrucciones necesario para esta máquina y también nuestra información de contacto.

### 22

### **Consejos de Seguridad**

1. Mientras esté utilizando la grabadora láser, póngase gafas de protección láser para proteger sus ojos.

2. Mantenga el área de trabajo delequipo plana y limpia. Los residuos acumulados por el corte y grabado deben limpiarse regularmente para evitar riesgos de incendio.

3. No grabe ni corte materiales desconocidos, ya que la evaporación o fundición de muchos materiales desprenderá humos nocivos y puede causar lesiones físicas.

4. No utilice la máquina sin vigilarla. Si la máquina se configura incorrectamente antes de empezar a funcionar y no se supervisa durante mucho tiempo o tiene un fallo mecánico o eléctrico durante el funcionamiento, podría provocar un incendio.

5. Por favor, utilice la máquina en un área bien ventilada para que pueda expulsar los humos adecuadamente.

6. La máquina contiene piezas móviles de alta velocidad, así que tenga cuidado de no dañarse las manos.

7. Realice el mantenimiento del producto con frecuencia y limpie periódicamente el cuerpo de la máquina con un paño seco para eliminar el polvo y los residuos mientras la máquina está apagada.

8. Los niños deberán estar supervisados por adultos cuando utilicen la máquina para evitar posibles lesiones físicas.

9. En caso de emergencia, apague la máquina directamente.

### 23

### **Configuración de la grabadora**

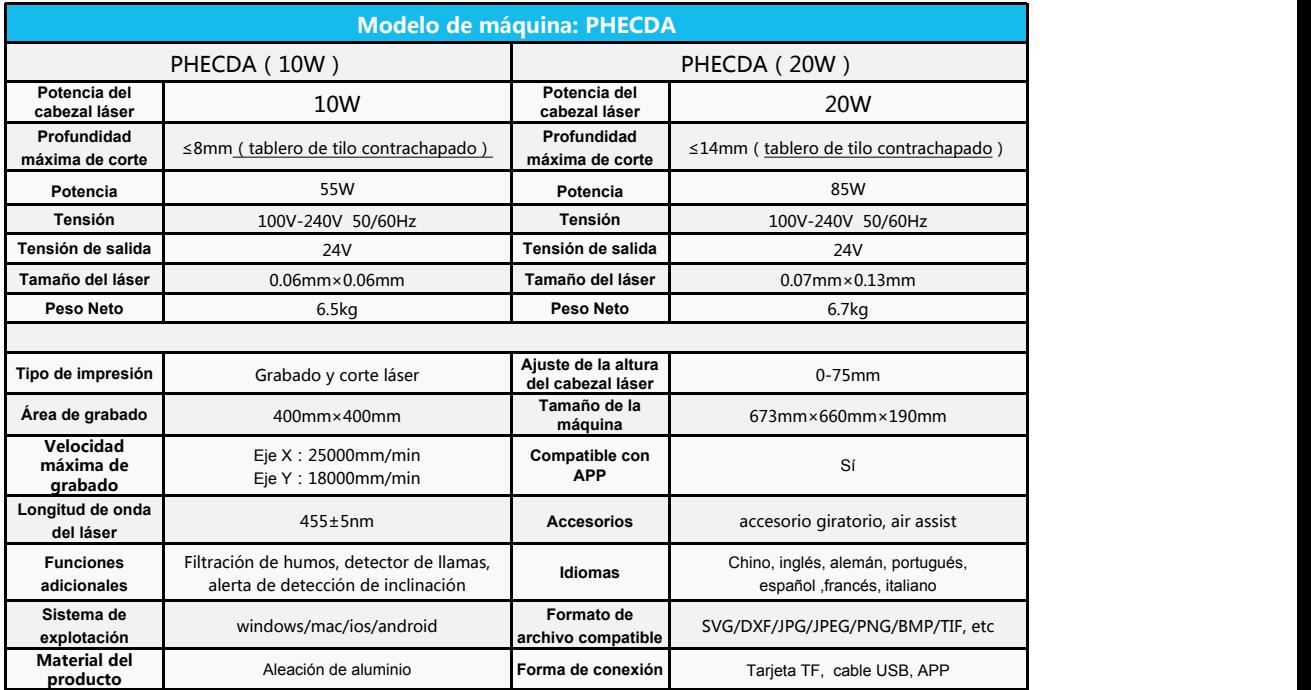

● Cuanto más lenta sea la velocidad, mayor será la potencia y profundidad de grabado. Por el contrario, cuanto más rápida sea la velocidad, menor será **Ajustes del material**<br> **•** Cuanto más lenta sea la velocidad, mayor será la pote<br>
la potencia y profundidad de grabado.

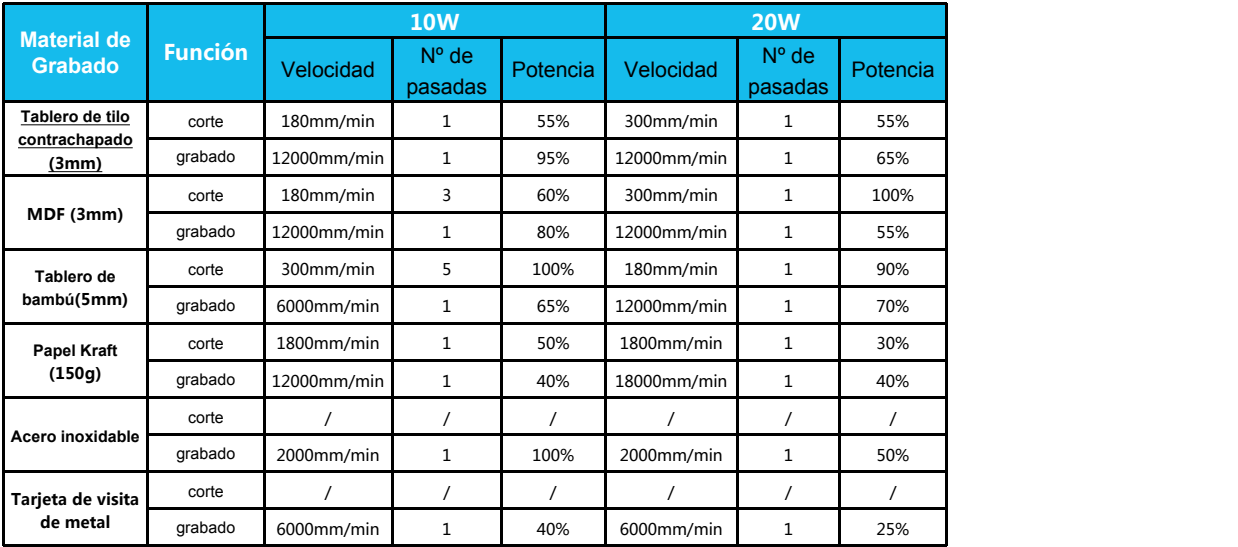

Los datos anteriores se han obtenido a partir de ensayos oficialmente realizados en laboratorio y el proceso de transformación real puede variar debido a las diferencias de materiales y entornos. Los ajustes basados en los ensayos son solo de referencia y pueden ajustarse en función de la situación real.

### **Diagrama de la estructura de la grabadora**

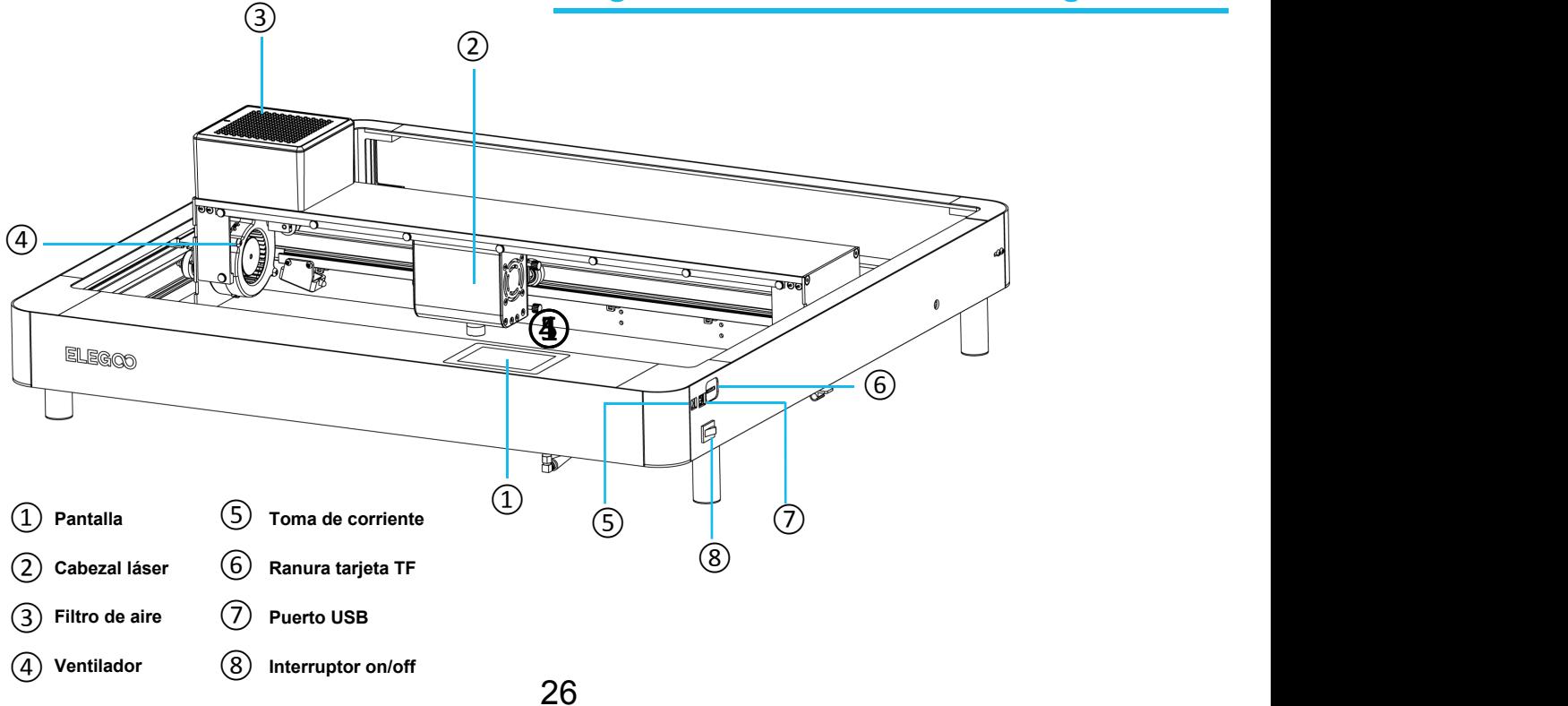

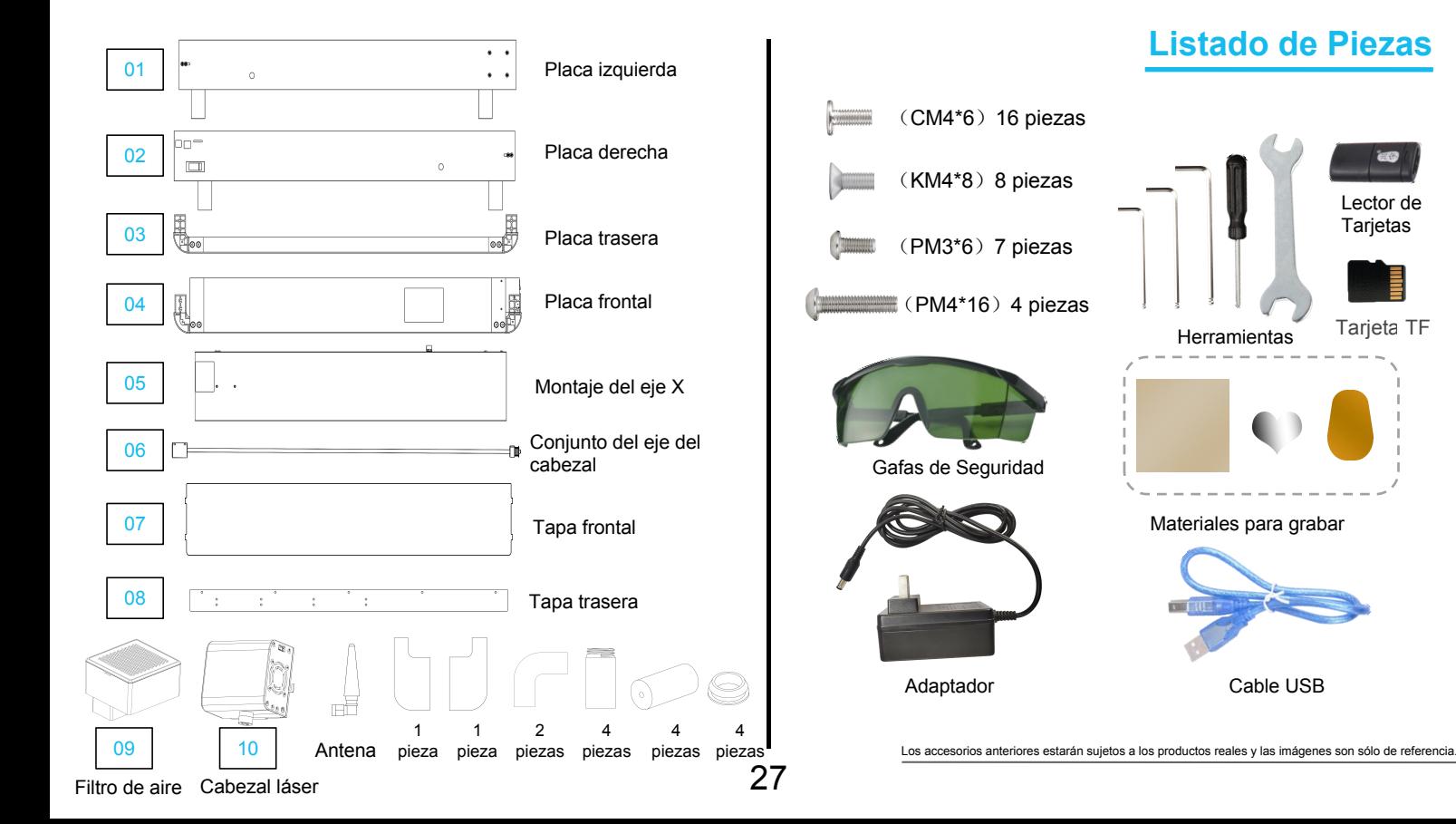

### **Instalación de la grabadora**

La tarjeta TF que se entrega con la máquina contiene un vídeo de instrucciones de instalación.

- ▶ Unir previamente las cuatro partes en una superficie plana. │ ▶ Coloque los tornillos en las juntas.
- 

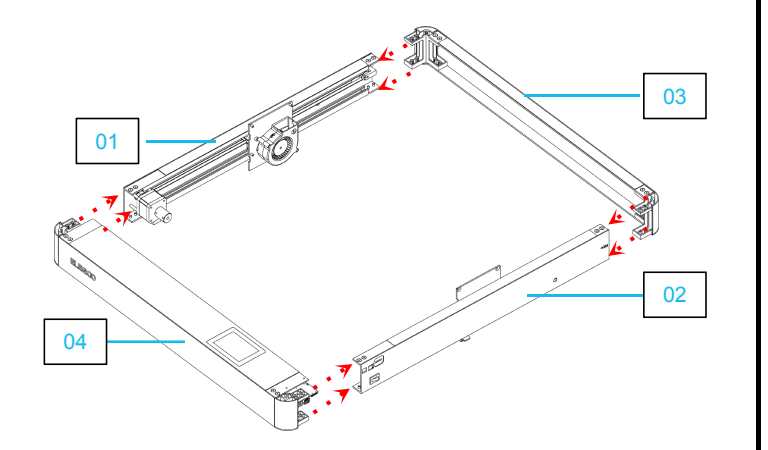

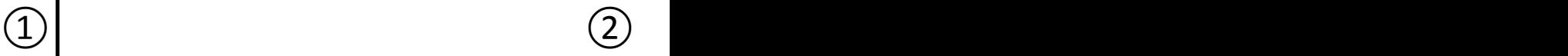

- 
- $\triangleright$  Tenga en cuenta la dirección de instalación de la tapa.  $\triangleright$  Alinee primero los tornillos con los orificios y a continuación apriételos.

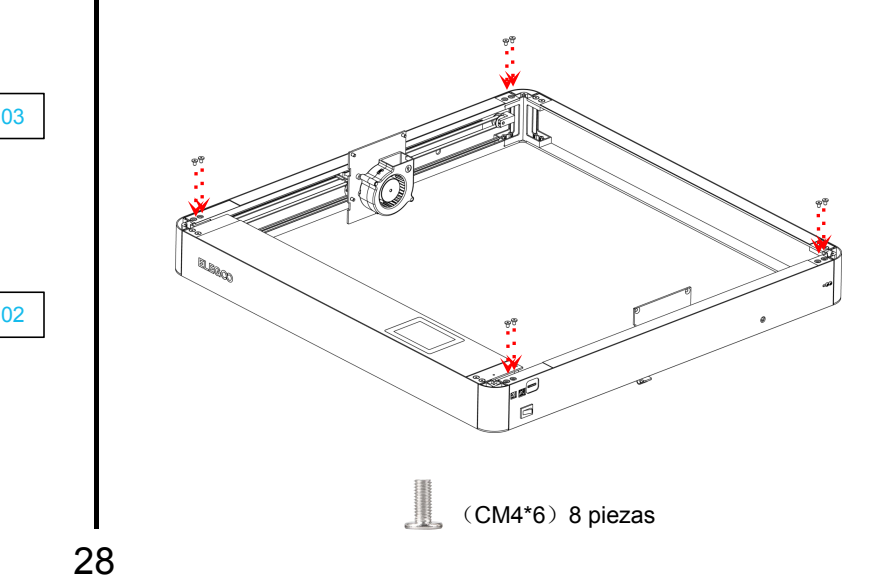

- > Coloque los tornillos en la parte inferior de la  $\bullet$  Instale y fije el soporte del eje X.<br>máquina.
	- (CM4\*6) 8 piezas JL.
- $\triangleright$  Instale y fije las patas de la máquina

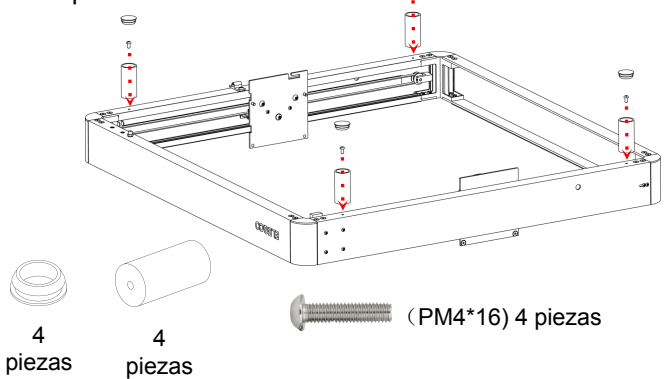

 $\left(3\right)$   $\rightarrow$  Instale y fije el soporte del eje X.  $\left(4\right)$ 

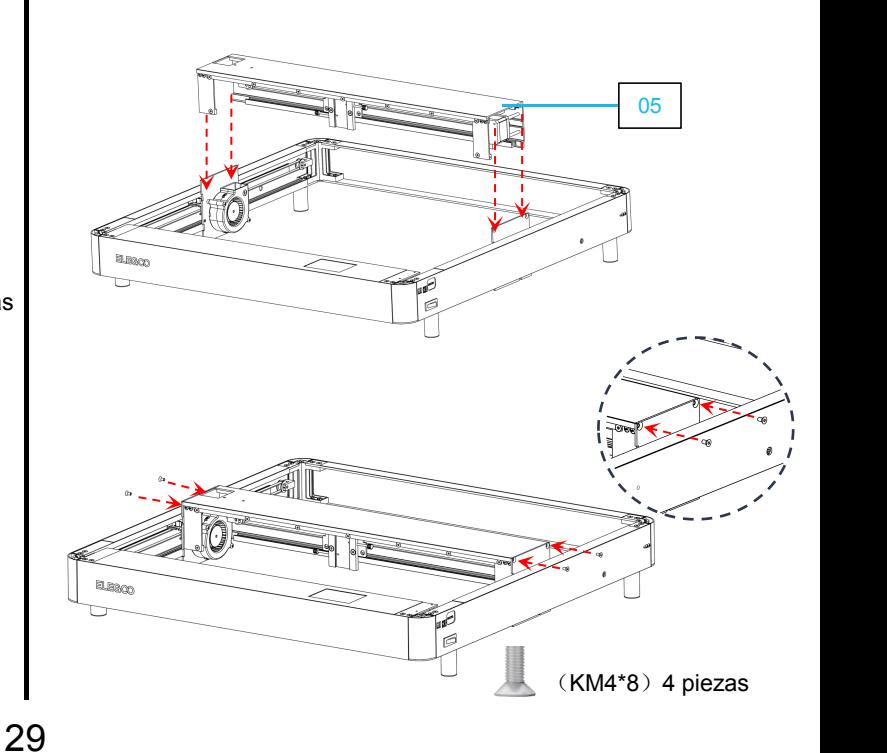

# $(5)$   $\longrightarrow$  Instalar el sistema de ejes :  $(6)$

① Al instalar, arrastre el conjunto del eje X contra la tapa delantera. (mantenga el eje X horizontal)

⑥

② Pase la rueda dentada por la correa dentada y fíjela en el cojinete. ③ Conecte el enganche con el eje del motor y apriete los tornillos para fijarlo (afloje los tornillos del enganche durante la instalación).

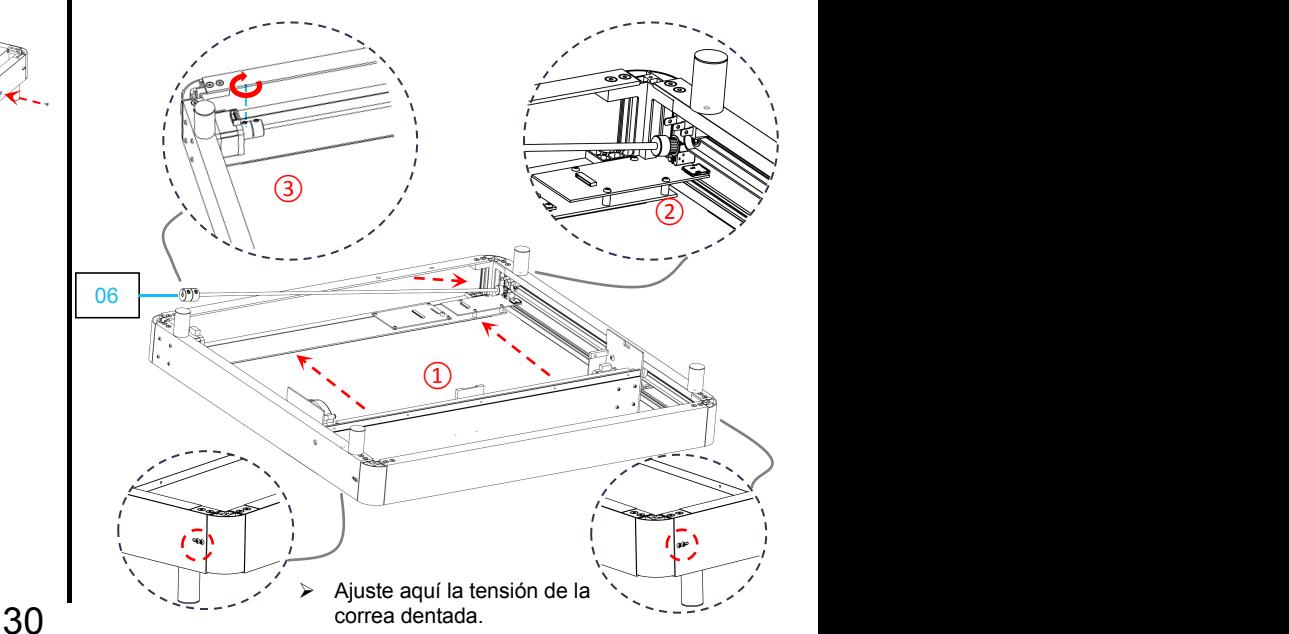

 $\triangleright$  Alinee las piezas del eje X con los agujeros restantes de los laterales de la tapa. Una vez Alinee las piezas del eje X con los agujeros<br>
restantes de los laterales de la tapa. Una vez<br>
alineados apriete los tornillos para fijarlo. (@ Pase la rueda dentada por la correa dentada y fijela en el d<br>
@ Pase la rueda d

 $\overline{1}$ 

(KM4\*8) 4 piezas

 $\sqrt{2}$ 

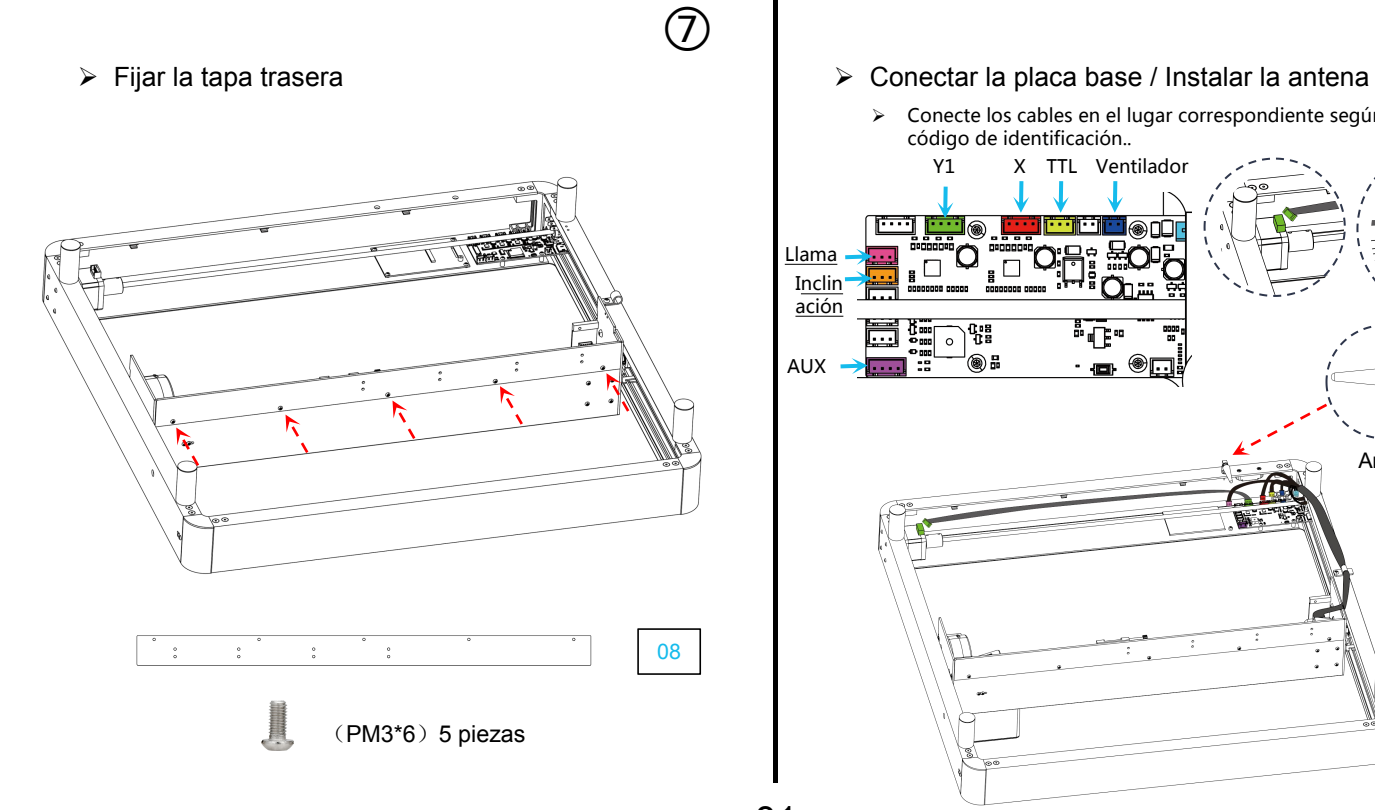

# $\oslash$  and  $\oslash$  and  $\triangleright$   $\;$  Conecte los cables en el lugar correspondiente según el  $\;$ código de identificación.. Llama **Inclin** ación AUX Y1 X TTL Ventilador Antena 08

 $\triangleright$  Instalación del cableado del conjunto del eje X:  $\qquad \qquad \textcircled{\textbf{3}}$ 

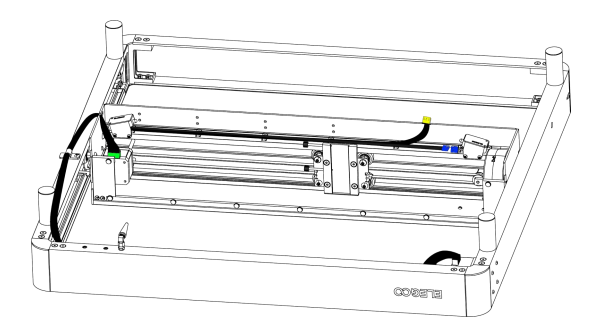

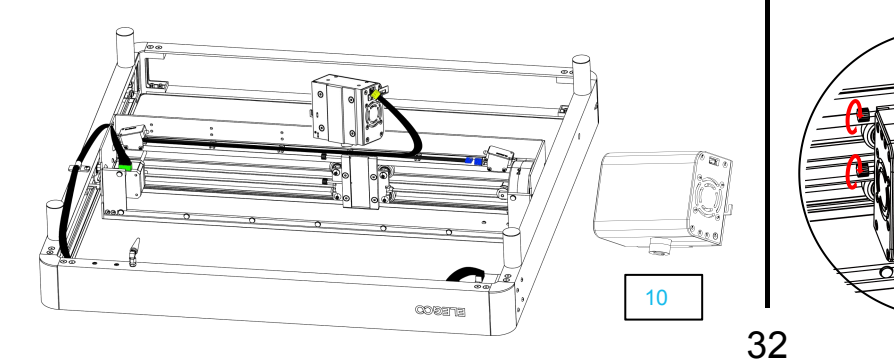

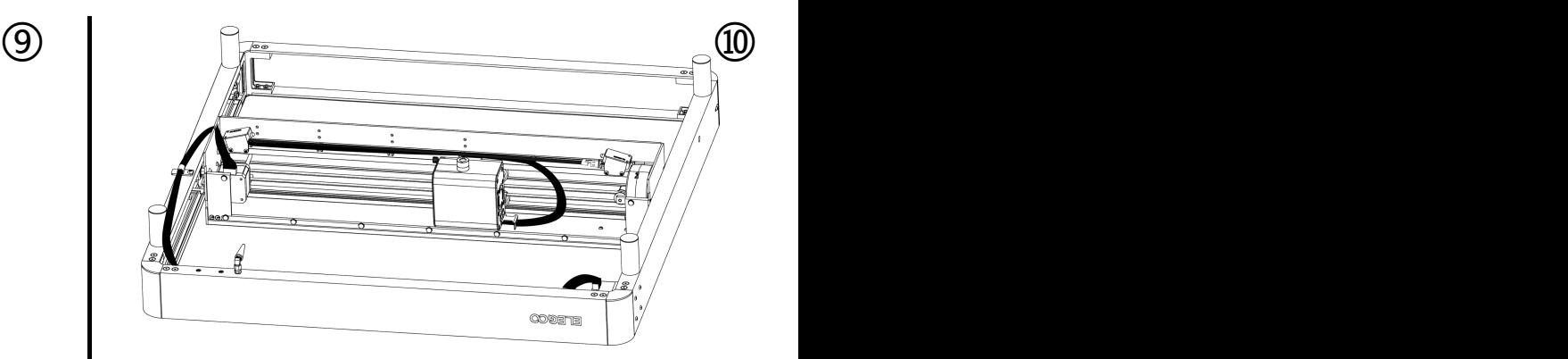

<sup>Ø</sup> Conecte el cable: <sup>Ø</sup> Instalación del dispositivos láser:

Inserte el cabezal láser a lo largo de la ranura y utilice los tornillos laterales para apretarlo a la altura deseada.

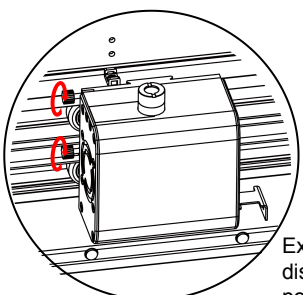

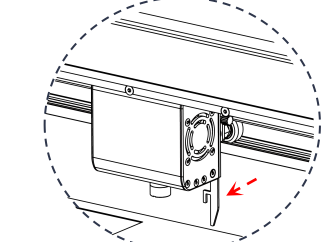

Extraiga la barra de posicionamiento de la distancia focal y apriete los tornillos del lateral por la altura en la que la barra de posicionamiento saliente entra en contacto con el material de grabado. 32

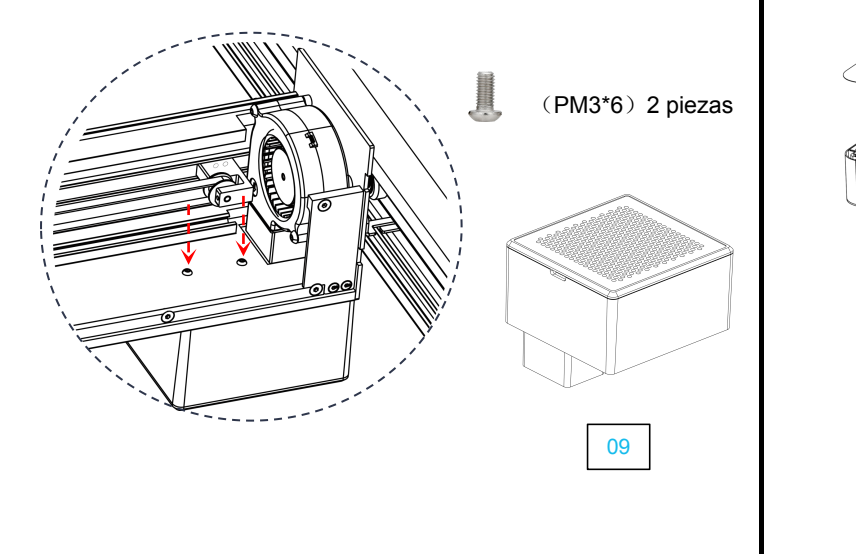

Ø Instalación del filtro de aire: Ø Instalación de la cubierta frontal y de la tapa de esquinas redondeadas.

 $\textcircled{1}$  (1)

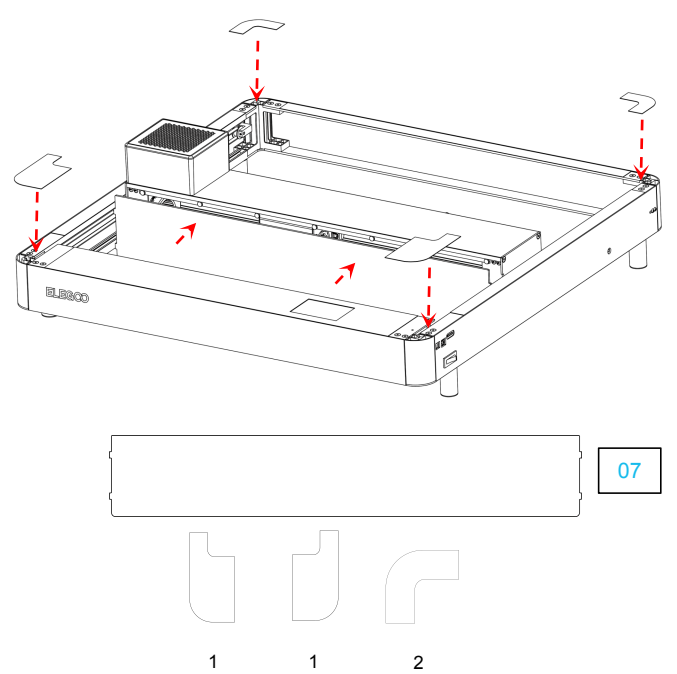

pieza

pieza pieza

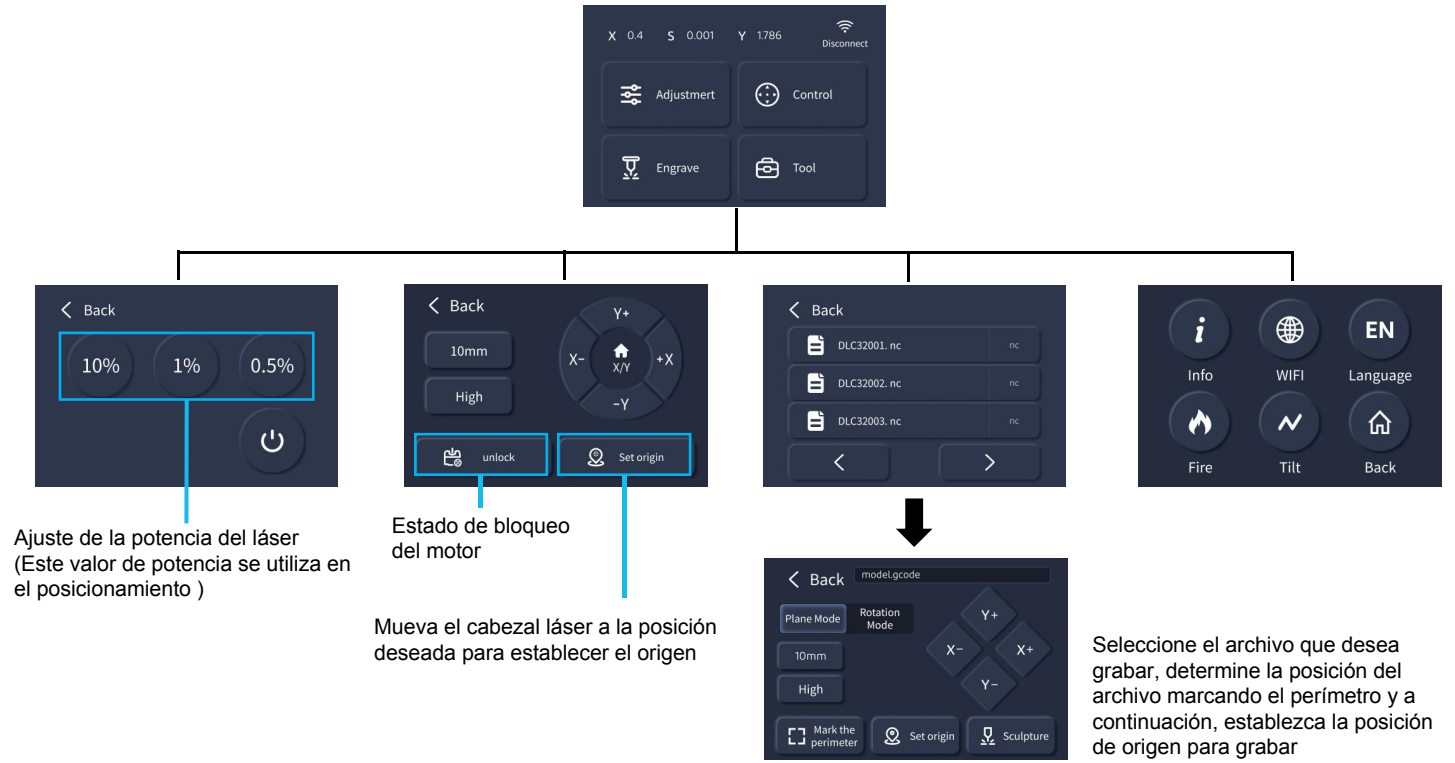
### **Cómo utilizar la grabadora**

Esta máquina es compatible con varios softwares de corte que hay en elmercado tales como: LaserGRBL, LightBurn y PHECDA APP. Estas instrucciones de funcionamiento se basan en el software de código abierto LaserGRBL.

1. Grabado en Tarjeta TF: Guarde el archivo en la tarjeta TF y seleccione el archivo necesario a través de la pantalla de control para el grabado.<br>2. Grabado por conexión USB: Conecte el ordenador y el grabador láser a tra

3. Grabado con APP: Instale la APP PHECDA en su teléfono móvil, conecte su teléfono móvil al wifi de la grabadora, introduzca la IP de la grabadora en la app, y tras una correcta conexión podrá utilizar la grabadora.

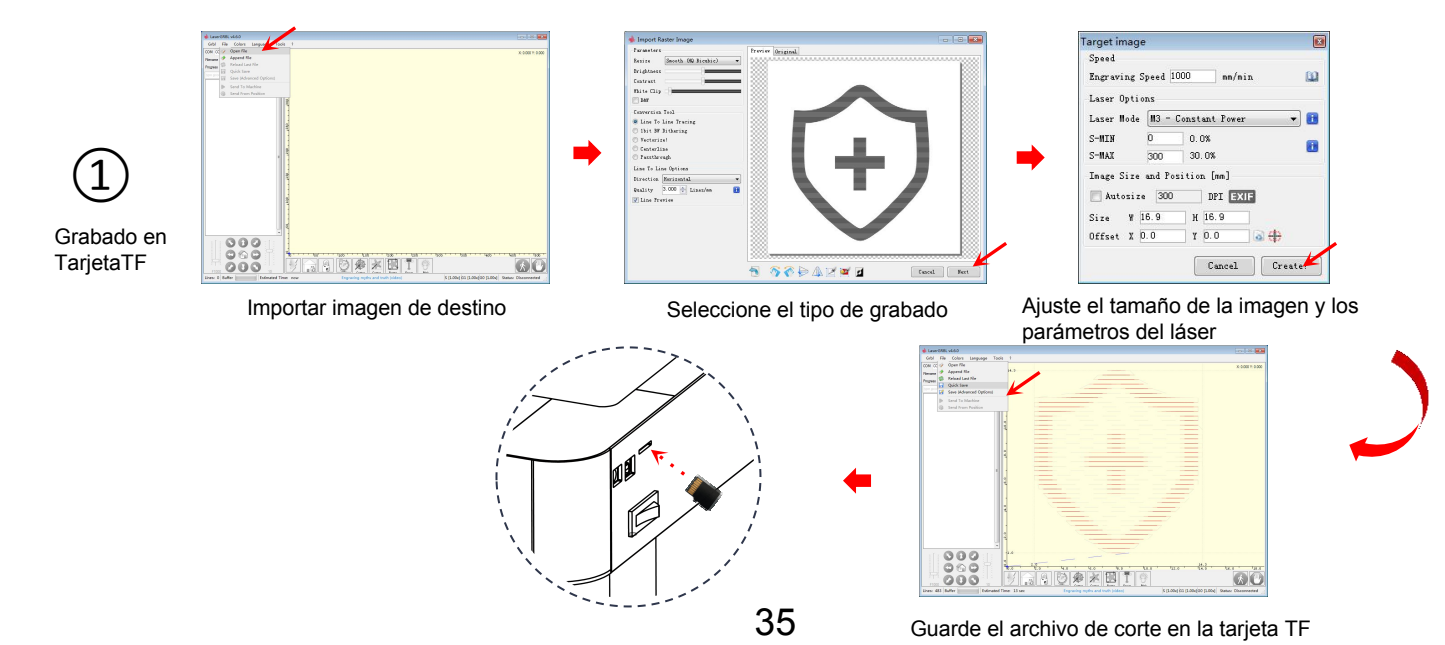

### Coloque el material a grabar

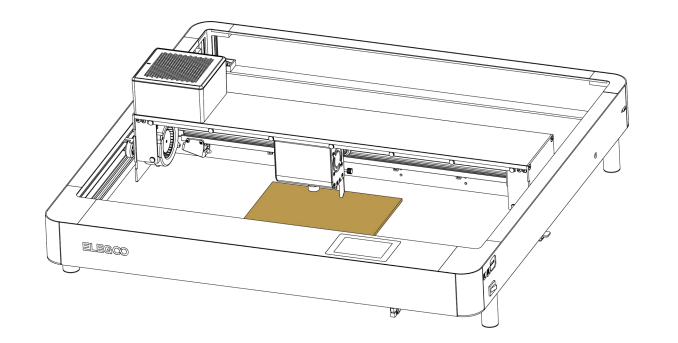

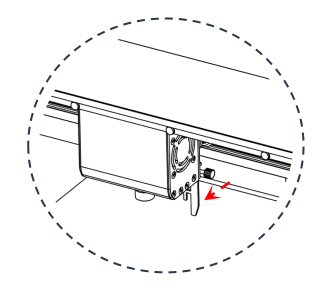

Extraiga la barra de posicionamiento de la extraiga la grabe distancia focal y apriete los tornillos del lateral por la altura en la que la barra de posicionamiento saliente entra en contacto<br>
con el material de grabado con el material de grabado.

Haga clic para grabar

grabado

seleccione establecer el  $\overrightarrow{0}$  origen  $\rightarrow$  marcar el perímetro → confirme y

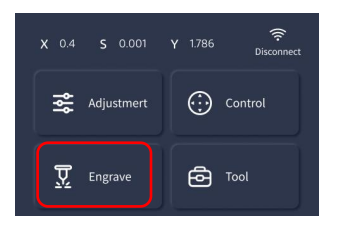

旨 Seleccione el archivo de  $\Box$  DLC32002.nc 旨 DLC32003.nc ✓

 $\angle$  Back

 $\langle$  Back model.gcode Seleccione el modo plano  $\rightarrow$   $\overline{1}$   $\overline{?}$   $\overline{?}$   $\$ Plane Mode Mode Y<sup>+</sup>  $10<sub>mm</sub>$  $\fbox{\parbox{12cm} {\begin{tabular}{l} \bf 1\quad \ \ \, Mark the \ \ \, \bf 1\quad \ \ \, perimeter \end{tabular}}}$  $\bigotimes$  Set origin  $\overline{\Omega}$  Sculpture  $(3)$   $(2)$ 

 $\mathcal{P}$ 

Encienda la grabadora láser, conéctela al ordenador a través de USB, haga doble clic para abrir el software de grabado, haga clic en el botón de conexión y los datos que aparezcan confirmarán que la conexión se ha realizado correctamente.

(Nota: no se puede abrir más de un software de grabado almismo tiempo ya que puede haber conflictos. El puerto no se puede conectar si ya está ocupado).

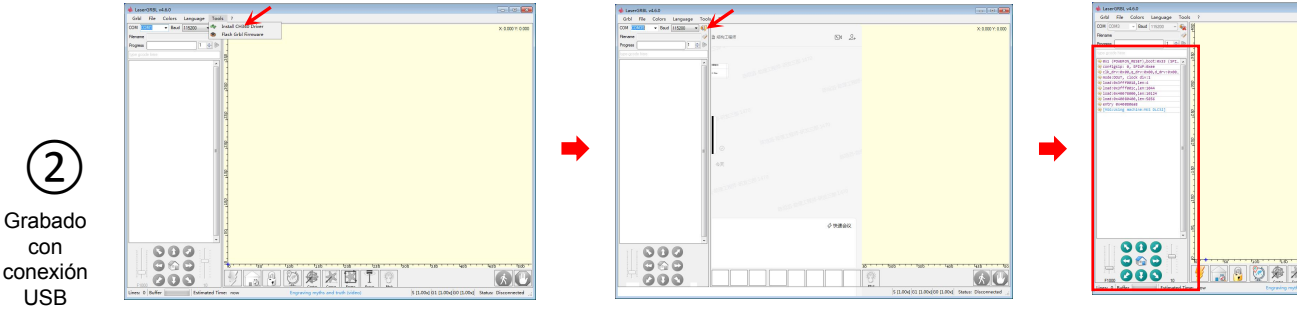

Si la conexión USB no responde, instale el controlador CH340 a través de Tool

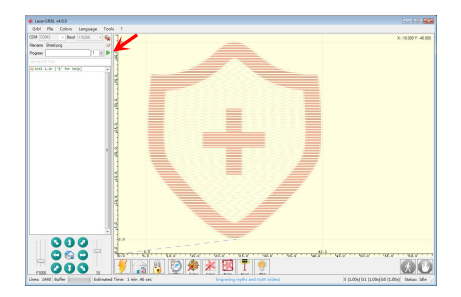

Simplemente ejecute el manipulation de la manipulation de la manipulation de la manipulation de la manipulatio

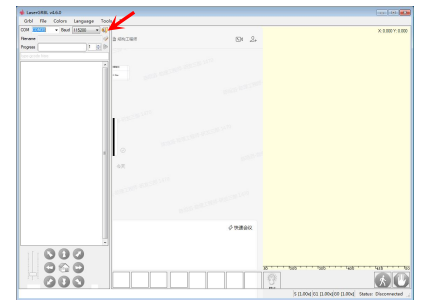

Target image Speed Engraving Speed 1000  $nn/nin$  $60$ Laser Options  $H3 - Constant Power$ Laser Hode  $-1$  $S-MD$ 0.0%  $S-MAX$ **Road** 30.0% Inage Size and Position [mm ner Faste Autorize H 16.9 Size ¥ 16.9 Offset X 0.0  $700$ Cancel Create

programa de corte el tamaño de la imagen y los<br>programa de corte de la imagen y los parámetros del láser

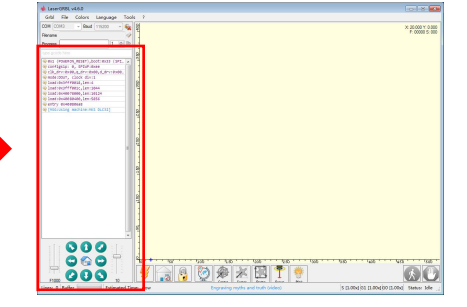

La conexión es correcta si aparecen los datos en la pantalla

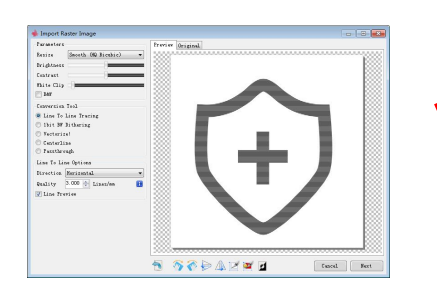

Importar imagen de destino

Busque "PHECDA APP" en la tienda de aplicaciones de su móvil para descargarla.

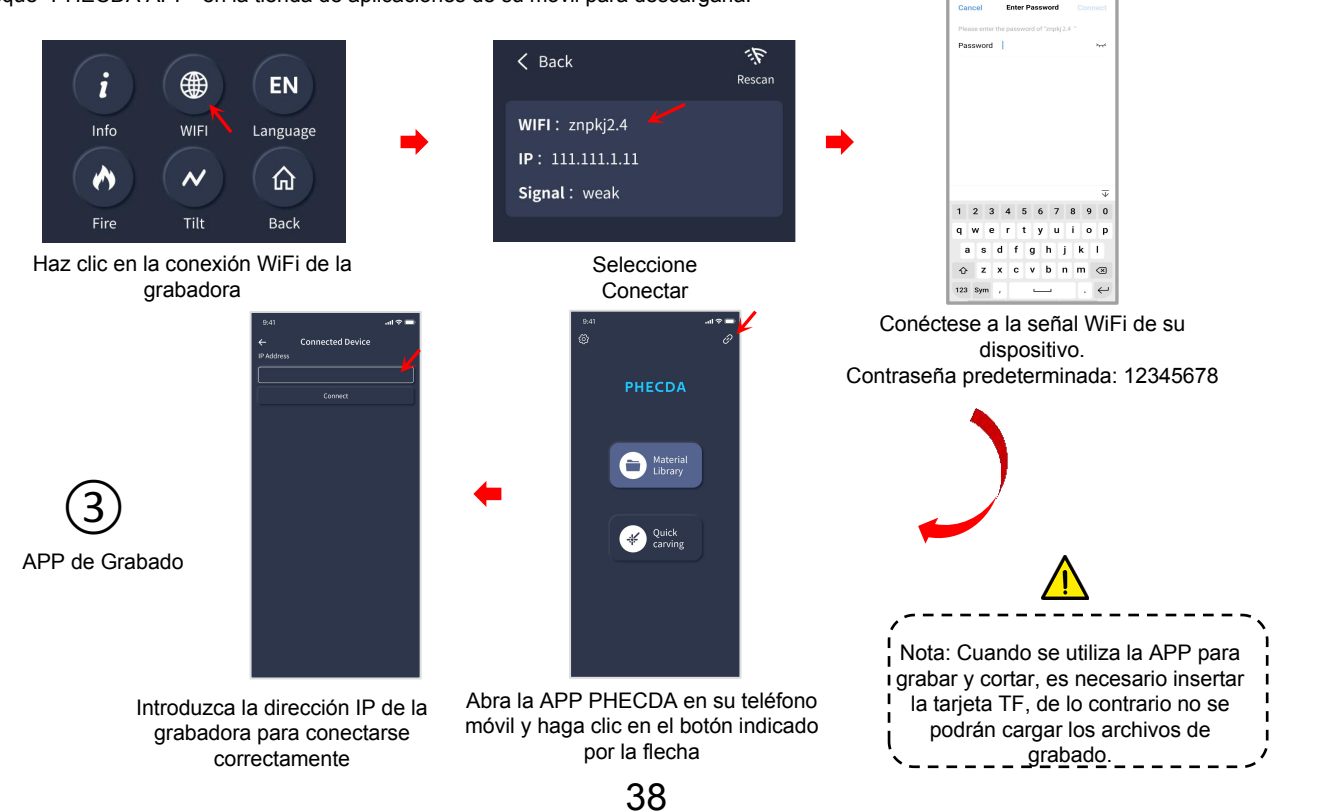

 $rac{1}{2}$ 

**REPORT FOR THE** 

### **Cableado de la placa base**

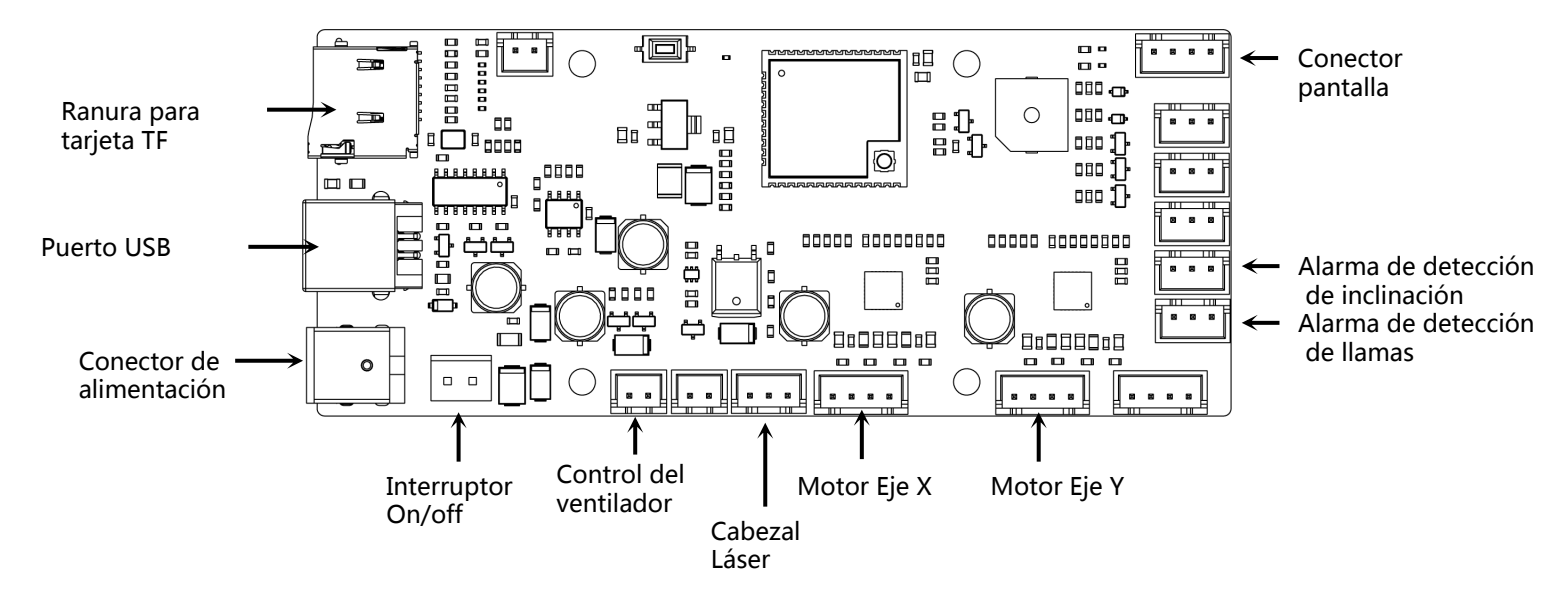

- $\triangleright$  La lente de vidrio del cabezal láser debe limpiarse regularmente después de un uso prolongado. Después de un largo período de corte y grabado, la lente puede causar una alteración de la potencia de luz debido a la corrosión por el humo. (Limpie la lente con etanol(≥75%)).
- $\triangleright$  Cómo quitar la lente de vidrio: la lente de vidrio puede desatornillarse introduciendo el mango de la llave en la ranura.

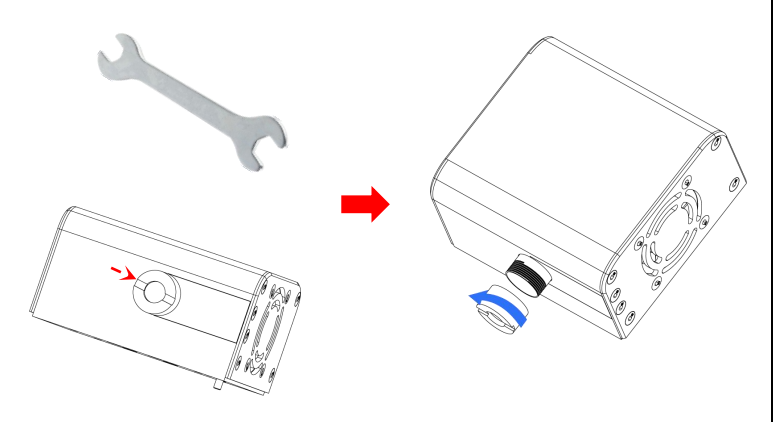

## **Instalación del Air Assist**

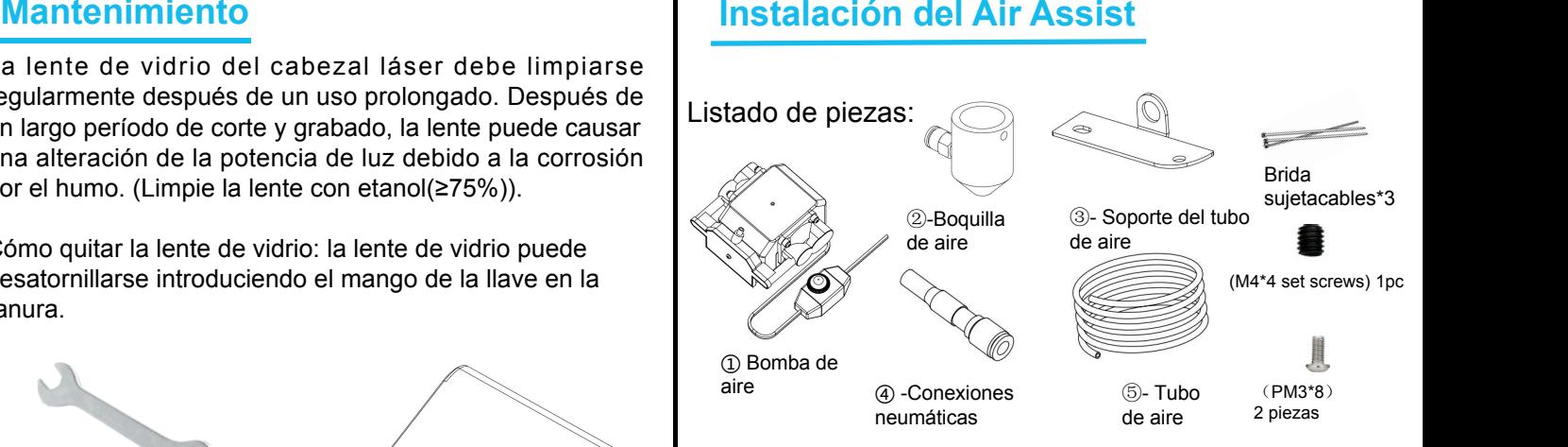

- Ø Instalación de accesorios
- $\triangleright$  Retire los dos tornillos de la parte inferior izquierda del dispositivo láser.

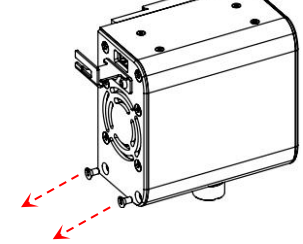

 $\triangleright$  Instale el soporte del tubo de aire

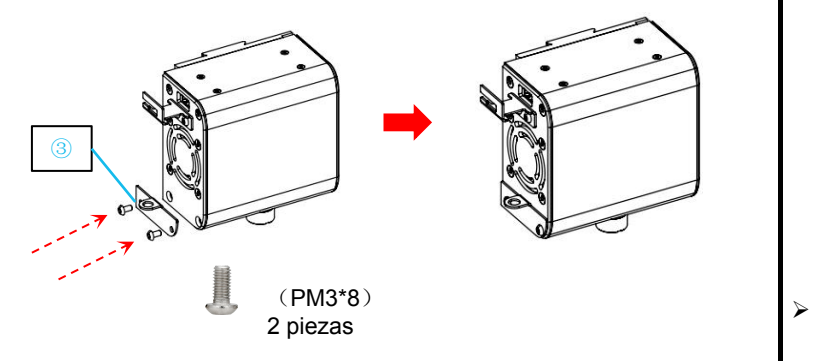

 $\triangleright$  Instale la boquilla de aire

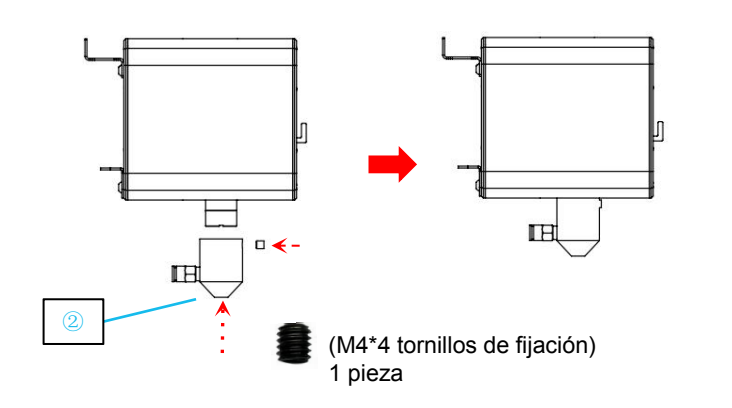

 $\triangleright$  Inserte el tubo de aire en el extremo del tubo

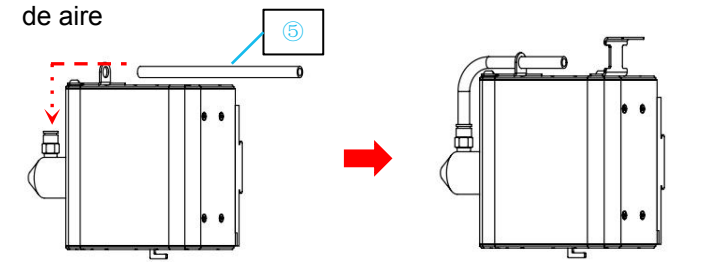

Ø Inserte el tubo de aire en el extremo de la bomba de aire

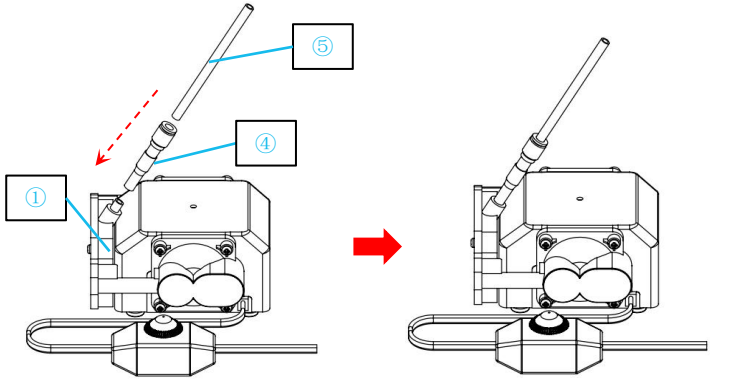

Por último, utilice una brida para cables para fijar el tubo de aire y el cable del dispositivo láser juntos para evitar que el tubo de aire se dañe durante su uso

# **PHECDA Laser Engraver Manuale**

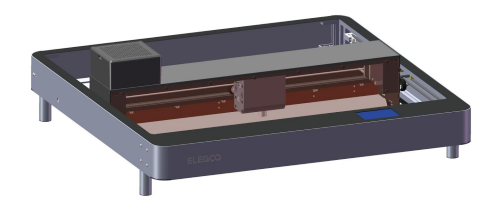

### Grazie per aver scelto i prodotti ELEGOO!

Per un impiego corretto, leggere con attenzione questo manuale prima dell'utilizzo. Gli avvertimenti e i consigli presenti aiuteranno ad evitare un'installazione e/o un utilizzo scorretti.

Per domande o problemi non trattati in questo manuale, contattaci al seguente indirizzo mail: 3dp@elegoo.com

Il team ELEGOO è sempre pronto ad offrirti un servizio di qualità .

Per offrirti una migliore esperienza di utilizzo dei nostri prodotti, puoi imparare sempre di più riguardo a questo dispositivo nei seguenti modi:

1. Manuale di istruzioni: Troverai le istruzioni operative più importanti e dei video su come farfunzionare la macchina con una scheda SD.

2. Sito Ufficiale ELEGOO: www.elegoo.com. Puoi visitare il nostro sito ufficiale per trovare le istruzioni principali su come utilizzare questo dispositivo e le informazioni per contattarci.

## **Sicurezza**

1. Durante l'utilizzo dell'incisore laser, indossare gli occhiali di protezione laser per proteggere gli occhi.

2. Tenere l'area di lavoro della macchina in piano e pulita. Frammenti accumulati durante dal taglio e incisione devono essere puliti regolarmente per evitare il rischio di provocare incendi.

3. Non incidere o tagliare materiali sconosciuti, poiché la vaporizzazione o la fusione di certi materiali causerà il rilascio di fumi dannosi che provocheranno lesioni personali.

4. Non lasciare incustodita la macchina mentre è in funzione. Se la macchina non è stata impostata correttamente e

viene lasciata incustodita a lungo, potrebbero presentarsi problemi meccanici e/o elettrici che causeranno un incendio.

5. Utilizzare la macchina in una zona ben ventilata in modo che i fumi possano essere estratti correttamente.

6. La macchina è dotata di componenti in movimento ad alta velocità, non metterci le mani durante il funzionamento.

7. Effettuare spesso la manutenzione del prodotto e pulire periodicamente il telaio della macchina con un panno asciutto per rimuovere polvere e frammenti quando la macchina è spenta.

8. I bambini devono essere supervisionati da un adulto quando la macchina è in funzione per evitare lesioni personali.

44

9. In caso di emergenza togliere immediatamente l'alimentazione.

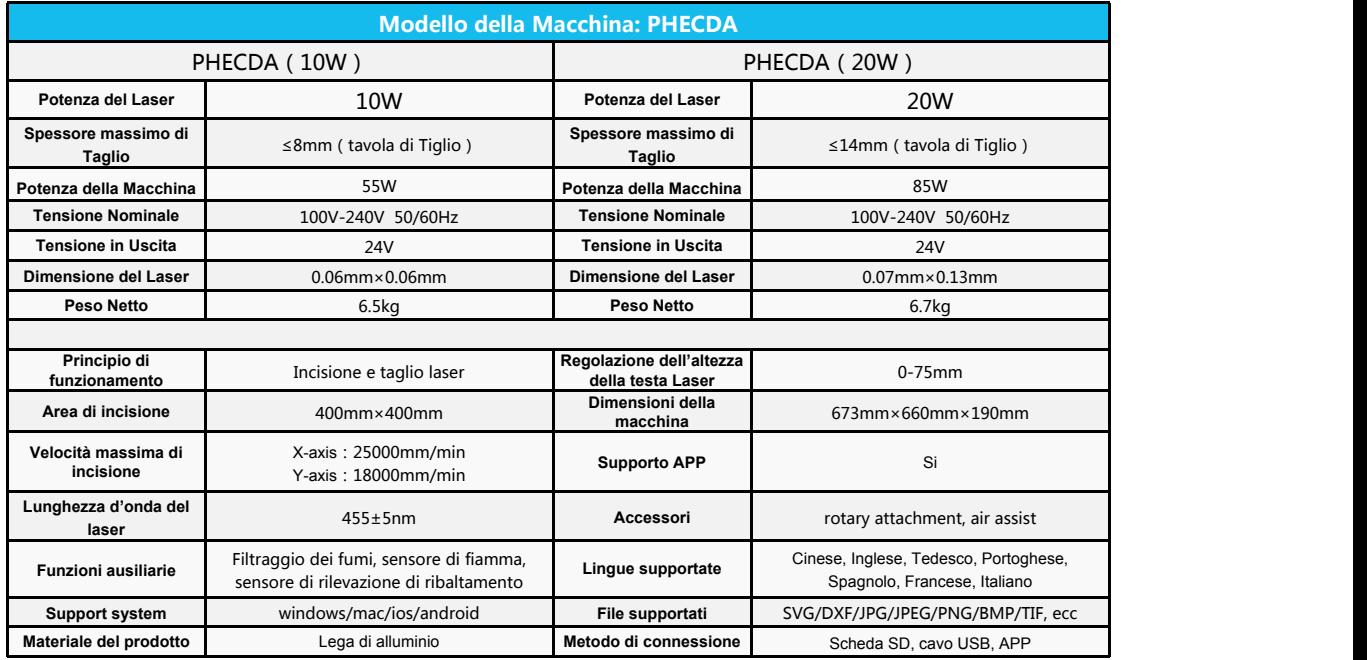

● Più è bassa la velocità, più è alto il rapporto di potenza di incisione e maggiore sarà la profondità di incisione. Al contrario, più è alta la velocità, più è **barametri per i Materiali**<br>
• Più è bassa la velocità, più è alto il rapporto di potenza di incisione e maggiore sarà la profondità di incisione.<br>
basso il rapporto di potenza di incisione e minore sarà la profondità di i

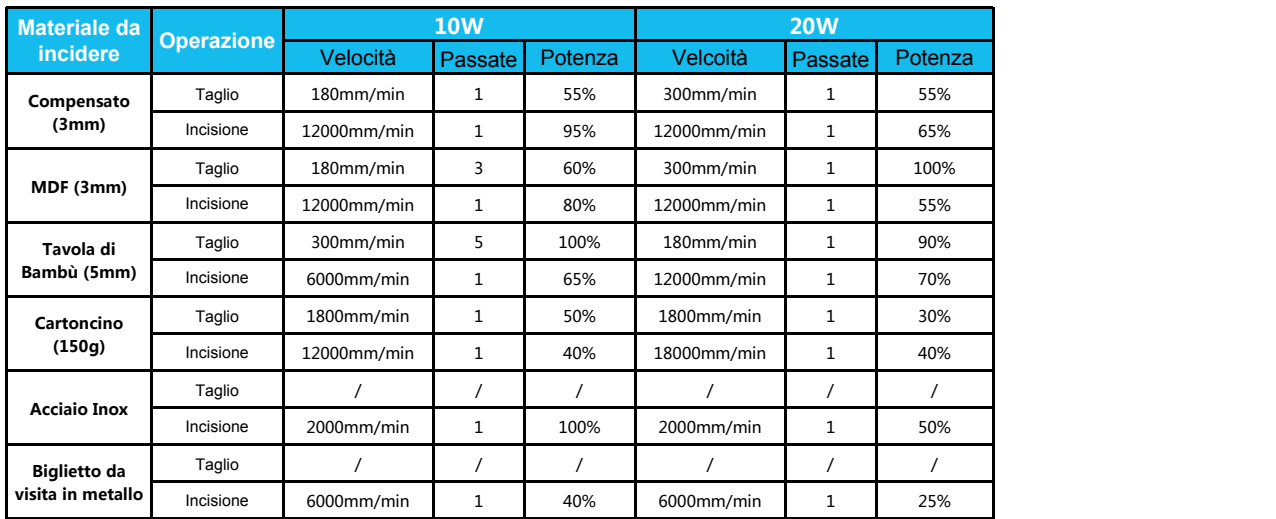

I dati precedenti sono ricavati da test in laboratori ufficiali, ma i parametri di processo effettivi potrebbero variare a causa di differenze nei materiali e dell'ambiente. Le impostazioni basate sui test sono da utilizzare come riferimento e possono essere modificati in accordo ai risultati ottenuti.

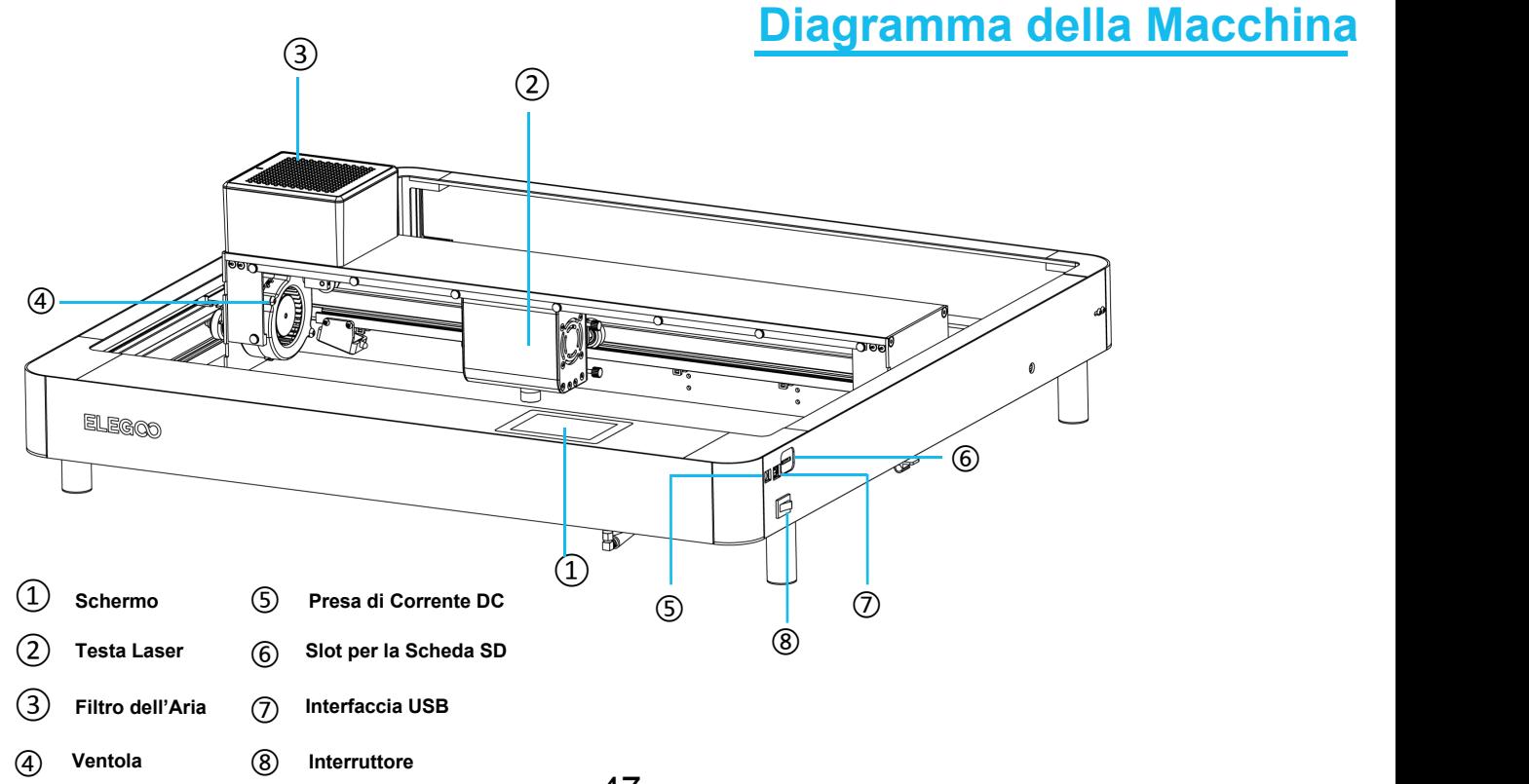

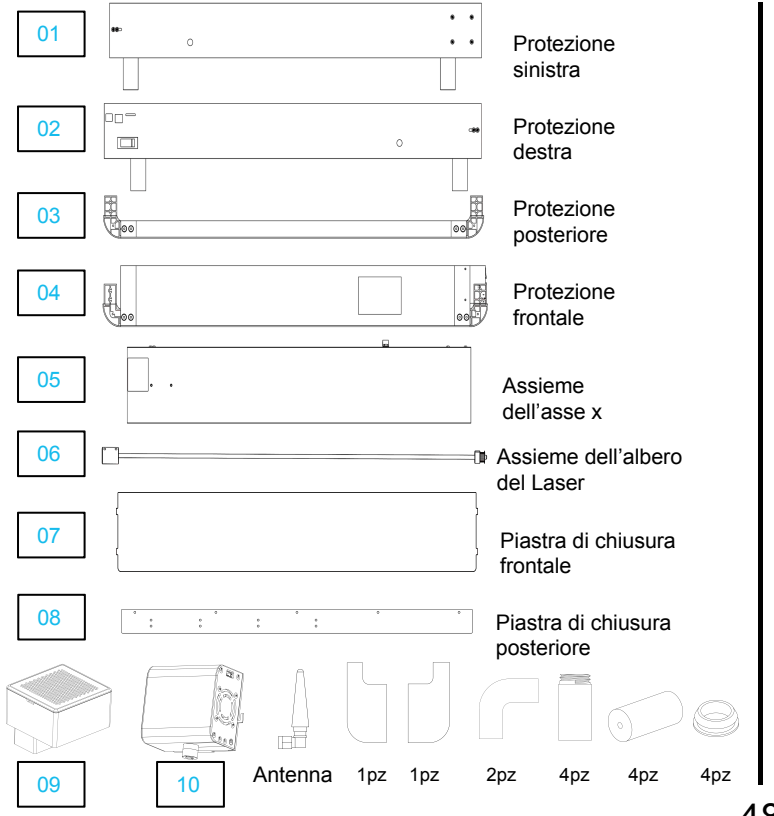

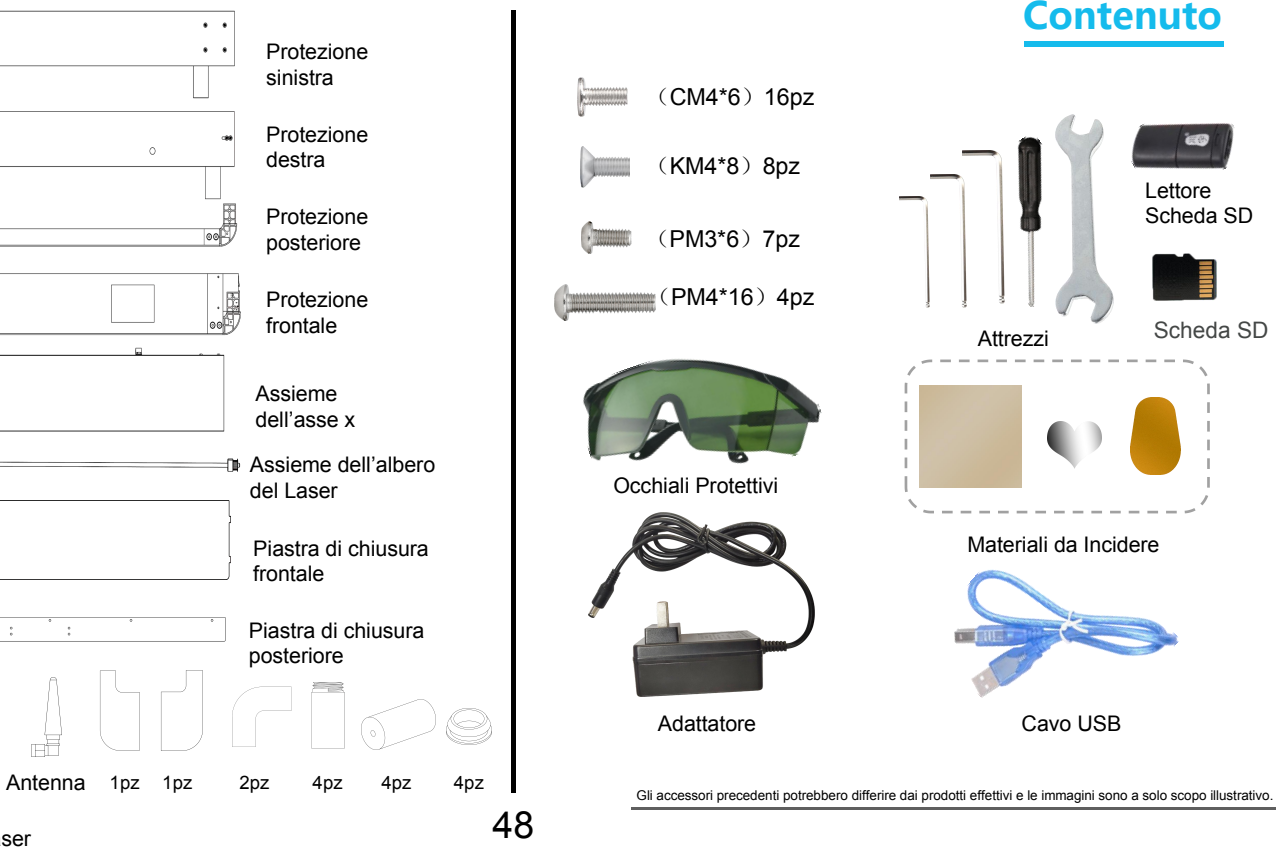

æ

Filtro dell'Aria della testa laser

# **Installazione della Macchina** (1)

La scheda SD, fornita con la macchina, contiene un video con le istruzioni per l'assemblaggio.

- $\triangleright$  Pre-assemblare le quattro parti su un piano orizzontale. <sup>Ø</sup> Fare attenzione al verso di installazione delle protezioni. <sup>Ø</sup> Montare le viti sulle giunzioni. <sup>Ø</sup> Allineare prima le viti aifori, poi avvitarle.
- 

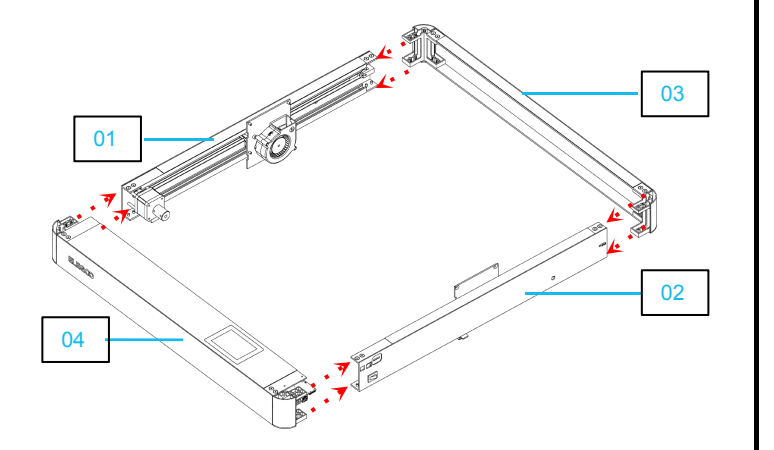

- 
- 

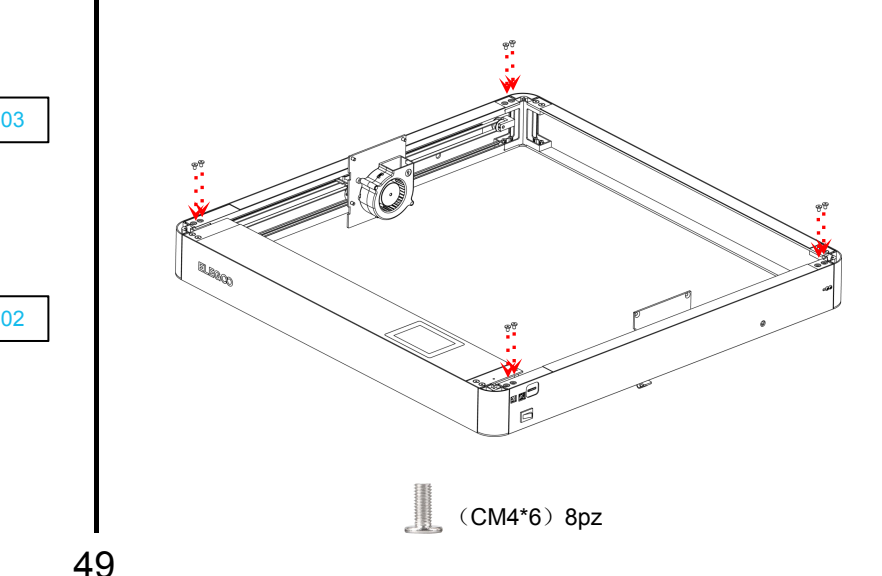

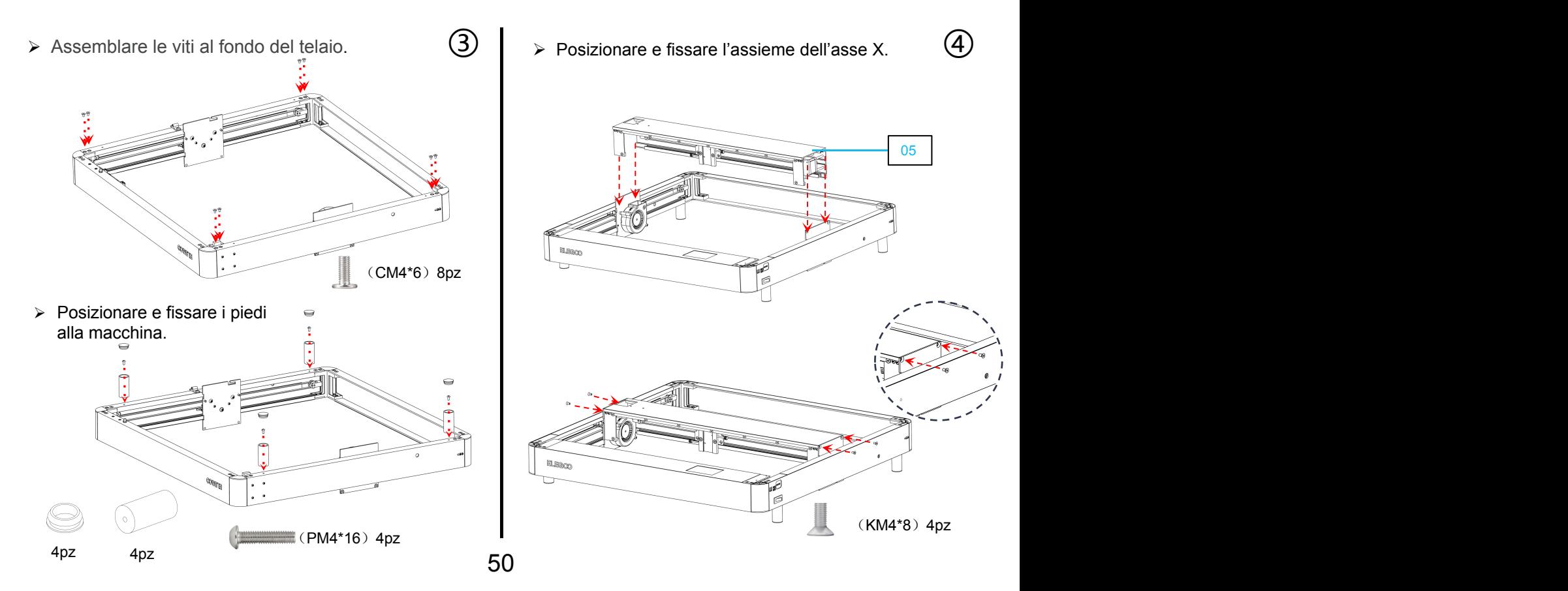

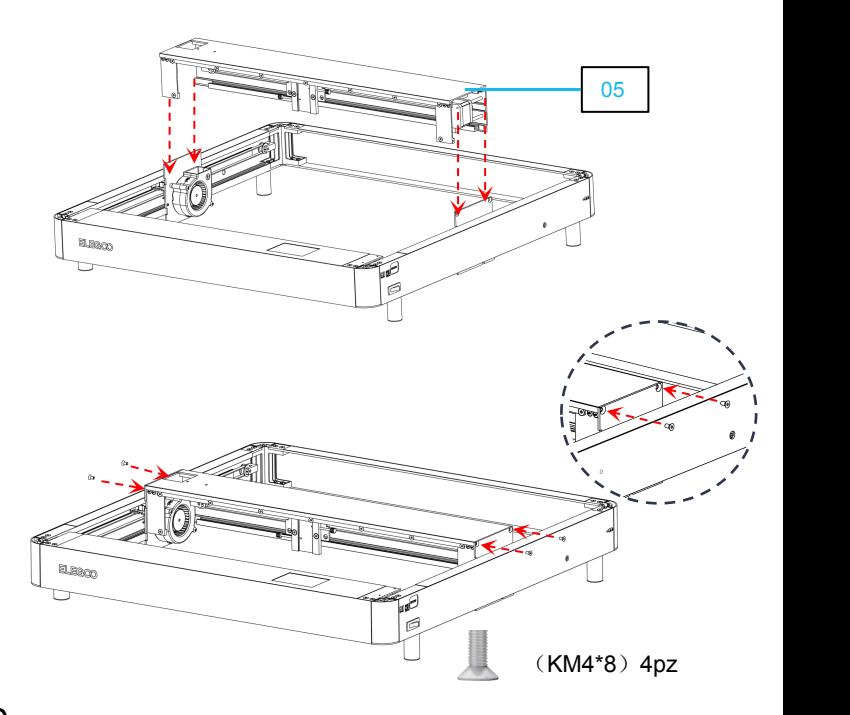

 $\triangleright$  Allineare i componenti dell'asse X con i rimanenti fori ai lati della protezione. Una volta allineati, stringere le viti per bloccarli. Villineare i componenti dell'asse X con i rimanenti fori<br>ai lati della protezione. Una volta allineati, stringere le installazione anteriore. (mantenere l'asse X orizzontale)<br>viti per bloccarli. (installazione anteriore. (

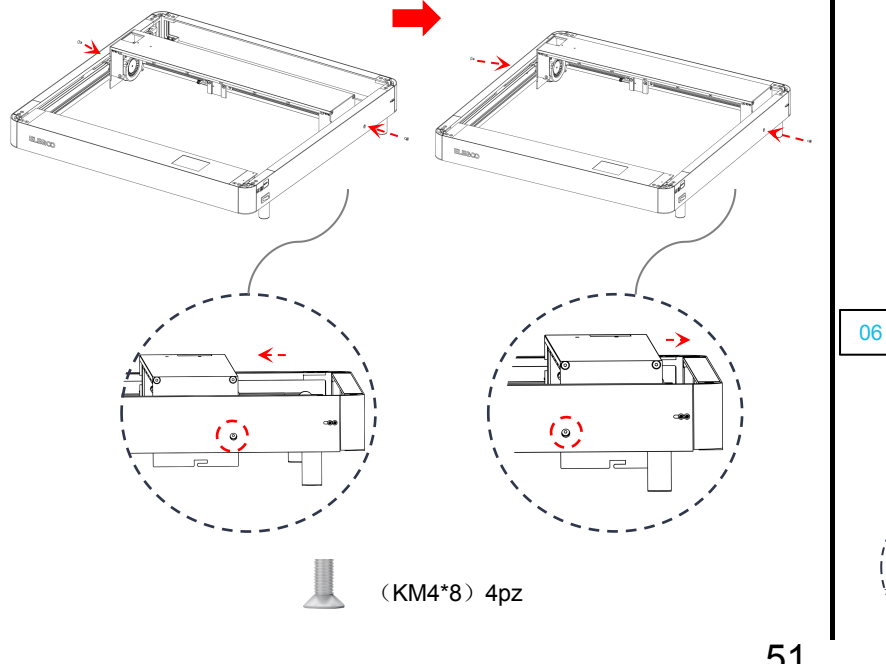

### $\circ$   $\rightarrow$  Installare l'assieme dell'asse X:  $\circ$   $\circ$

① Durante l'installazione, appoggiare l'assieme dell'asse X alla protezione anteriore. (mantenere l'asse X orizzontale) ② Far passare la ruota attraverso la cinghia sincrona e fissarla al cuscinetto.

③ Connettere il giunto con l'albero motore e stringere le viti per fissarlo. (allentare le viti del giunto per l'installazione)

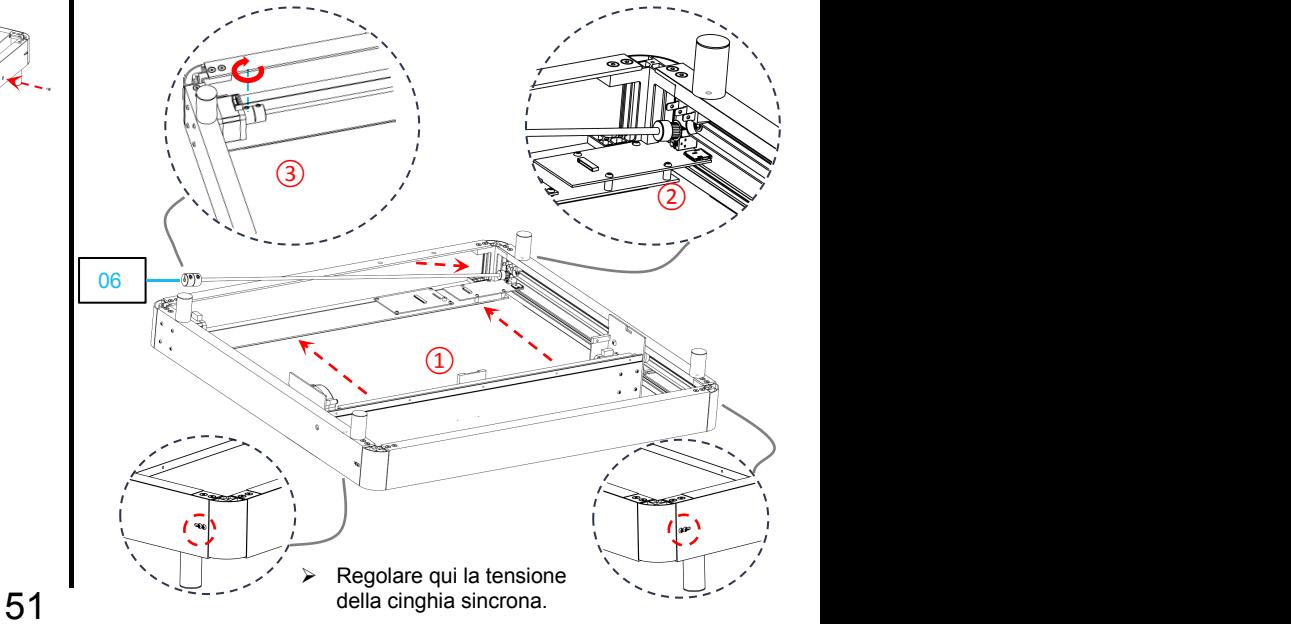

⑥

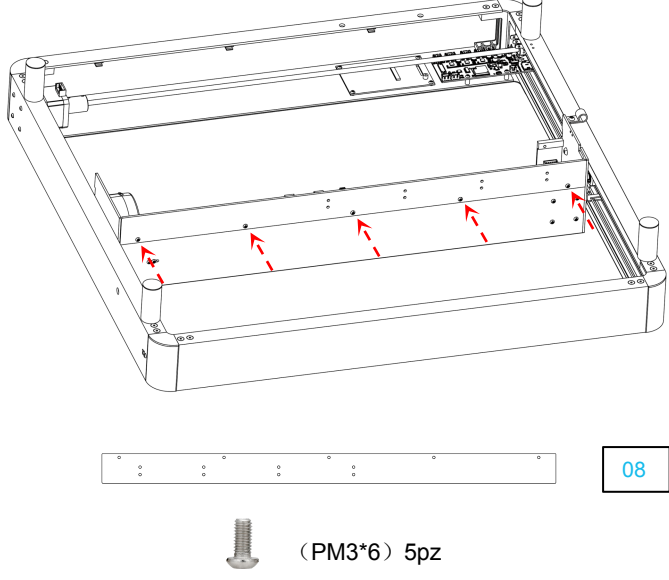

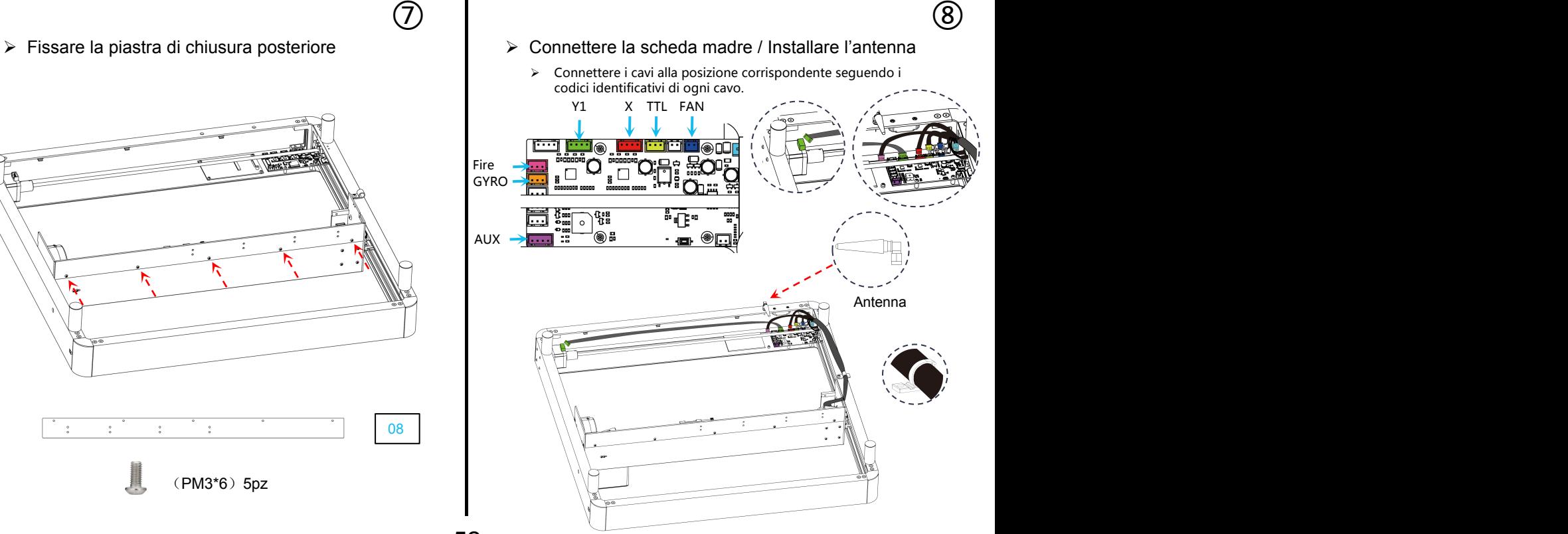

Ø Cablaggio dell'assieme dell'asse X:

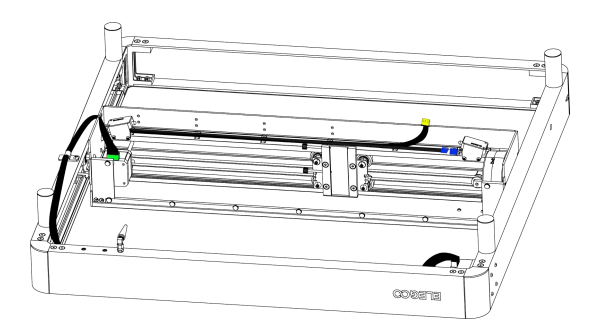

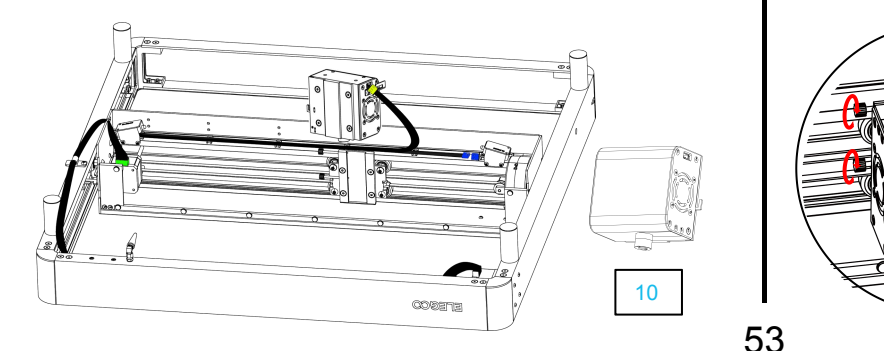

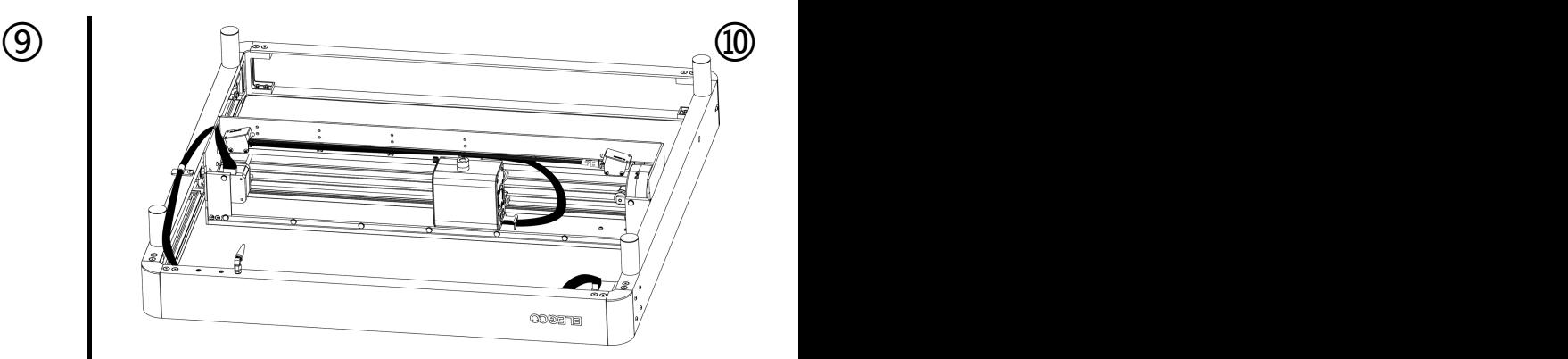

<sup>Ø</sup> Connettere la presa del cavo <sup>Ø</sup> Installazione della testa laser:

Inserire la testa laser nella scanalatura e utilizzare le viti sui lati per bloccarla all'altezza desiderata.

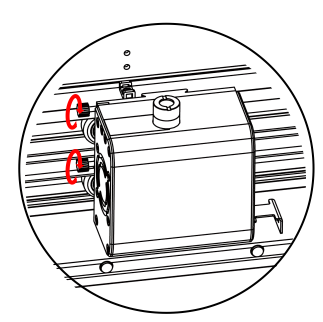

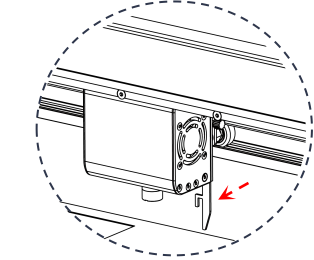

Estrarre l'asta di regolazione della distanza focale e stringere le viti sul lato non appena la testa raggiunge l'altezza <sup>a</sup> cui l'asta tocca 53 il materiale da incidere.

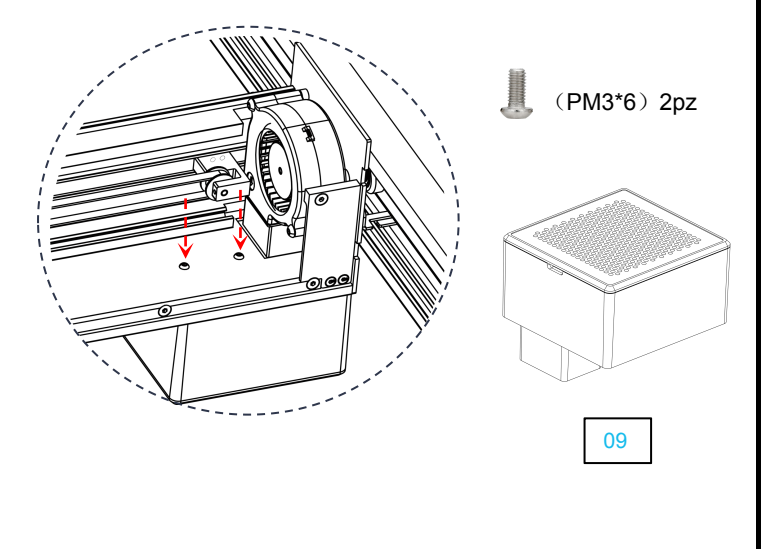

**E** Installazione del filtro dell'aria **V** Installazione della piastra di chiusura frontale e delle protezioni degli angoli

 $\textcircled{1}$  (1)

⑫

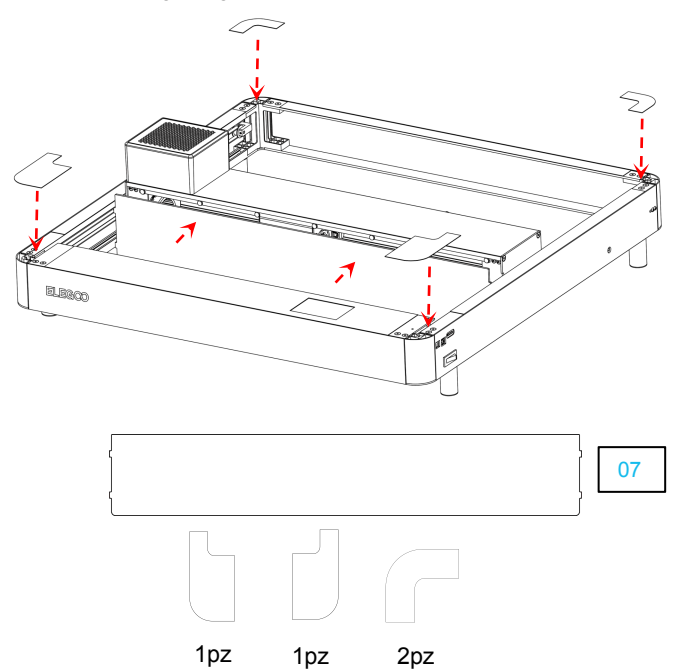

## **Introduzione allo Schermo di Controllo**

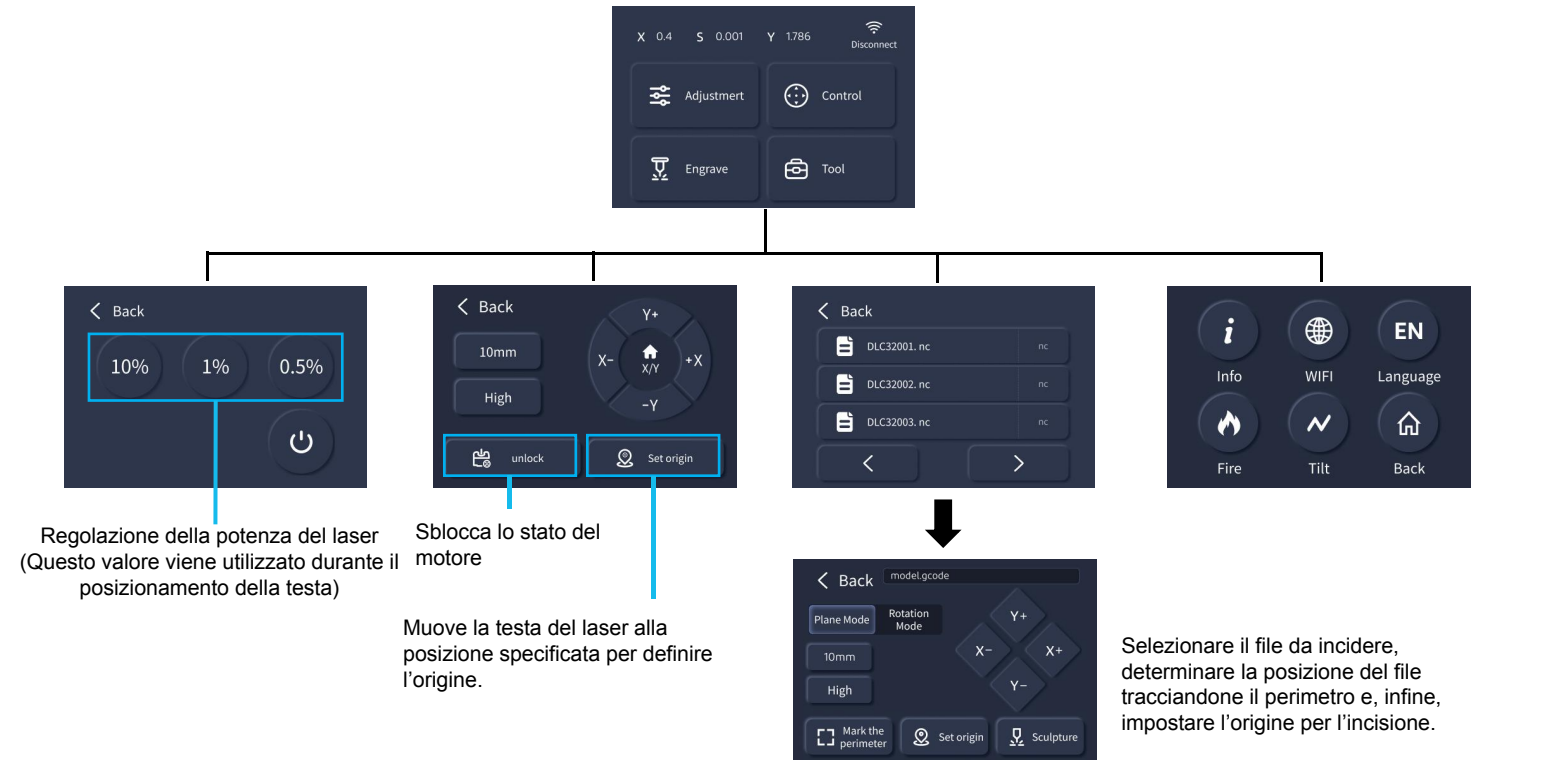

### **Come Usare la Macchina**

programma open-source LaserGRBL.

1. Incisione da scheda SD: Salvare ilfile nella scheda SD effettuando lo slicing nel programma LaserGRBL; selezionare poi il file dallo schermo di controllo per inciderlo. 2. Incisione tramite connessione USB: connettere il computer all'incisore laser tramite un cavo USB e controllare l'incisione laser direttamente dal software LaserGRBL. 3. Incisione da APP: Installare PHECDA APP sul proprio smartphone, connettere lo smartphone al wifi della macchina e inserire l'IP della macchina nell'app. Sarà possibile Questa macchina è compatibile con diversi programmi sul mercato, come ad esempio LaserGRBL, LighBurn e PHECDA APP. Queste istruzioni operative sono basate sul<br>programma open-source LaserGRBL.<br>1. Incisione da scheda SD: Sal

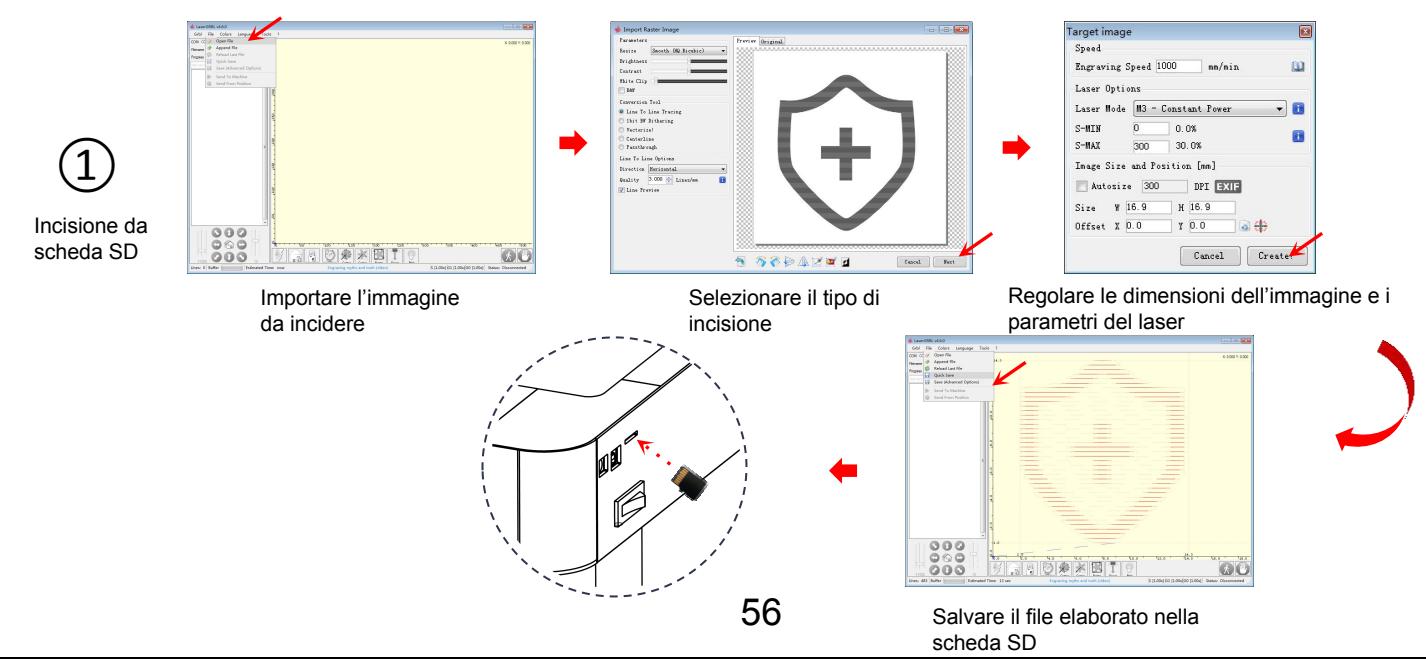

### Posizionare il materiale da incidere

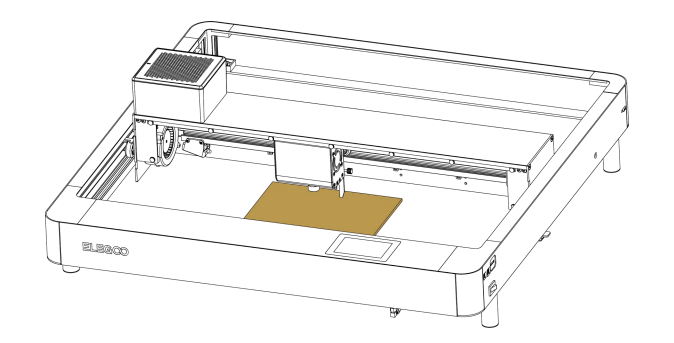

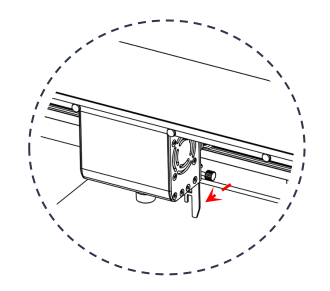

Estrarre l'asta di regolazione della distanza focale e stringere le viti sul lato non appena la testa raggiunge l'altezza a cui l'asta tocca il materiale da incidere.<br>57

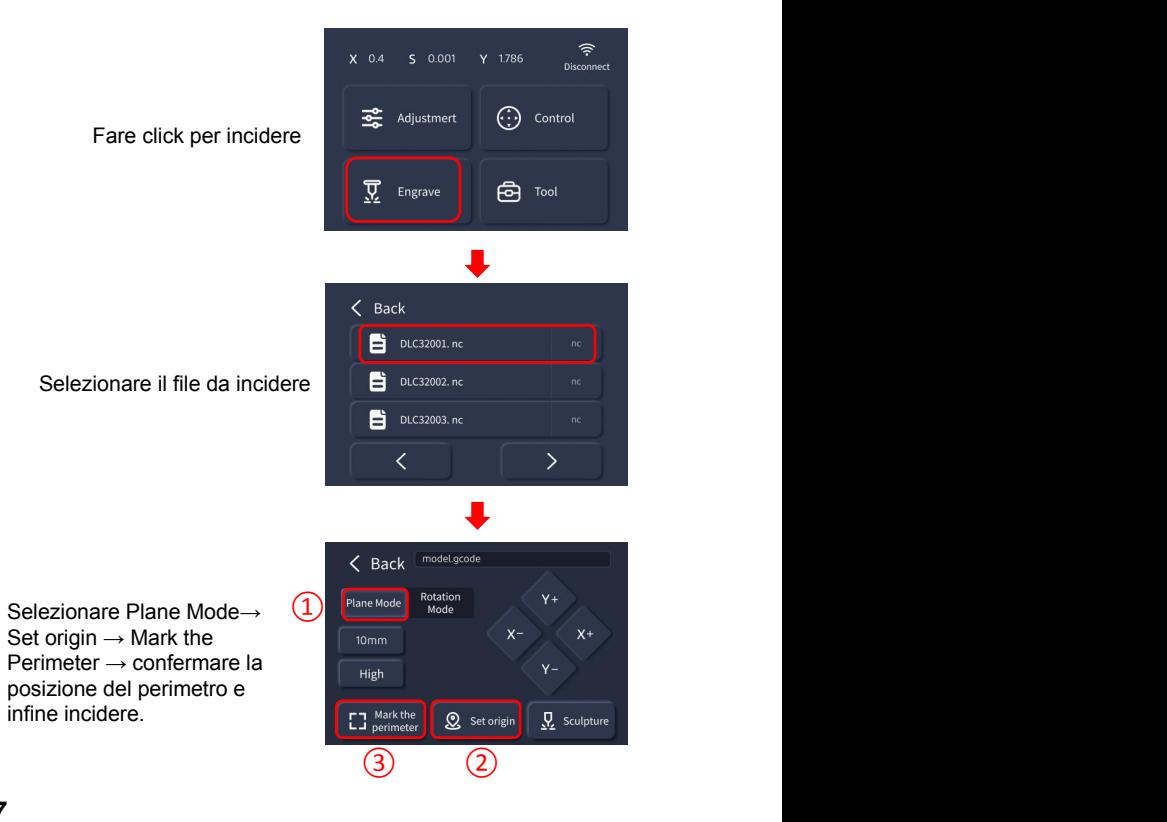

Accendere l'incisore laser, connetterlo al computer tramite cavo USB e fare doppio click per aprire il programma di incisione. Cliccare, quindi, il pulsante connect: i dati mostrati confermeranno che la connessione è avvenuta con successo.

<br />
2000 Y 0.30

**WK** 

(Nota: non può essere aperto più di un programma dislicing alla volta, in quanto potrebbero essere generati conflitti e la porta non può essere connessa se è già impegnata)

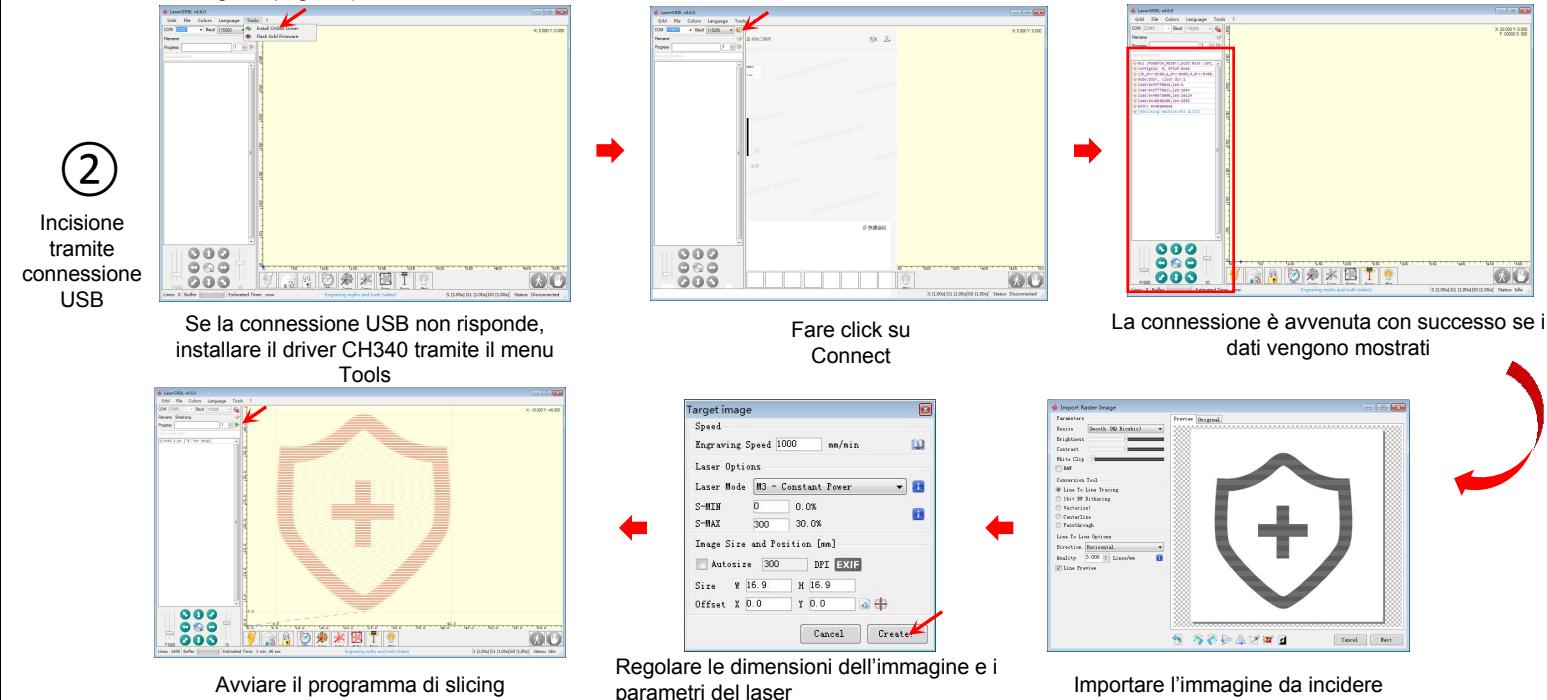

### Cercare "PHECDA APP" nel proprio app store e scaricarla

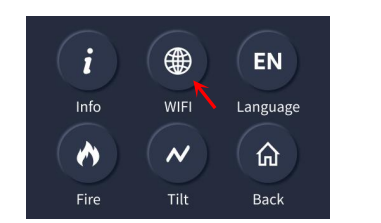

Fare click sul pulsante della macchina per la connessione WiFi

Incisione tramite APP

Inserire l'indirizzo IP della macchina per completare la connessione

**Connected Device** 

Aprire PHECDA APP sul proprio smartphone e fare click sul pulsante indicato dalla freccia

 $\triangle$  Back

WIFI: znpkj2.4

IP: 111.111.1.11

Signal: weak

ø.

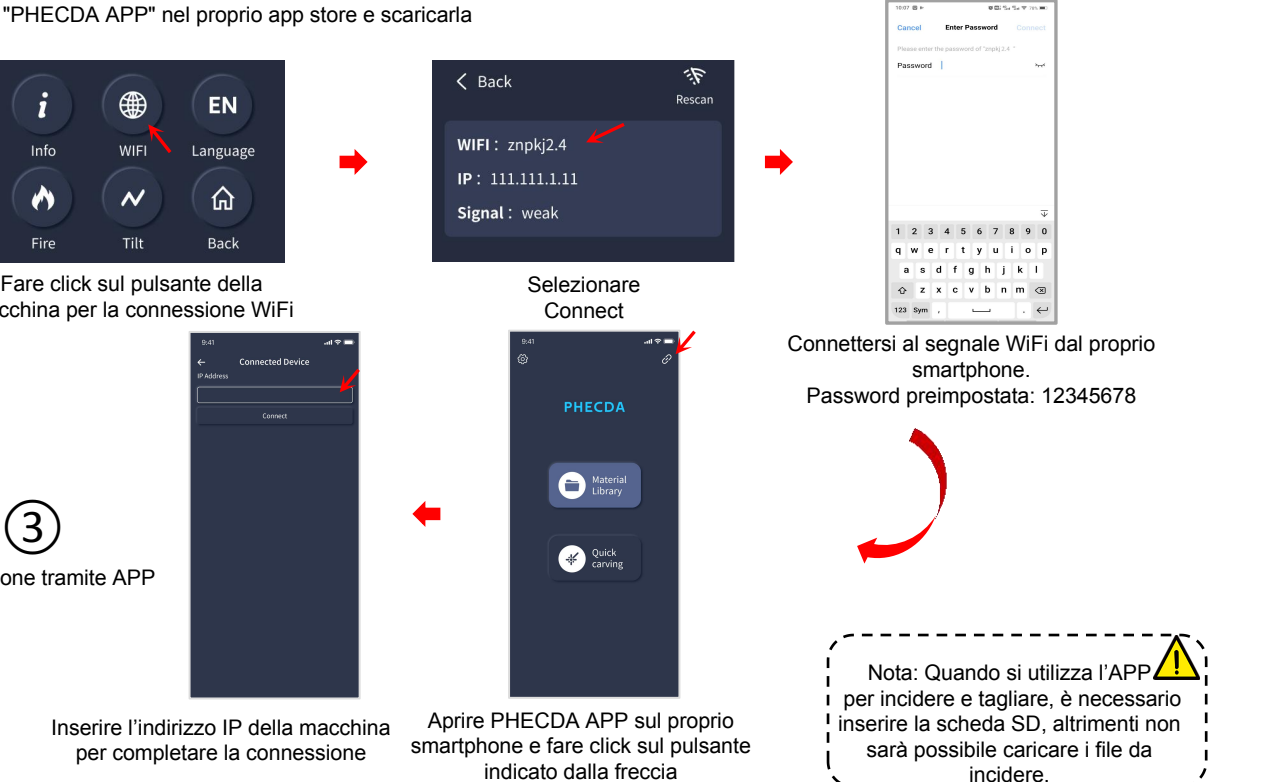

### **Cablaggio della Scheda Madre**

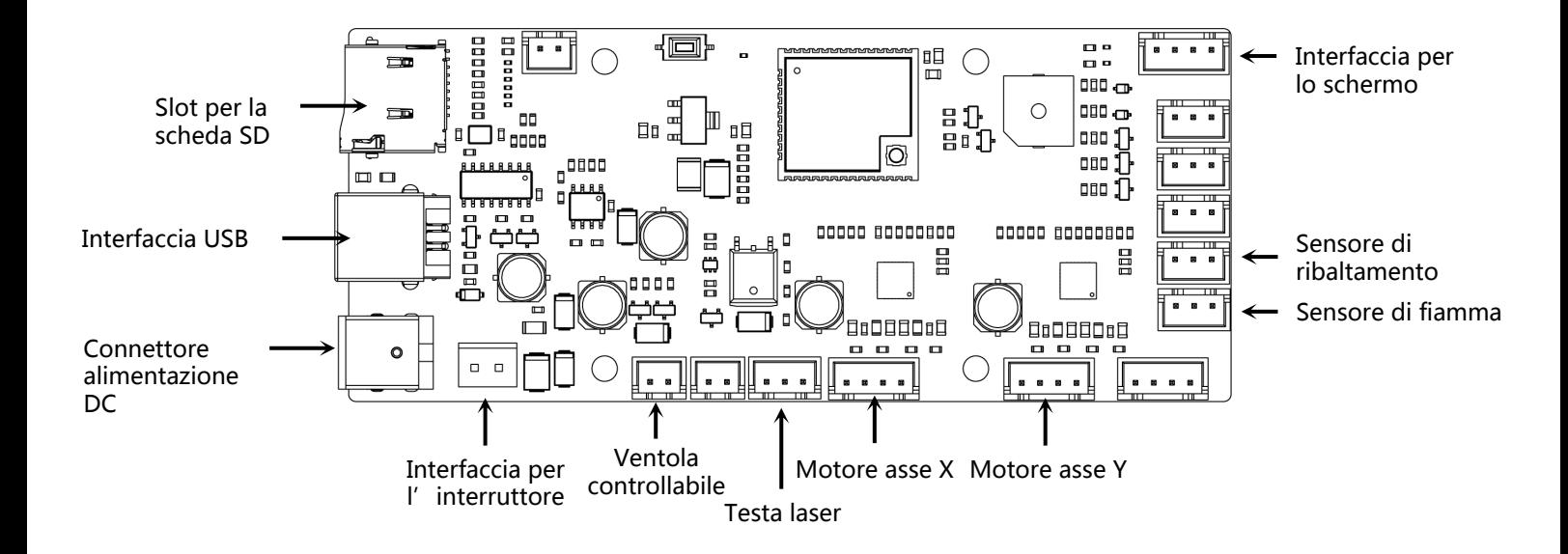

- $\triangleright$  Il vetro della testa laser deve essere pulito regolarmente in caso di utilizzo continuato. Dopo un lungo periodo di incisione e taglio, il vetro può portare ad un attraversamento minore di luce a causa della corrosione da parte dei fumi. (Pulire il vetro con etanolo(≥75%))
- Ø Come rimuovere il vetro:

Il vetro può essere svitato semplicemente inserendo la chiave inglese nell'apposita scanalatura.

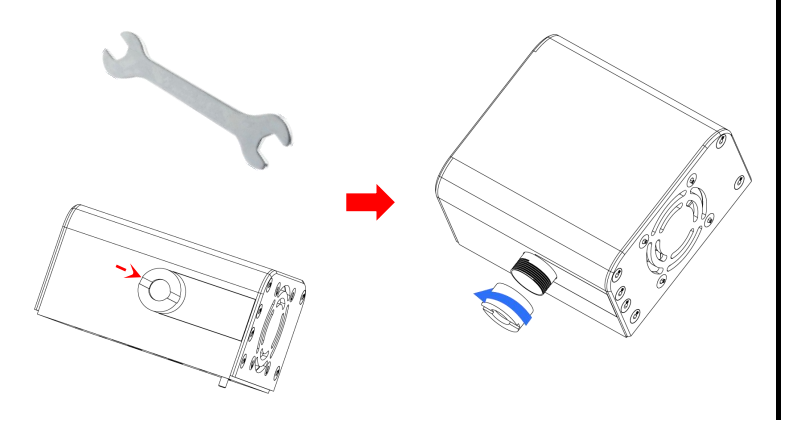

## **Installazione dell'Air Assist**

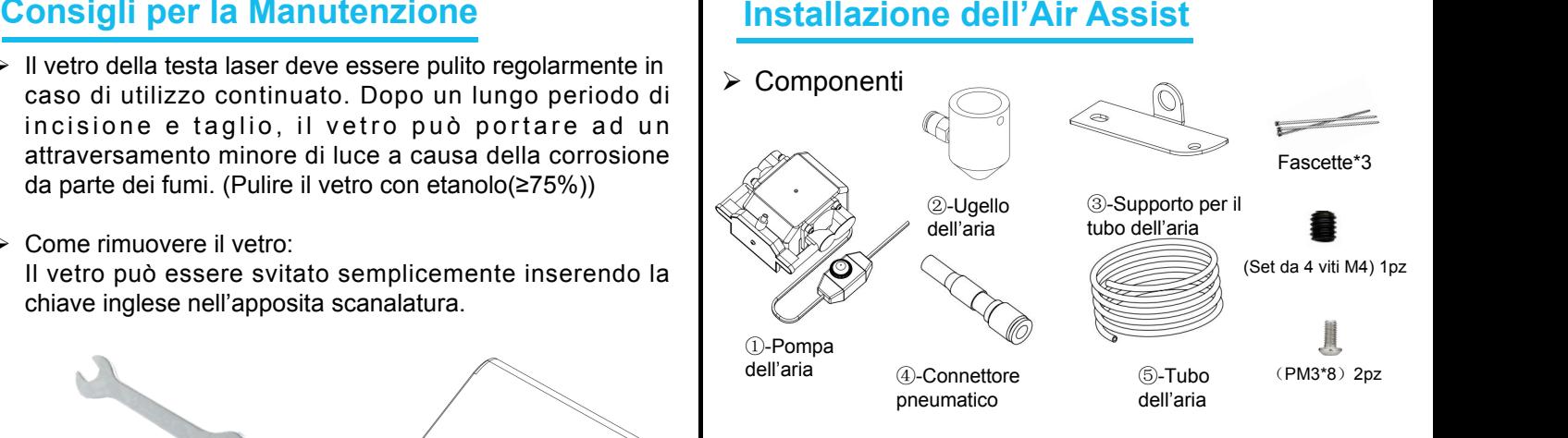

- Ø Installazione degli accessori
- $\triangleright$  Rimuovere le due viti sul lato inferiore sinistro della testa laser.

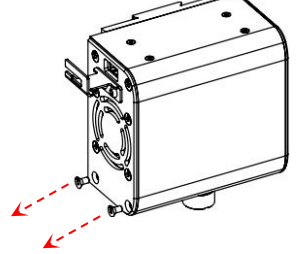

 $\triangleright$  Installare il supporto per il tubo dell'aria

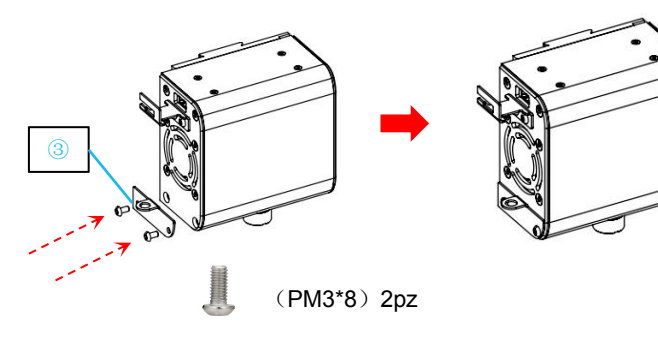

Ø Installare l'ugello per l'aria

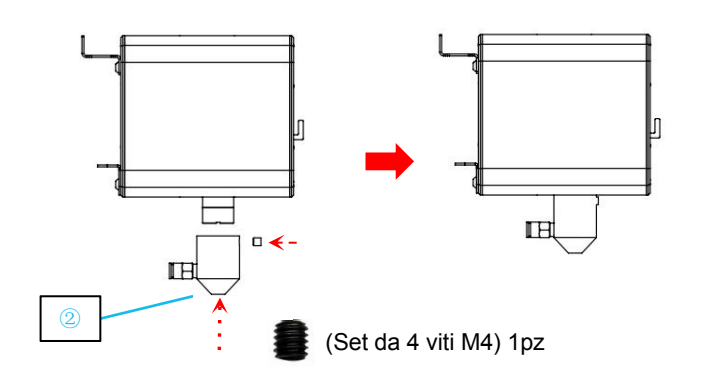

Ø Inserire il tubo per l'aria nell'ingresso dell'aria sulla testa

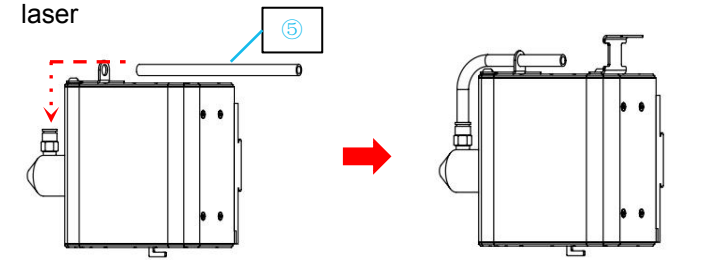

Ø Inserire il tubo dell'aria nell'uscita dell'aria sulla pompa

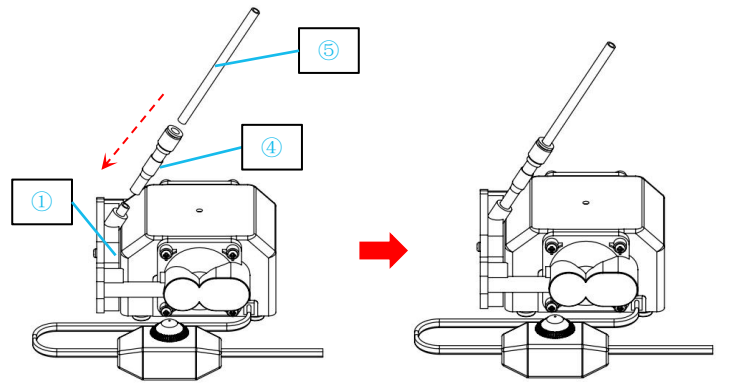

Infine, utilizzare una fascetta per fissare il tubo dell'aria alla testa laser per prevenire il suo danneggiamento durante il funzionamento.

# **Graveur Laser PHECDA Manuel utilisateur**

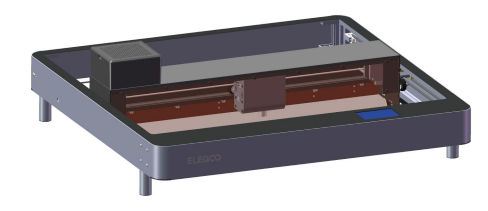

### Merci d'avoir choisi Elegoo!

Pour votre commodité, veuillez lire attentivement ce manuel d'instructions avant de l'utiliser.

Les précautions et les conseils contenus dans ce manuel peuvent vous aider à éviter une installation et une utilisation incorrectes.

Si vous avez des questions ou des problèmes qui ne sont pas abordés dans ce manuel, veuillez nous contacter à

### l'adresse suivante 3dp@elegoo.com

L'équipe ELEGOO est toujours prête à vous fournir un service de qualité.

Afin de vous offrir une meilleure expérience de nos produits, vous pouvez également en apprendre davantage sur cet équipement de la manière suivante :

1.Le manuel d'instructions : Vous pouvez trouver les instructions d'utilisation et les vidéos sur le fonctionnement de la machine dans la carte SD.

2.Site web officiel d'ELEGOO : www.elegoo.com. Vous pouvez visiter notre site officiel pour trouver les instructions d'utilisation de cette machine et nos coordonnées.

## **Précautions d'utilisation**

- 1) Lors de l'utilisation du graveur laser, veuillez porter des lunettes de protection pour protéger vos yeux.
- 2) Veillez à ce que la zone de travail de la machine soit plane et propre. Les débris accumulés lors de la découpe et de la gravure doivent être nettoyés régulièrement afin d'éviter tout risque d'incendie.
- 3) Ne gravez pas et ne découpez pas de matériaux inconnus, car la vaporisation ou la fusion de nombreux matériaux libère des fumées nocives.
- 4) Ne pas utiliser la machine sans surveillance. Sila machine est mal réglée pour commencer à fonctionner et qu'elle est laissée sans surveillance pendant une longue période, ou si elle subit une défaillance mécanique ou électrique pendant son fonctionnement, elle peut provoquer un incendie.
- 5) Veuillez utiliserla machine dans un endroit bien ventilé afin que la machine puisse évacuer les fumées correctement.
- 6) La machine contient des pièces mobiles à grande vitesse, veillez donc à ne pas vous pincer les mains.
- 7) Effectuez fréquemment la maintenance et nettoyez périodiquement le corps de la machine à l'aide d'un chiffon sec pour éliminer la poussière et les débris lorsque la machine est éteinte.
- 8) Les enfants doivent être surveillés par des adultes lorsqu'ils utilisent la machine afin d'éviter les blessures.
- 9) En cas d'urgence, veuillez éteindre l'appareil directement.

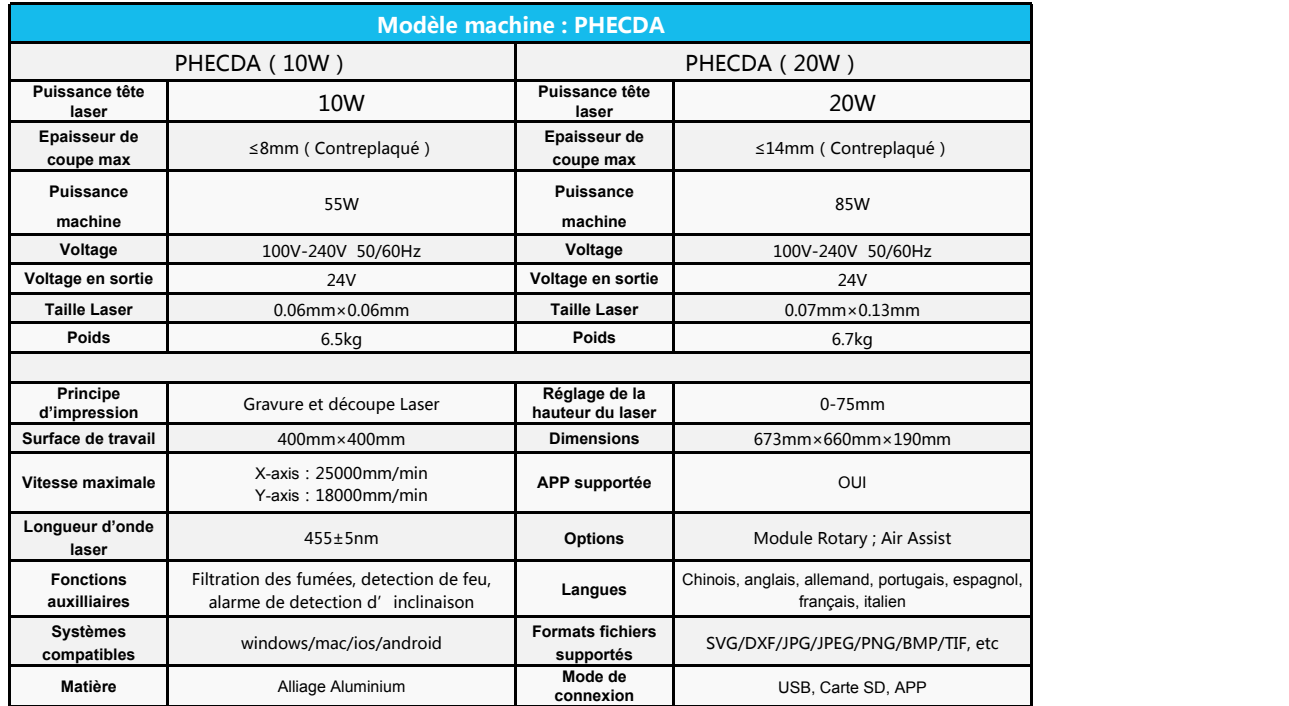

● Plus la vitesse est lente, plus le rapport de puissance de gravure estélevé et plus la profondeur de gravure est importante. Au contraire, plus la vitesse est rapide, plus la vitesse est lente, plus le rapport de puissance de gravure est élevé et plus la profondeur de gravure est<br>
Plus la vitesse est lente, plus le rapport de puissance de gravure est élevé et plus la profond

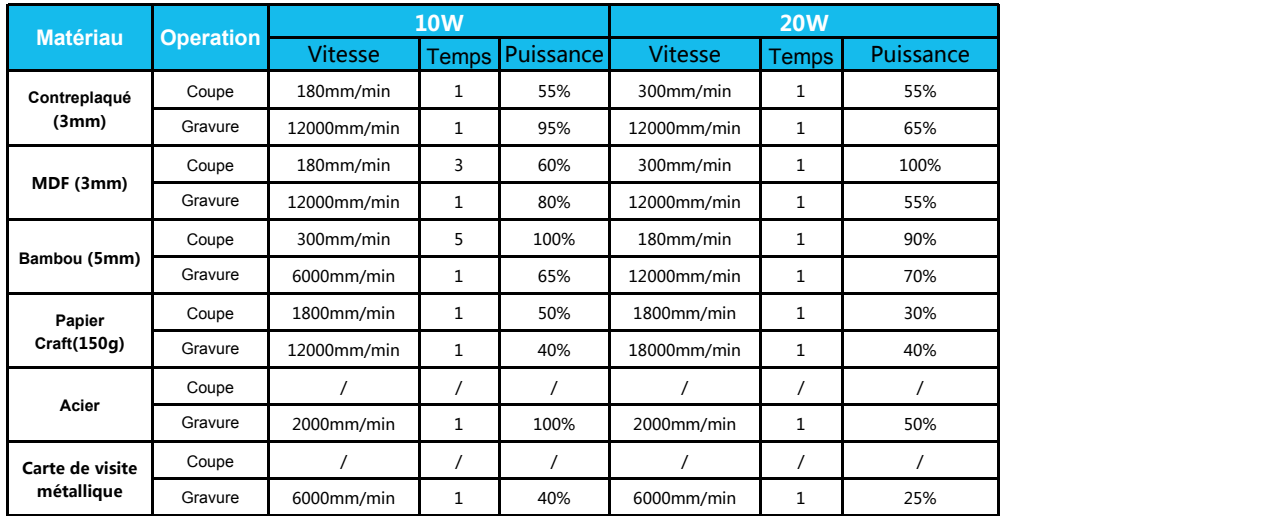

Les données ci-dessus proviennent de tests officiels en laboratoire, et le processus de traitement réel peut varier en raison des différences de matériaux et d'environnements. Les réglages basés sur le test sont uniquement à titre de référence et peuvent être ajustés en fonction de la situation réelle.

# **Description machine**

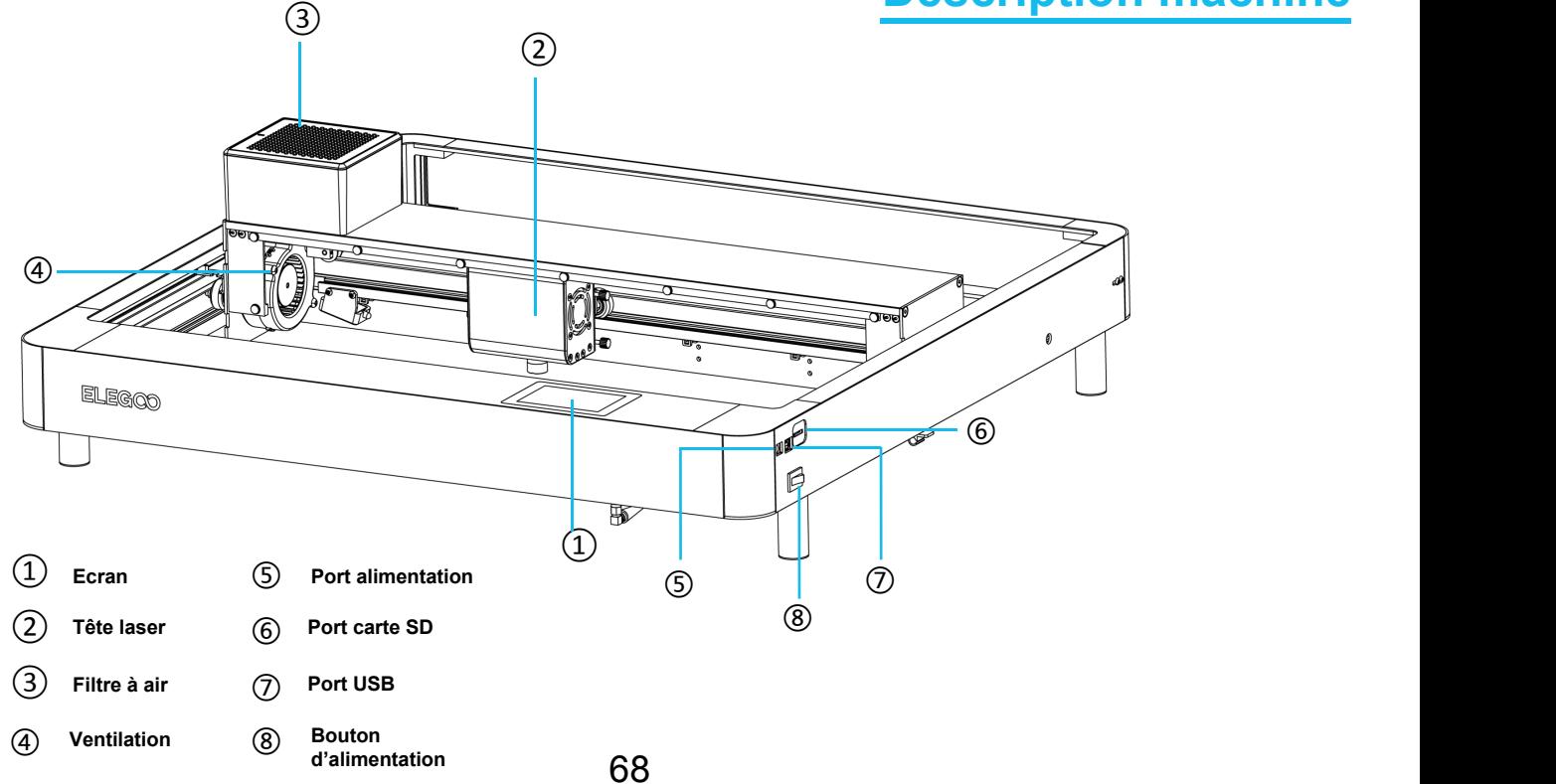

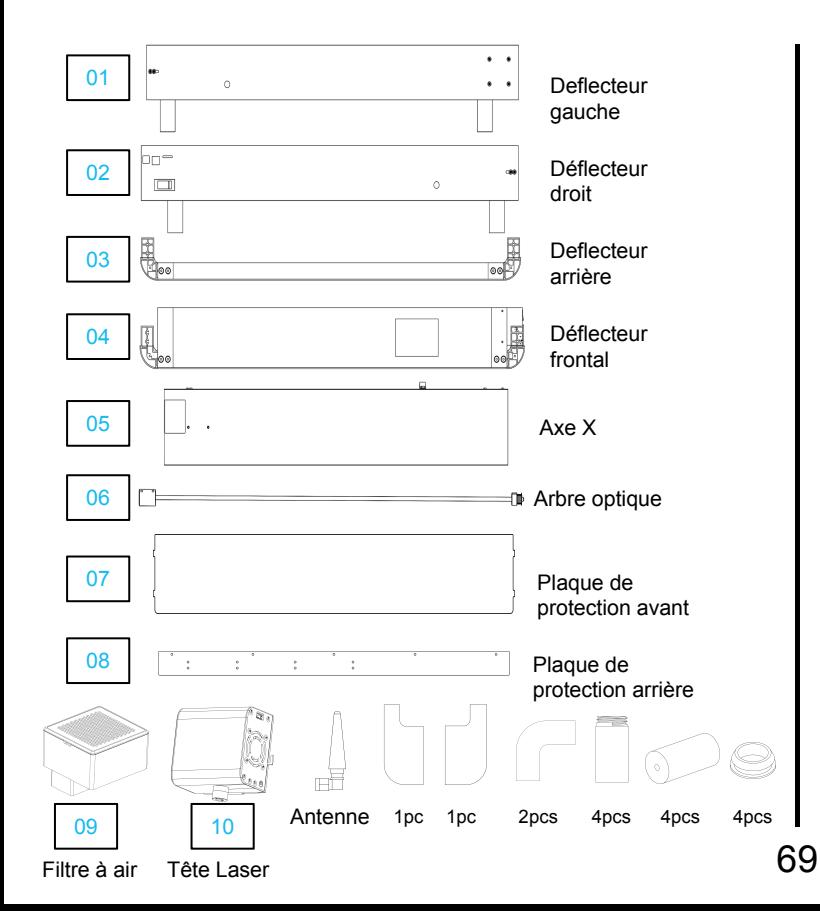

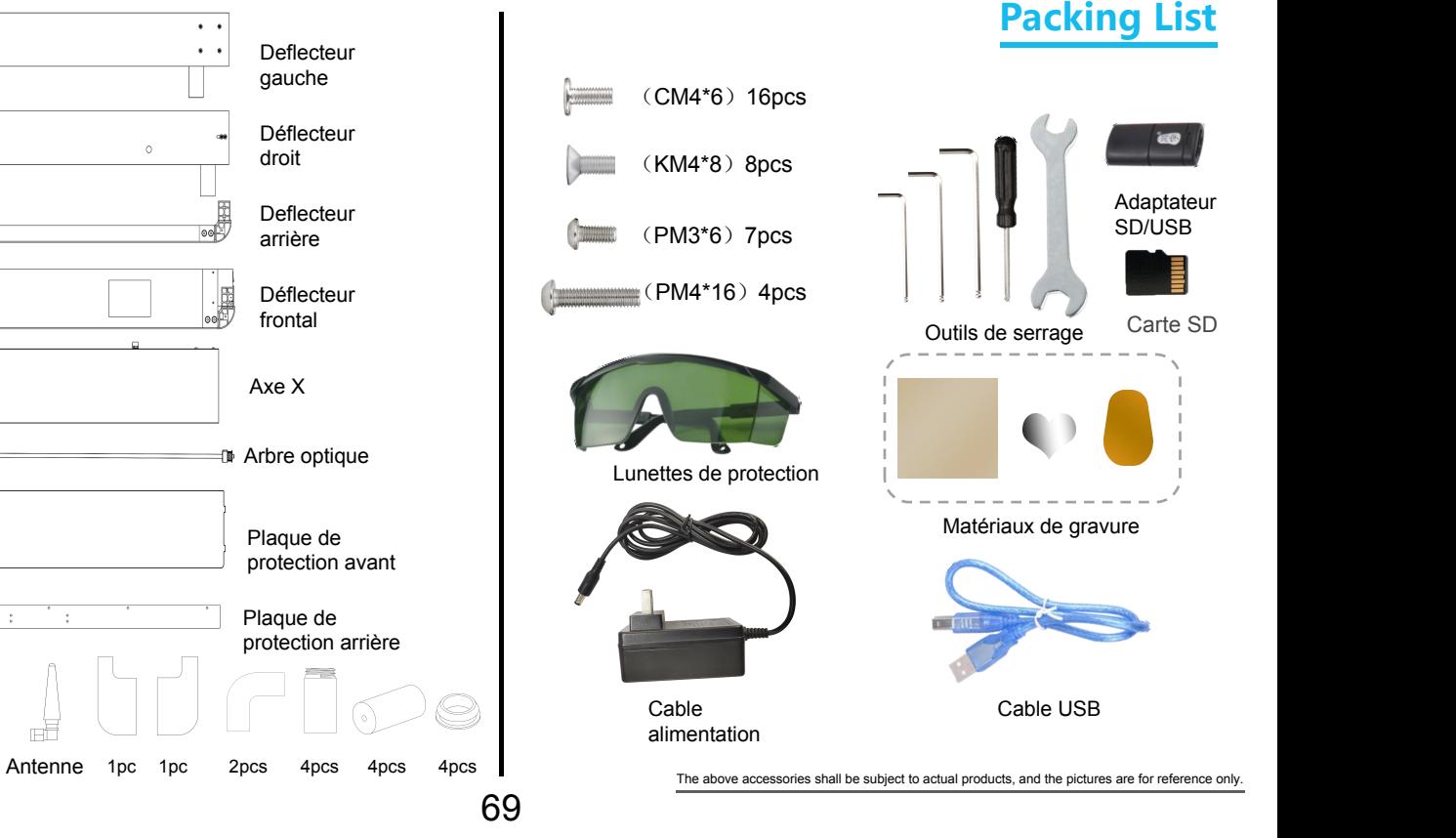

# **Montage de la machine** (1)

La machine est livrée avec une carte SD qui contient une video de montage

- Ø Pré-assemblage des quatre pièces sur un plan horizontal. A Pré-assemblage des quatre pièces sur un plan horizontal. 
<br>
→ Monter les vis au niveau du joint.<br>
→ Alignez d'abord les vis avec les trous, puis serrez les vis..
- 

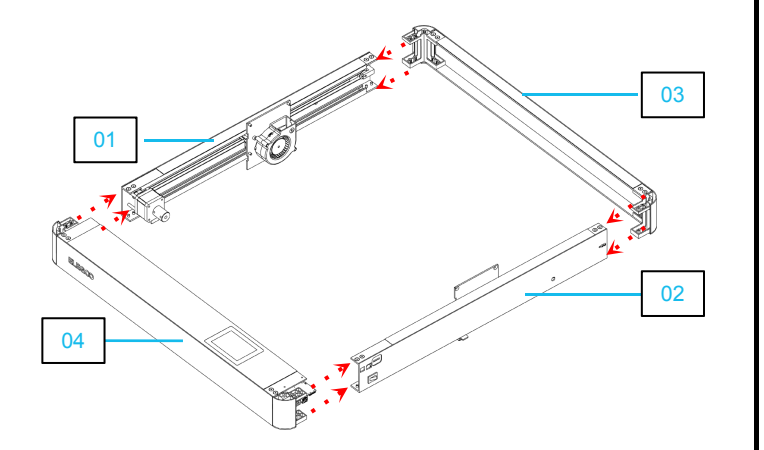

# $\textcircled{1}$  (2)

- 
- 

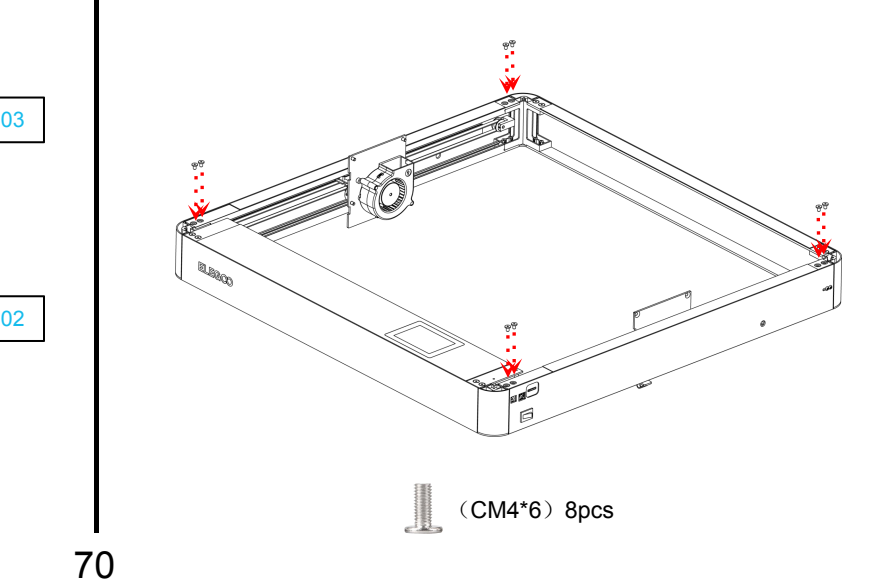
- $\triangleright$  Mettre les vis sur le dessous de la machine 한<br>1  $(CM4*6)$  8pcs  $\triangleright$  Installer et serrer les pieds de  $\blacksquare$ la machine **COREE** (PM4\*16) 4pcs 4pcs 4pcs
	- $\circled{3}$  > Installer et serrer l'axe X  $\circled{4}$

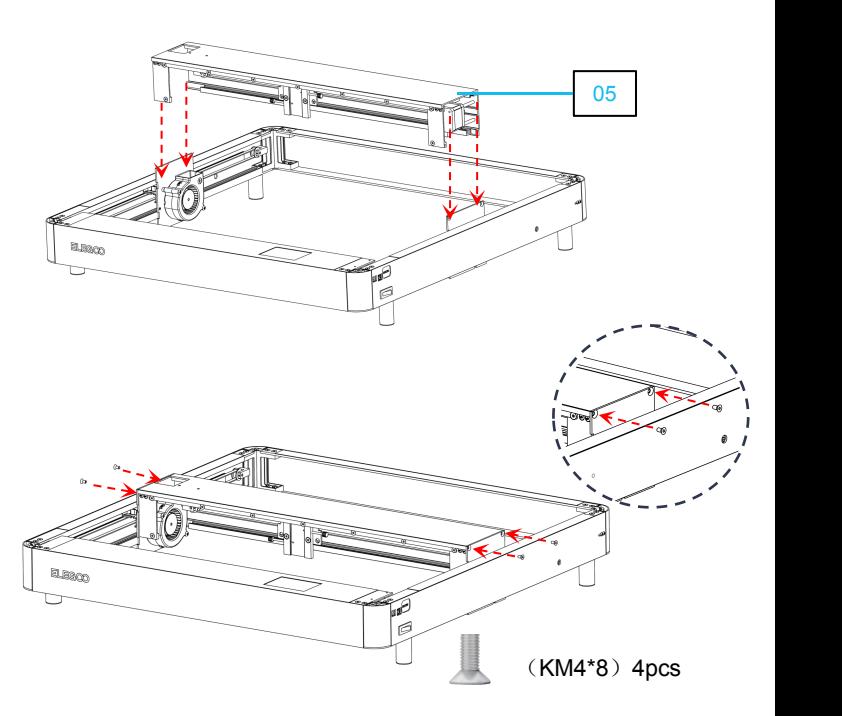

 $\triangleright$  Alignez les pièces de l'axe X avec les trous restants  $\blacksquare$ sur les côtés du déflecteur. Une fois l'alignement réalisé, serrez les vis pour le fixer. Alignez les pièces de l'axe X avec les trous restants<br>
sur les côtés du déflecteur. Une fois l'alignement<br>
réalisé, serrez les vis pour le fixer.<br>
The fixer de flexer de la cour déflecteur avant. (maintenir l'axe des X à l

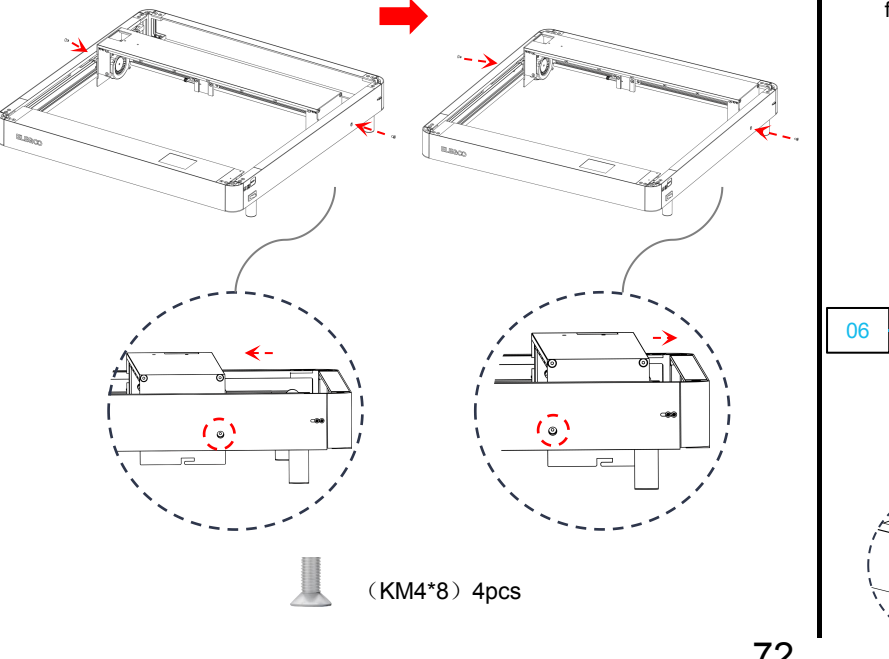

## $\circled{5}$  and  $\circled{1}$  installer l'axe:

① Lors de l'installation, faire glisser l'ensemble de l'axe X contre le déflecteur avant. (maintenir l'axe des X à l'horizontale) ② Passer la roue crantée à travers la courroie et la fixer sur le palier. ③ Relier l'accouplement à l'arbre du moteur etserrer les vis pour le fixer. (desserrer les vis de l'accouplement lors de l'installation)

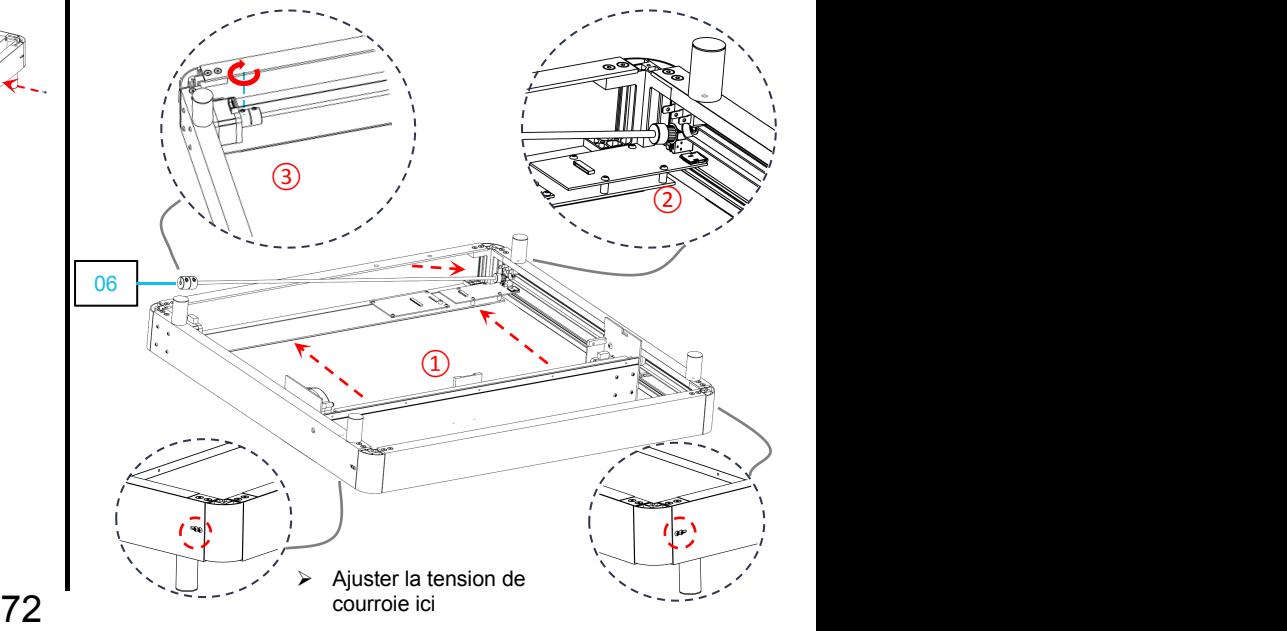

⑥

# $(PM3*6)$  5pcs De Fixer la plaque arrière Allement de la carte mère et installer l'antenne

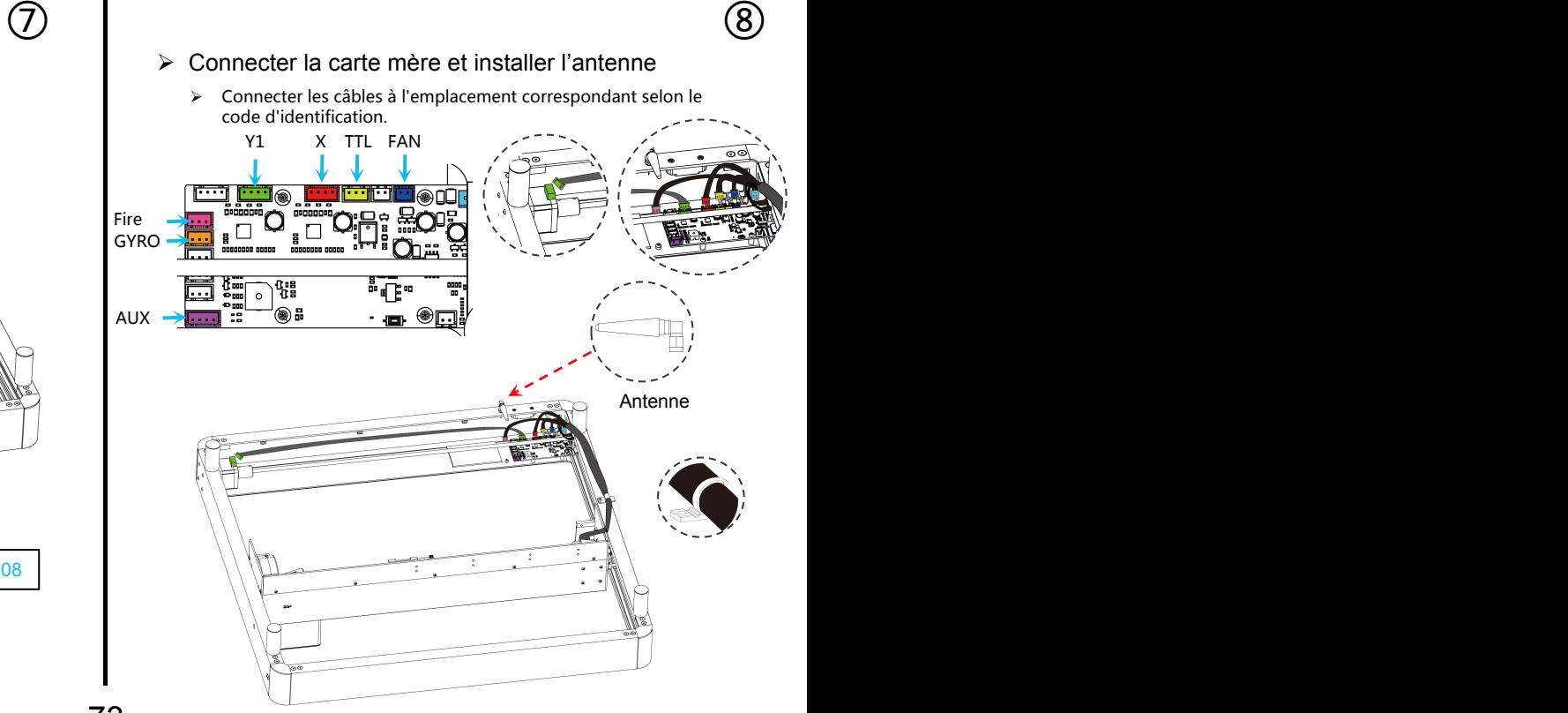

 $\triangleright$  Installation du câblage de l'axe X  $\qquad \qquad \textcircled{\textcirc}$ 

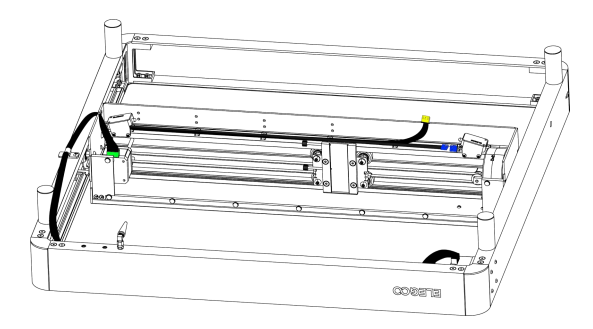

 $\triangleright$  Connexion du cable dans le port prévu  $\triangleright$  Installation du module laser:

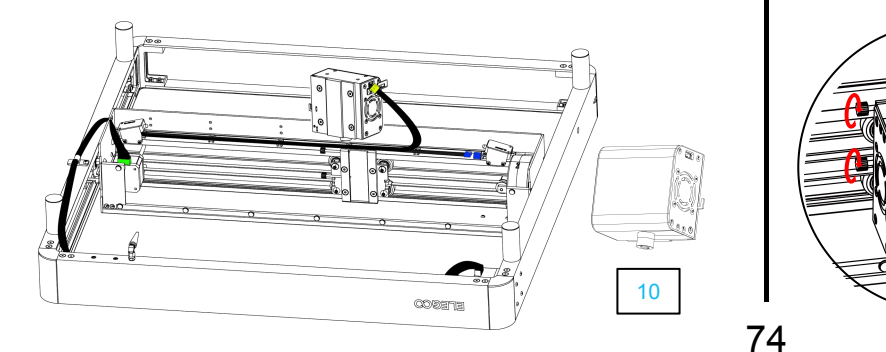

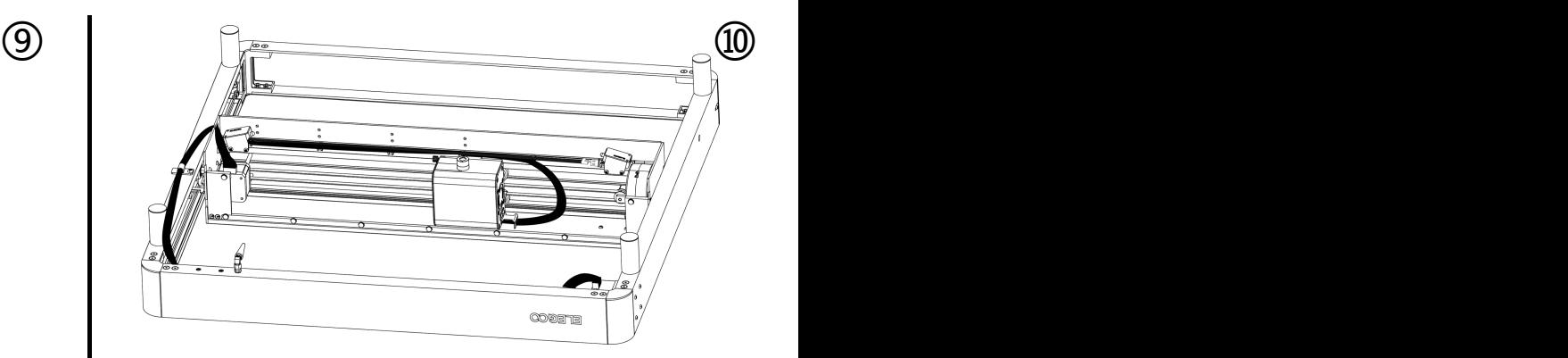

Insérez la tête du laser le long de la rainure et utilisez les vis latérales pour la serrer à la hauteur souhaitée.

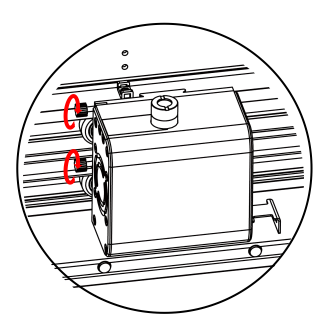

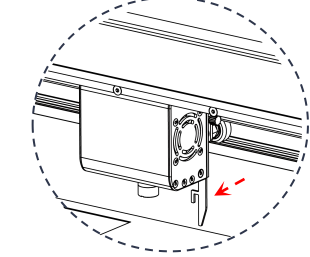

Tirer la barre de réglage de la distance focale et serrer les vis sur le côté à la **14** THE REFERRENT CONTROLLED THE REPORT OF THE REPORT OF THE REPORT OF THE REPORT OF CONTROLLED CONTROLLED CONTROLLED CONTROLLED CONTROLLED CONTROLLED THE REPORT OF THE REPORT OF THE REPORT OF THE REPORT OF THE REPORT OF

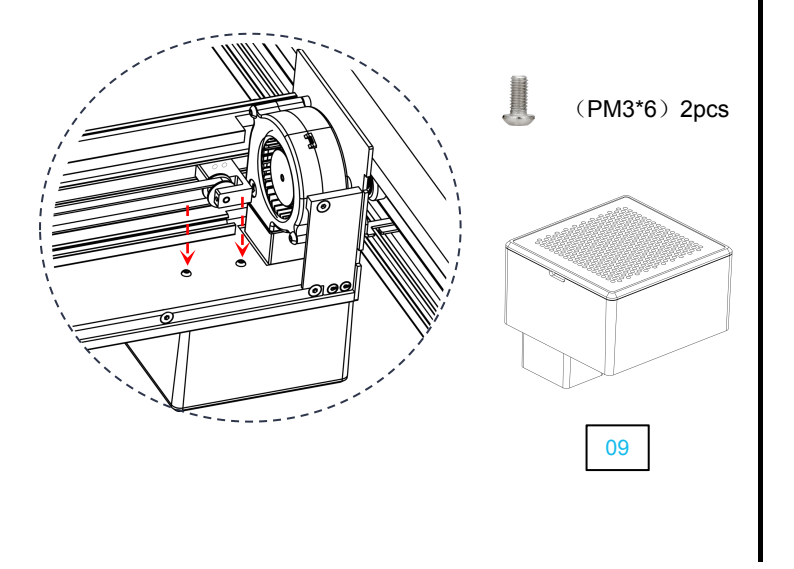

**▶** Installation du filtre à air **De la plaque frontale et des déflecteurs d'angle** 

 $\textcircled{1}$  (1)

⑫

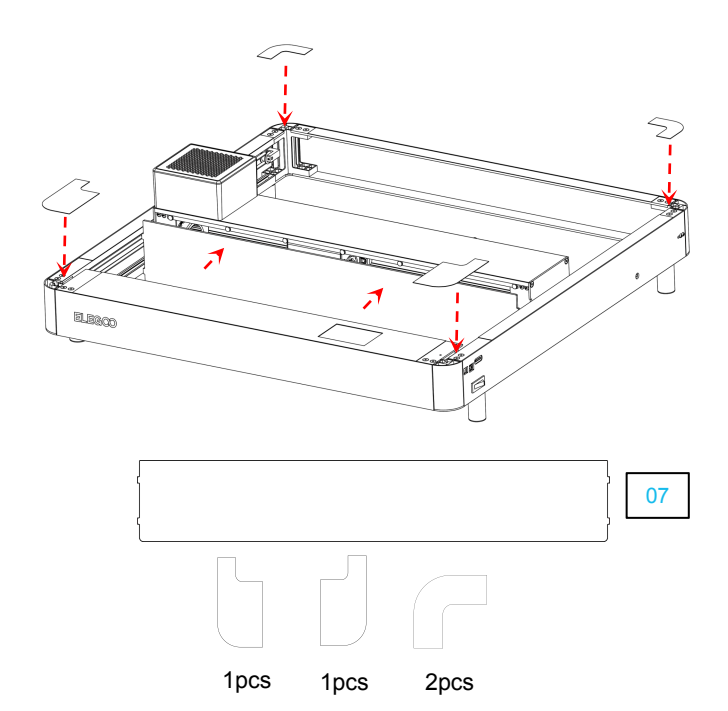

## **Guide des menus de l'écran**

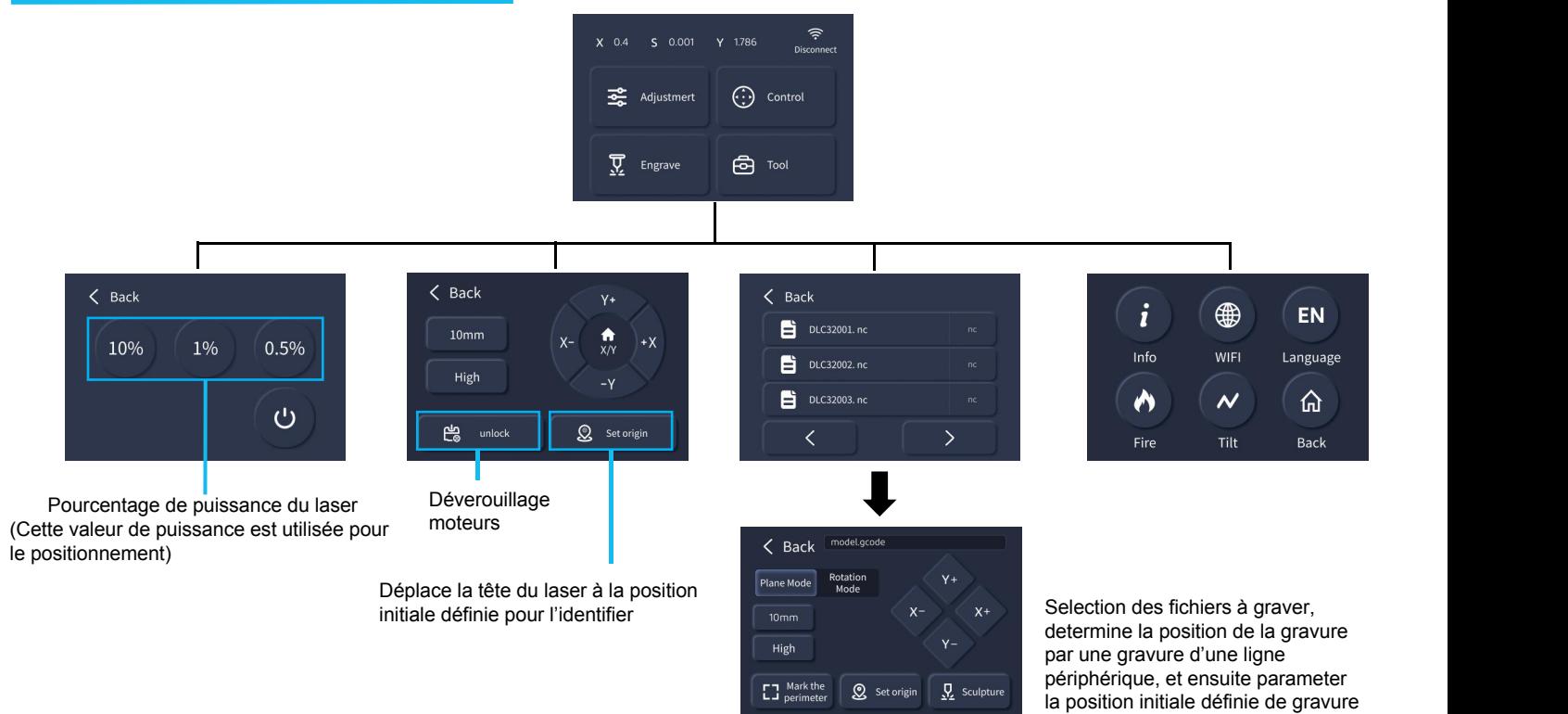

## **Comment utiliser la machine?**

Cette machine est compatible avec une variété de logiciels sur le marché tels que : LaserGRBL, LightBurn ,et PHECDA APP. Ce mode d'emploi est basé sur le logiciel libre LaserGRBL.

- 1. Gravure via carte SD : Enregistrez le fichier sur la carte SD en le préparant à l'aide du logiciel LaserGRBL, puis sélectionnez le fichier requis à l'aide de l'écran de contrôle pour le graver.
- 2. Gravure via connexion USB : Connectez l'ordinateur et le graveur laser à l'aide d'un câble USB, et contrôlez la gravure à l'aide du logiciel LaserGRBL.<br>3. Gravure via l'APP : Installez l'application PHECDA APP sur votre
- Gravure via l'APP : Installez l'application PHECDA APP sur votre téléphone portable, connectez votre téléphone portable au wifi de la machine, entrez l'IP de la machine dans l'application, et vous pouvez utiliserla machine après une connexion réussie.

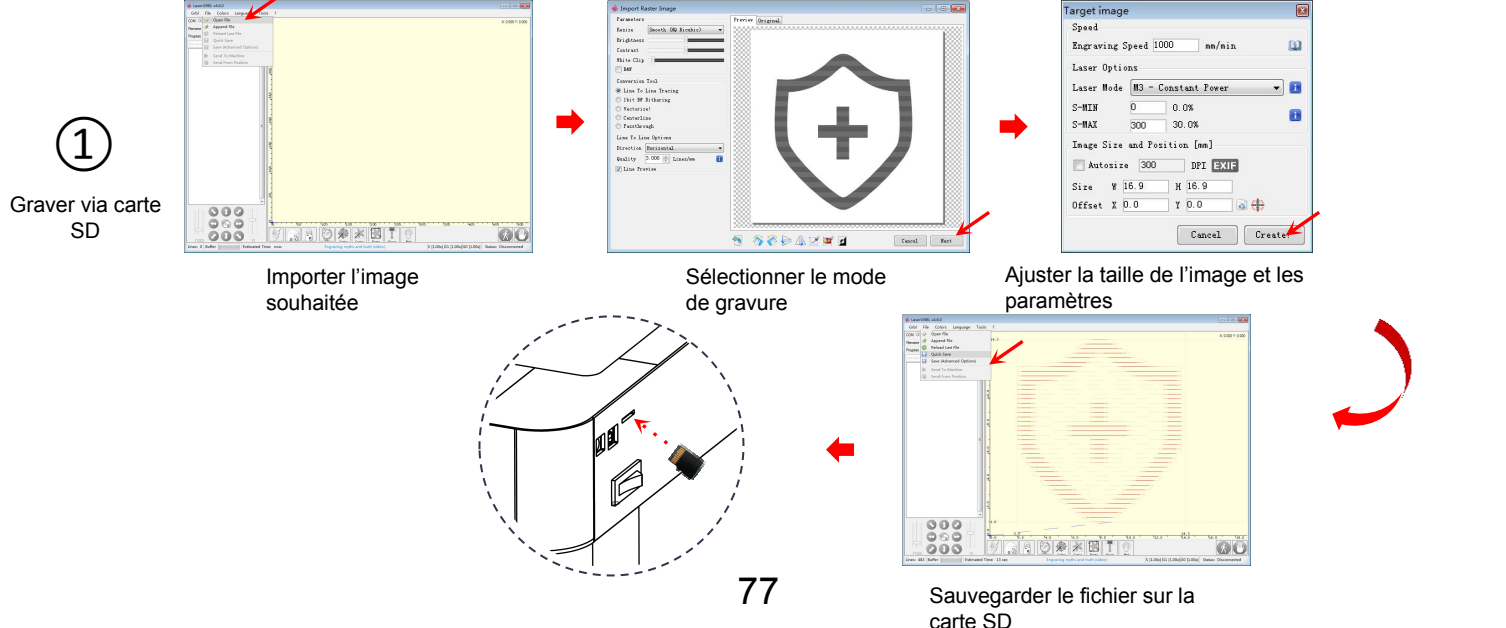

#### Placez le matériau à graver

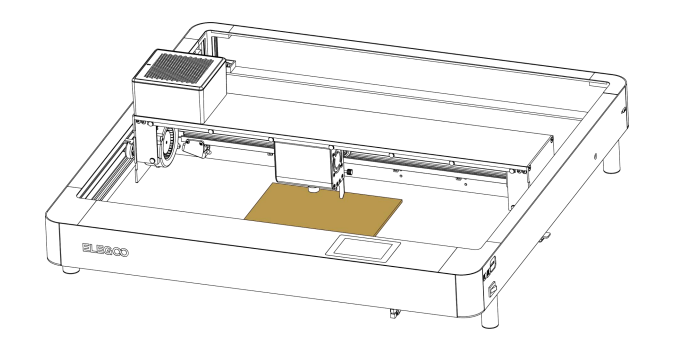

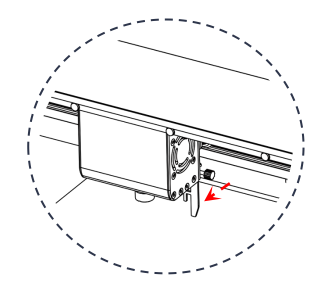

Tirer la barre de réglage de la distance focale et serrer les vis surle côté à la hauteur où la barre de réglage entre en contact avec le matériau de gravure.<br>
78 Cliquez sur "Engrave"

fichier de gravure

sélectionner l'origine du jeu → marquer le périmètre → confirmer et graver

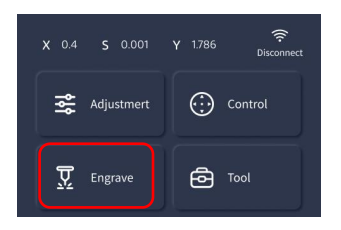

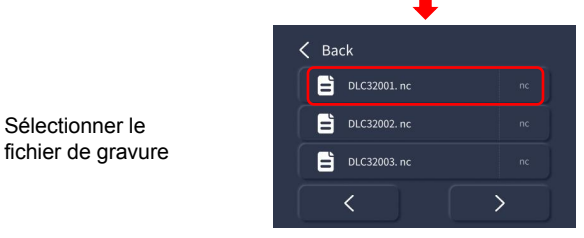

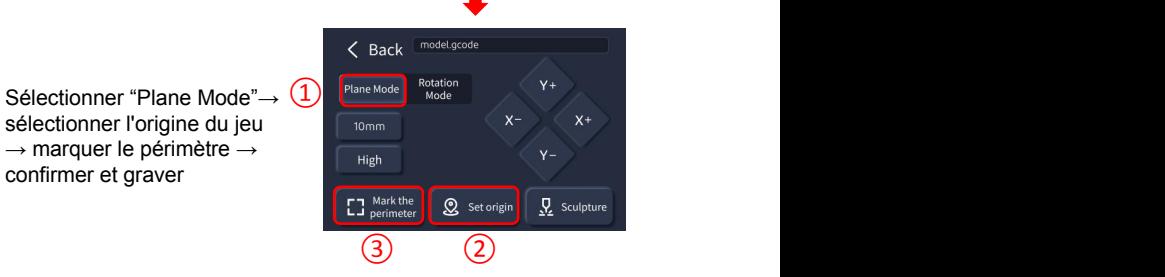

Allumez le graveur laser, connectez-le à l'ordinateur via le câble USB, double-cliquez pour ouvrir le logiciel de gravure, cliquez sur le bouton de connexion, et les données affichées prouvent que la connexion a réussi. (Note : vous ne pouvez pas ouvrir plus d'un logiciel de tranchage en même temps, car il peut y avoir des conflits, et le port ne peut pas être connecté s'il est occupé.)

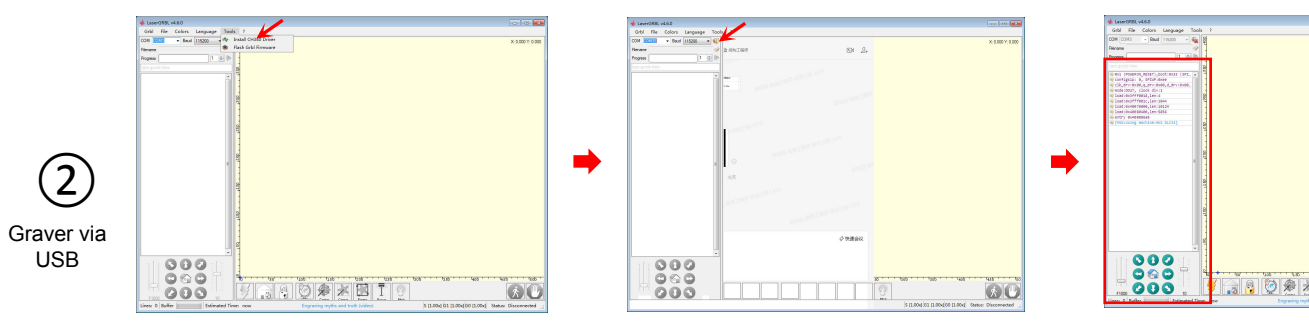

Si la connexion USB ne répond pas, installer le Driver CH340 via le logiciel

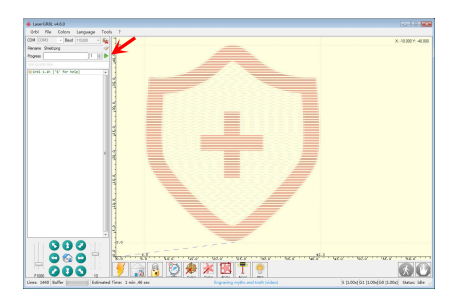

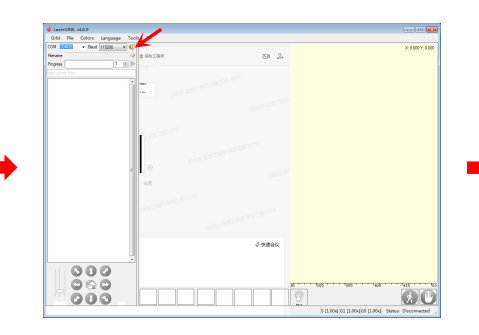

## Cliquez sur<br>"connect"

| Speed                          |              |         |          |    |           |
|--------------------------------|--------------|---------|----------|----|-----------|
| Engraving Speed 1000           |              |         | nn/nin   |    | <b>ED</b> |
| Laser Options                  |              |         |          |    |           |
| Laser Hode H3 - Constant Power |              |         |          |    | Œ         |
| $S-MTN$                        | o.           | 0.0%    |          |    | Ø         |
| S-HAY                          | 300<br>30.0% |         |          |    |           |
| Inage Size and Position [mm]   |              |         |          |    |           |
| Autorize 300                   |              |         | DPI EXIF |    |           |
| $Size$ $y$ 16.9                |              | H 16.9  |          |    |           |
| Offset X 0.0                   |              | $T$ 0.0 |          | 同曲 |           |
|                                |              |         |          |    |           |

Lancez le programme via le<br>
Lancez le programme via le<br>
Lancez le programme via le ncez le programme via le démarrandum de l'Ajustez la taille de l'image et de la machine<br>bouton de démarrage de la machine de la machine 79

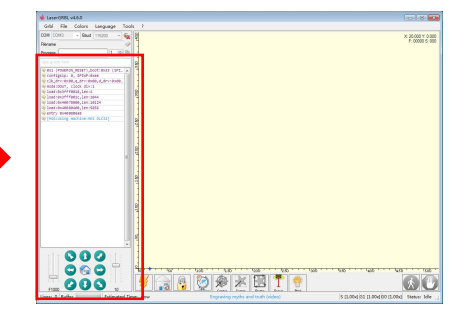

# La connexion est établie si les données sont<br>affichées

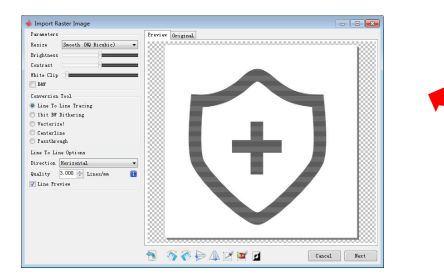

Importez l'image souhaitée

Chercher "PHECDA APP" dans votre magasin d'applications mobile de téléchargement

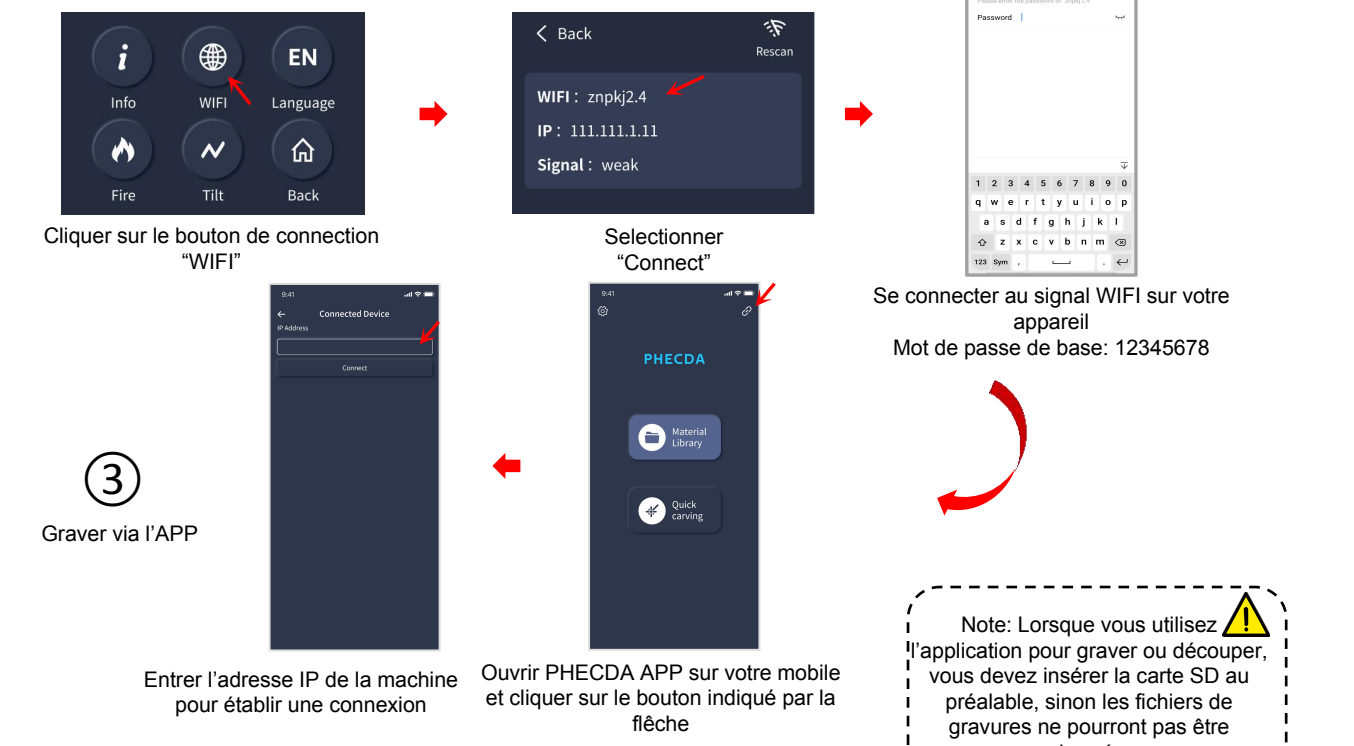

Se connecter au signal WIFI sur votre Mot de passe de base: 12345678

 $rac{1}{2}$ 

Concel

**REPORT FOR THE** 

Note: Lorsque vous utilisez l'application pour graver ou découper, vous devez insérer la carte SD au préalable, sinon les fichiers de gravures ne pourront pas être chargés. 80

## **Branchements de la carte mère**

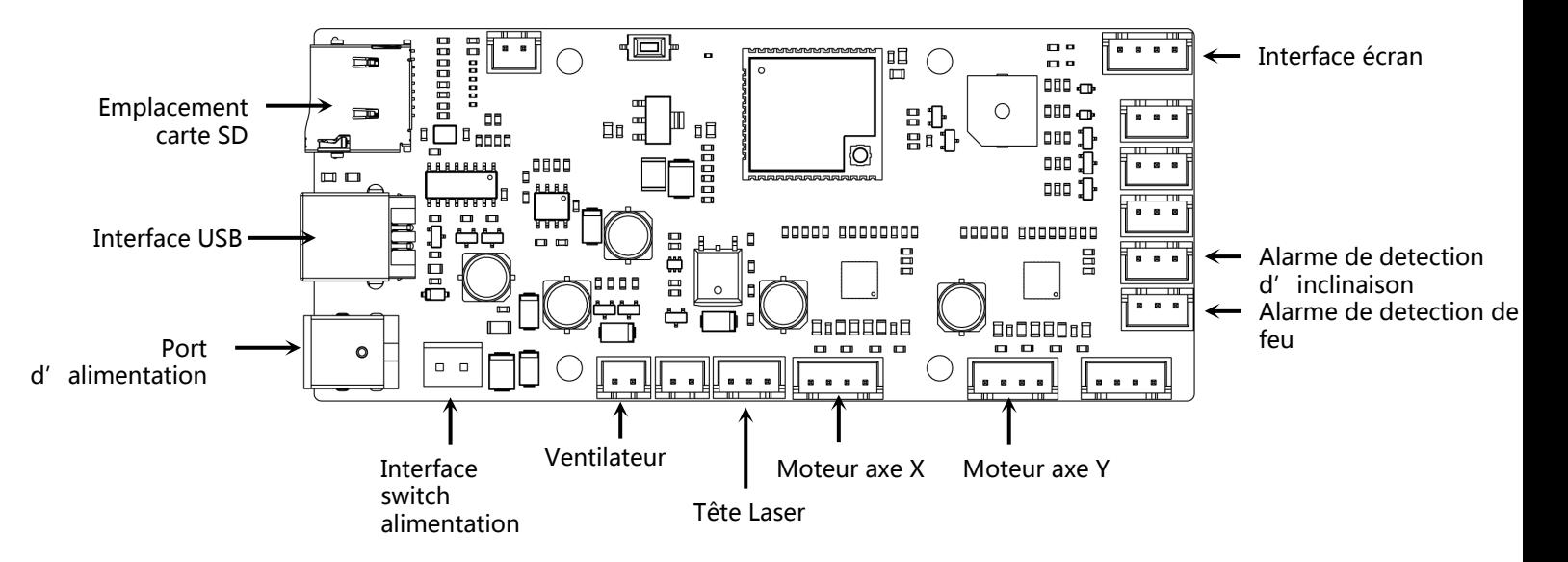

- $\triangleright$  La fenètre du mirroir de la tete du laser doit être nettoyée regulièrement pour assurer une bonne durabilité. Après une longue période d'utilisation en coupe et de gravure, le fenêtre du mirroir peut entrainer une perte d'efficacité du laser cause par la corrosion des fumées (nettoyer cet élément avec de l'éthanol(≥75%)).
- Ø Pour le démonter, utiliser la clé fournie et déserrer grâce aux méplats prévus à cet effet.

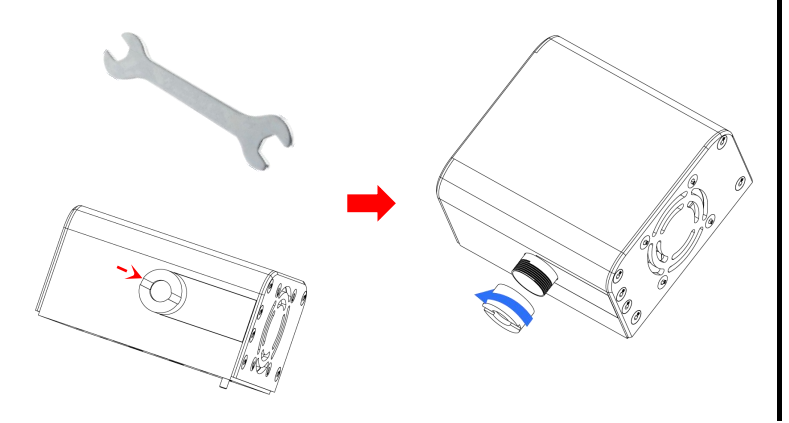

## **Installation du Air Assist**

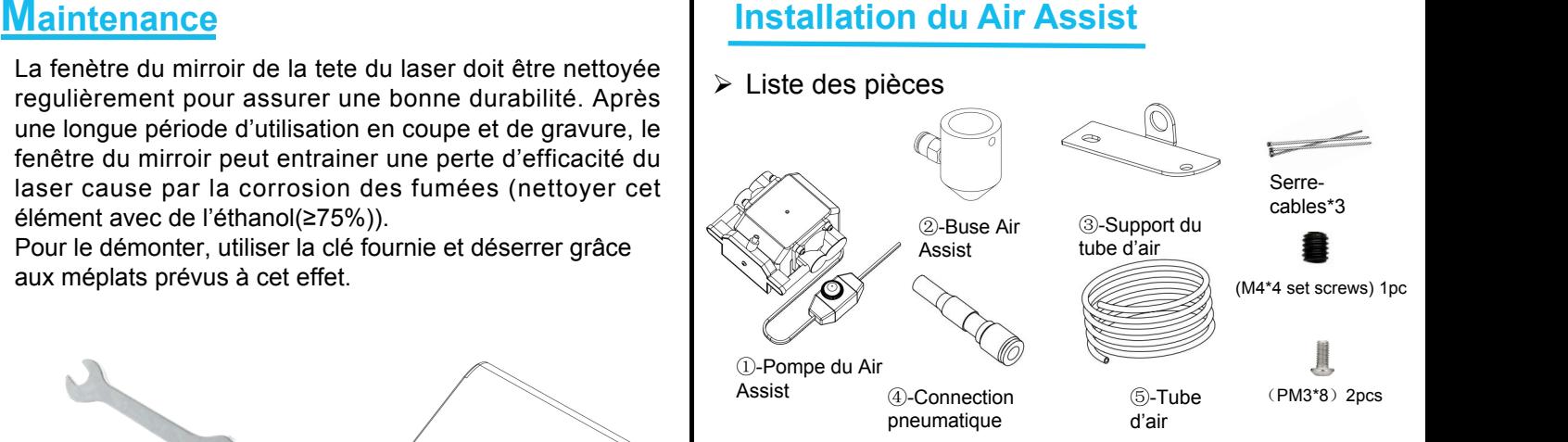

- $\triangleright$  Installation de l'accessoire
- $\triangleright$  Retirer les deux vis du bas sur le côté gauche du module laser.

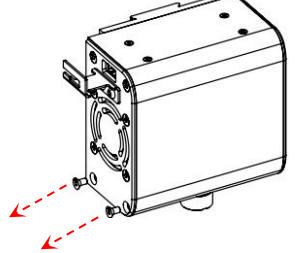

 $\triangleright$  Installer le support du tube d'air

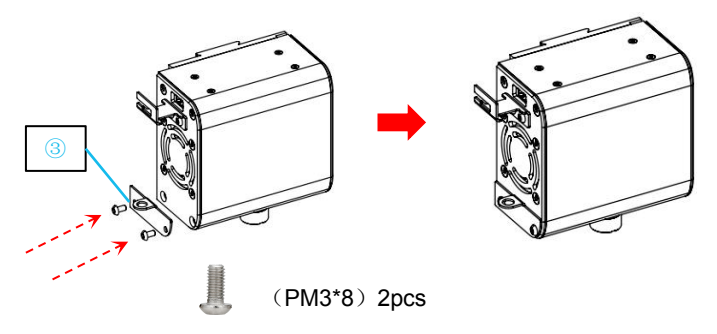

 $\triangleright$  Installer la buse du Air Assit au module laser

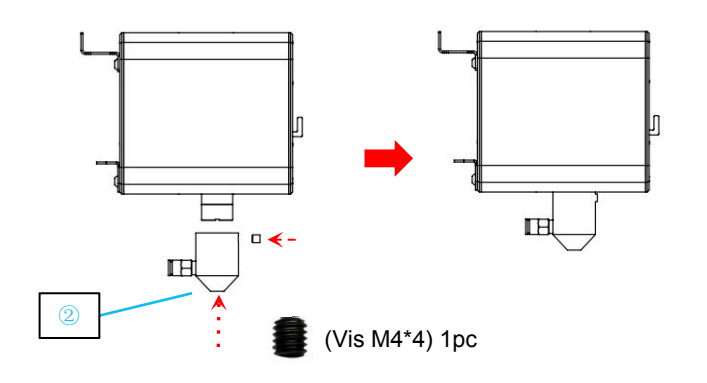

 $\triangleright$  Insérer l'extremité du tube d'air sur la connexion de la buse

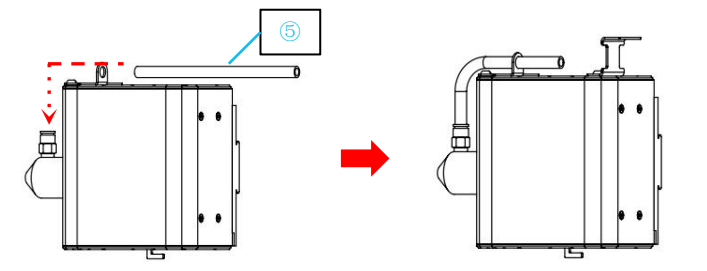

Ø Insérer le tube d'air au niveau de la connexion à la pompe

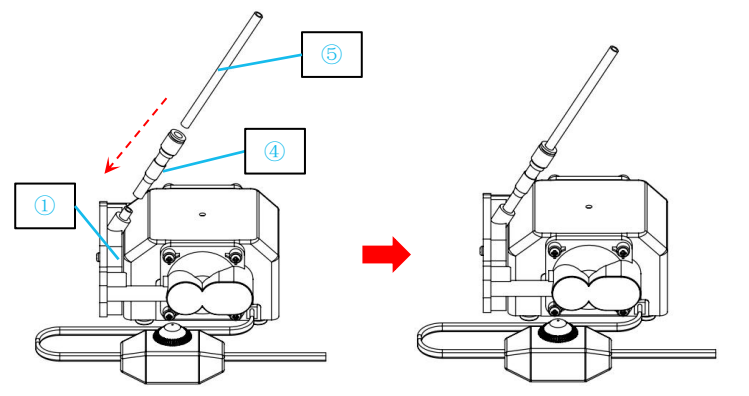

Pour terminer utiliser un serre-cable pour fixer le tube d'air et le cable du laser ensemble pour éviter tout dommage sur le tube durant l'utilisation.

# **PHECDA Laser-Gravierer Benutzerhandbuch**

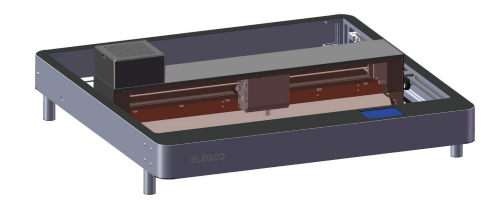

## Vielen Dank, dass Sie sich für Produkte von ELEGOO entschieden haben!

Bitte lesen Sie diese Bedienungsanleitung sorgfältig, bevor Sie das Produkt verwenden. Die Vorsichtsmaßnahmen und<br>Tipps in dieser Anleitung können Ihnen helfen, eine falsche Installation und Verwendung zu vermeiden.

Bei Fragen oder Problemen, die in dieser Anleitung nicht behandelt werden, kontaktieren Sie uns bitte unter folgender E-Mail-Adresse: 3dp@elegoo.com

Das ELEGOO-Team ist immer bereit, Ihnen qualitativ hochwertigen Service zu bieten.

Um Ihnen ein besseres Benutzererlebnis mit unseren Produkten zu bieten, können Sie auf folgende Weise mehr über dieses Gerät erfahren:

1.Das Benutzerhandbuch: Sie finden alle relevanten Anweisungen und Videos zur Bedienung des Geräts auf der mitgelieferten TF-Karte.

2.Offizielle ELEGOO-Website: www.elegoo.com. Sie können unsere offizielle Website besuchen, um alle relevanten Betriebsanweisungen für das Gerät und unsere Kontaktinformationen zu finden.

## **Sicherheitshinweise**

1. Beim Betrieb des Lasergravierers muss eine Laser-Sicherheitsbrille getragen werden, um Verletzungen der Augen auszuschließen.

2. Bitte halten Sie den Arbeitsbereich des Geräts flach und sauber. Abfall, der beim Schneiden und Gravieren anfällt, sollte regelmäßig beseitigt werden, um Brandgefahren zu vermeiden.

3. Gravieren oder schneiden Sie keine unbekannten Materialien, da die Verdampfung oder das Schmelzen vieler Materialien schädliche Dämpfe freisetzen und zu Verletzungen führen kann.

4. Bitte lassen Sie das Gerät nicht unbeaufsichtigt. Wenn das Gerät fälschlicherweise gestartet wird und unbeaufsichtigt bleibt, oder einen mechanischen oder elektrischen Defekt aufweist, kann dies einen Brand verursachen.

5. Bitte betreiben Sie die Maschine in einem gut belüfteten Bereich, damit das Gerät Dämpfe ordnungsgemäß abführen kann.

6. Achten Sie darauf, Ihre Hände nicht in den Bereich der schnell beweglichen Teile zu bringen, um Verletzungen zu vermeiden.

7. Bitte führen Sie regelmäßig Wartungen durch und reinigen Sie das Gerät mit einem trockenen Tuch, um Staub und Abfall zu entfernen, während das Gerät ausgeschaltet ist.

8. Bitte stellen Sie sicher, dass Kinder beim Benutzen des Geräts von einem Erwachsenen beaufsichtigt werden, um Verletzungen zu vermeiden.

9. Bei Fehlverhalten ist das Gerät direkt von der Stromversorgung zu trennen.

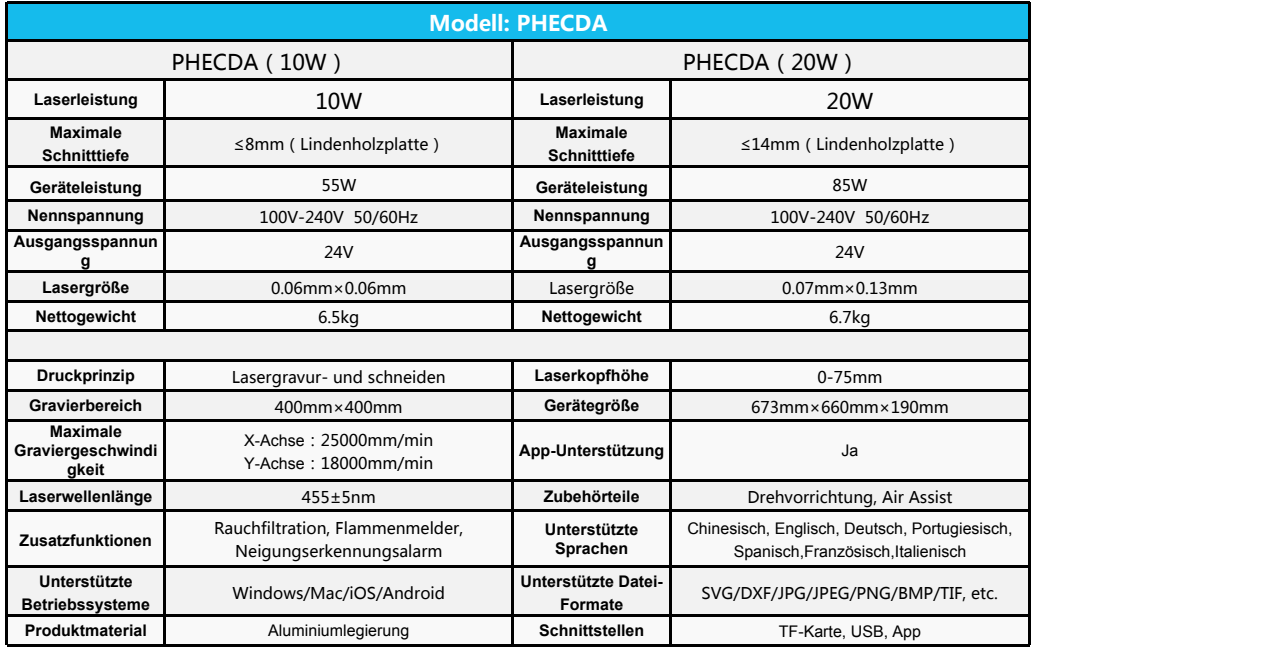

● Je langsamer die Geschwindigkeit, desto höher muss das Verhältnis der Gravurleistungseinstellung sein und desto tiefer wird die Gravurtiefe. Im Guidentich Constantine Interaction Material, Jean Jackson Jackson Jean<br>1991 - Je langsamer die Geschwindigkeit, desto höher muss das Verhältnis der Gravurleistung seinstellung sein und desto tiefer wird die G<br>1991 - Gegent

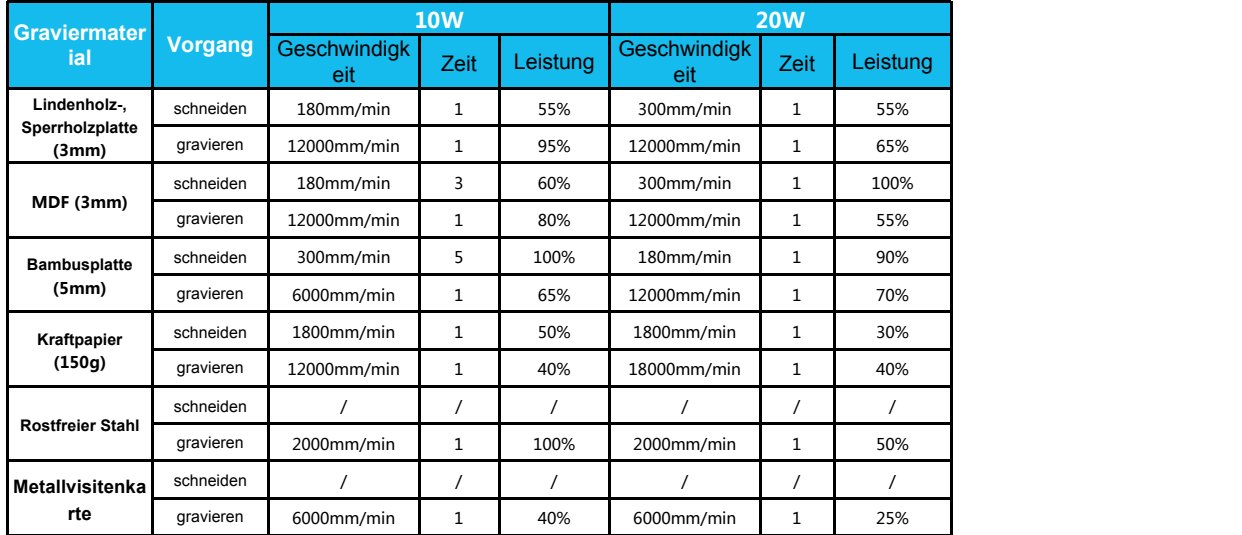

Die oben genannten Daten stammen aus offiziellen Laboruntersuchungen, der tatsächliche Verarbeitungsprozess kann aufgrund von Unterschieden in Materialien und Umgebungen variieren. Die Einstellungen, die auf dem Test basieren, dienen nur als Referenz und können je nach tatsächlicher Situation angepasst werden.

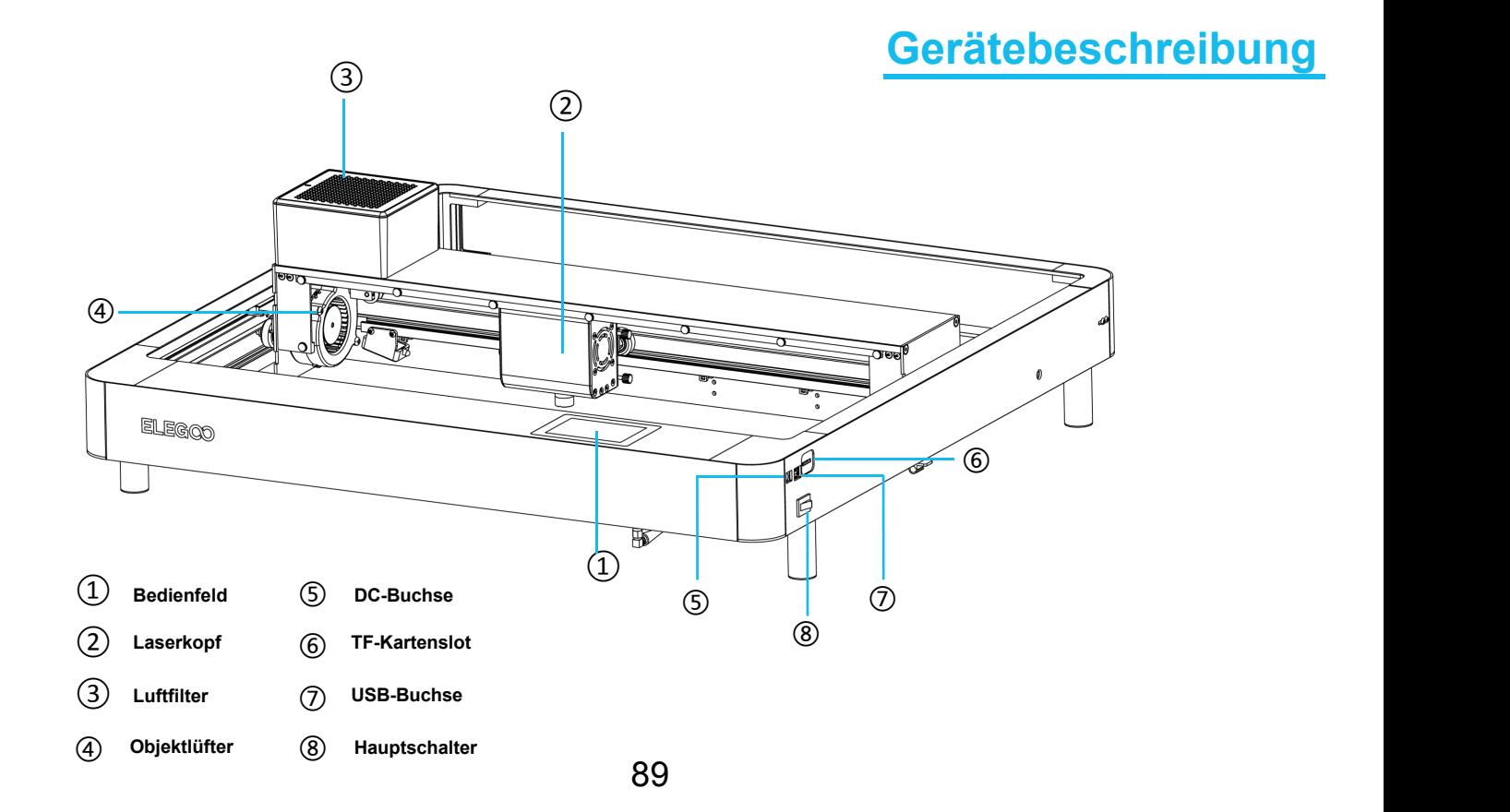

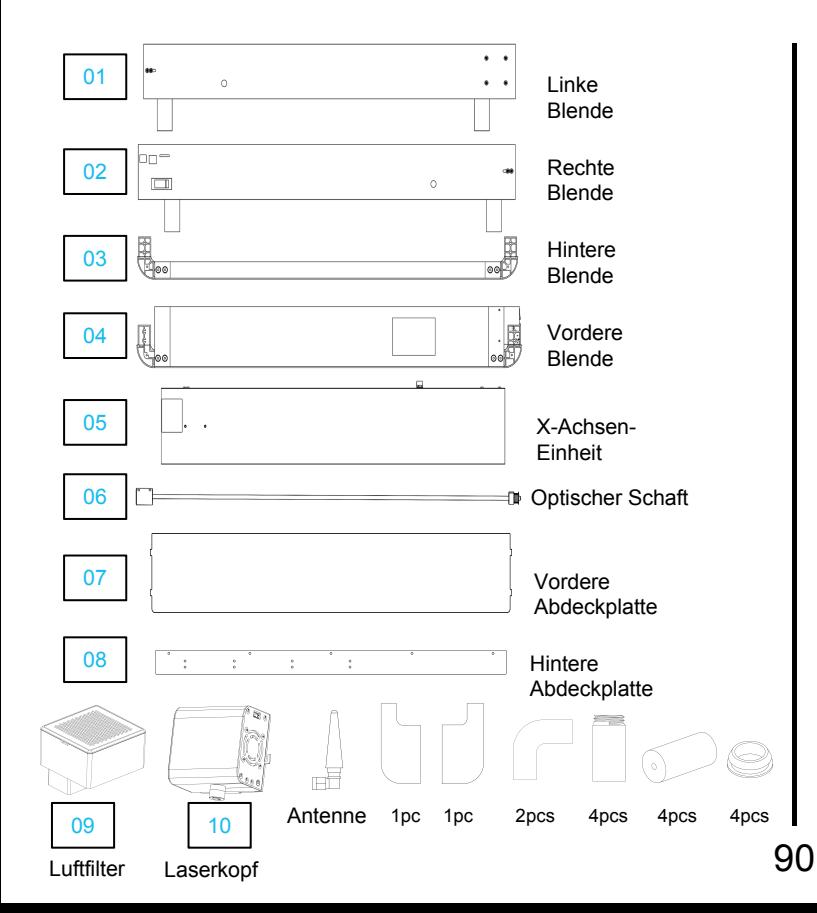

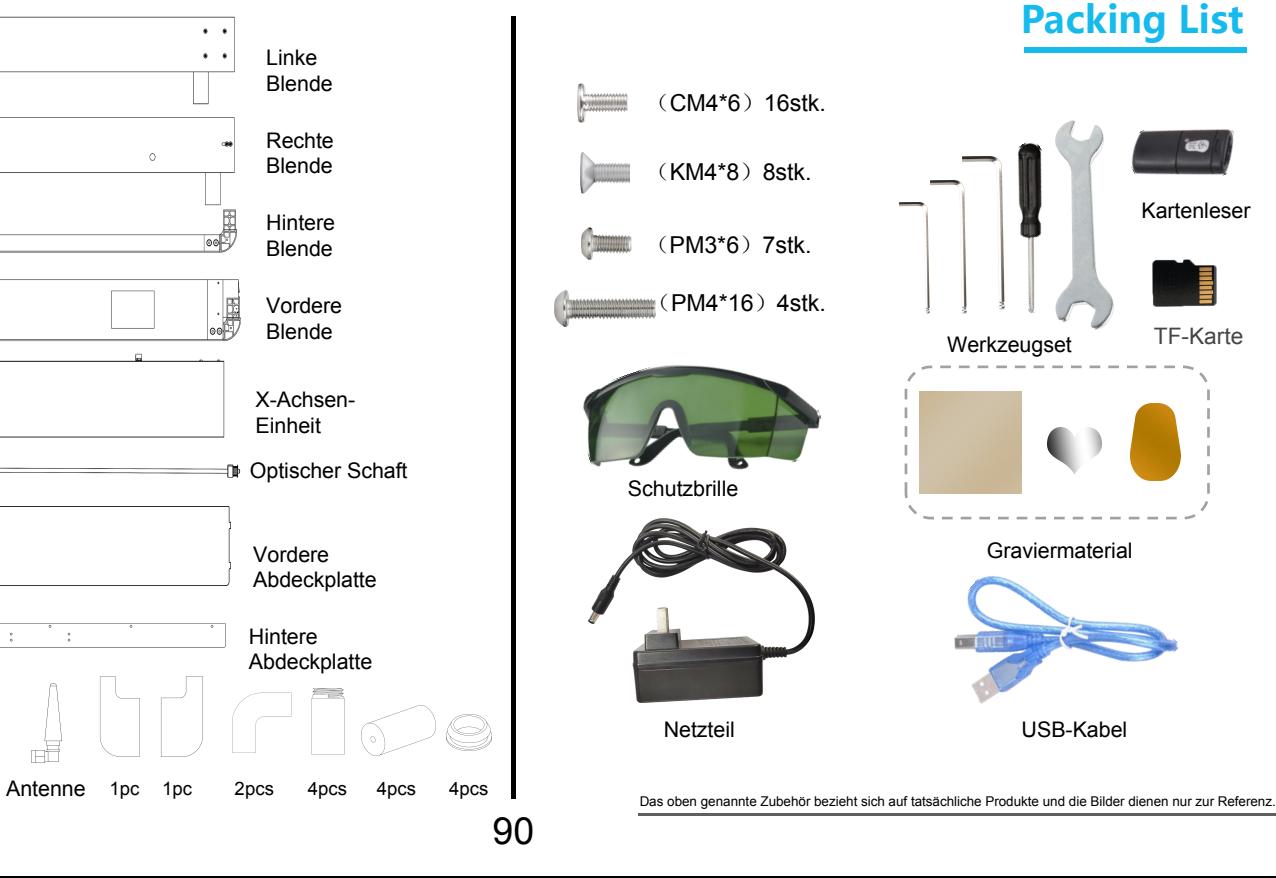

# **Montage des Geräts**

Das Gerät wird mit einer TF-Karte geliefert, auf der ein Video zur Montage enthalten ist.

- 
- ▶ Bitte achten Sie auf die Ausrichtung der Blenden bei der Montage.

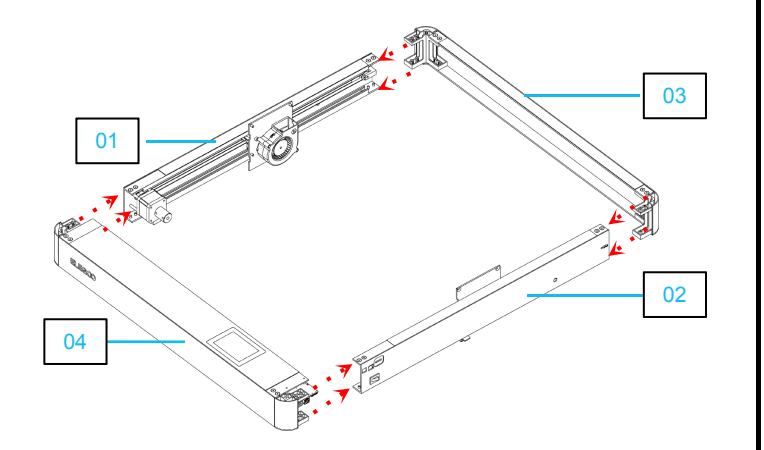

- **Egen sie die Vier vormontierten Teile aufe eine ebene Fläche Die Schräden Sie die Schrauben an den** Verbindungsstellen.
	- $\triangleright$  Setzen Sie zuerst alle Schrauben in die Löcher ein und ziehen Sie sie anschließend fest.

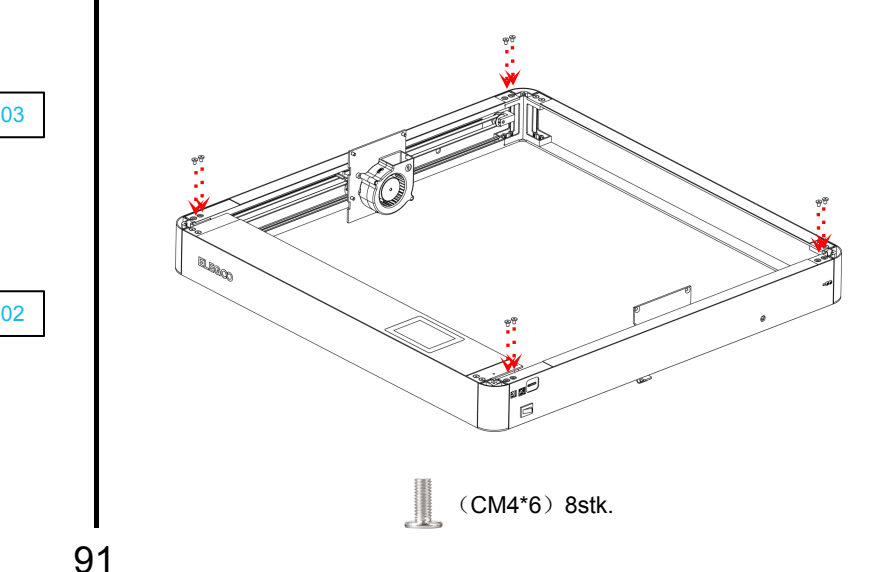

Ø Setzen Sie zuerst alle Schrauben der Unterseite in die Löcher ein und ziehen Sie sie anschließend fest.

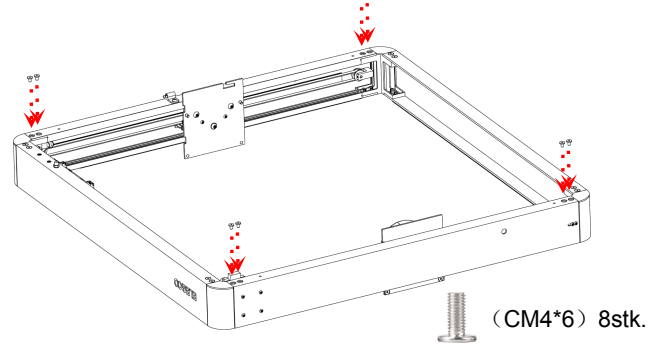

Ø Montieren Sie die Standfüße und fixieren Sie sie anschließend.

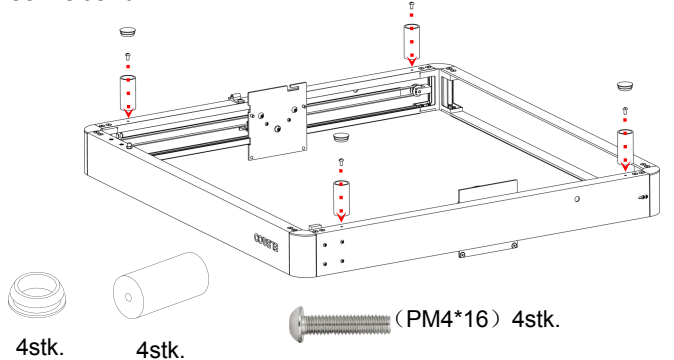

3 Montieren Sie die X-Achsen-Einheit und fixieren Sie sie anschließend.

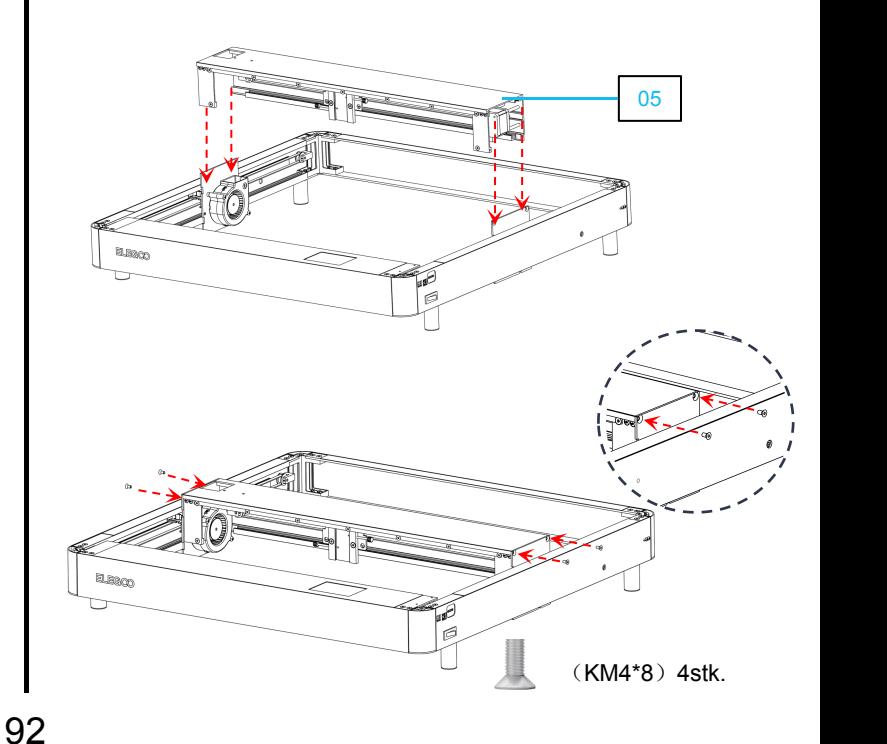

Ø Richten Sie die X-Achse an den verbleibenden Löchern an den seitlichen Blenden aus. Sobald sie ausgerichtet ist, ziehen Sie die Schrauben fest.

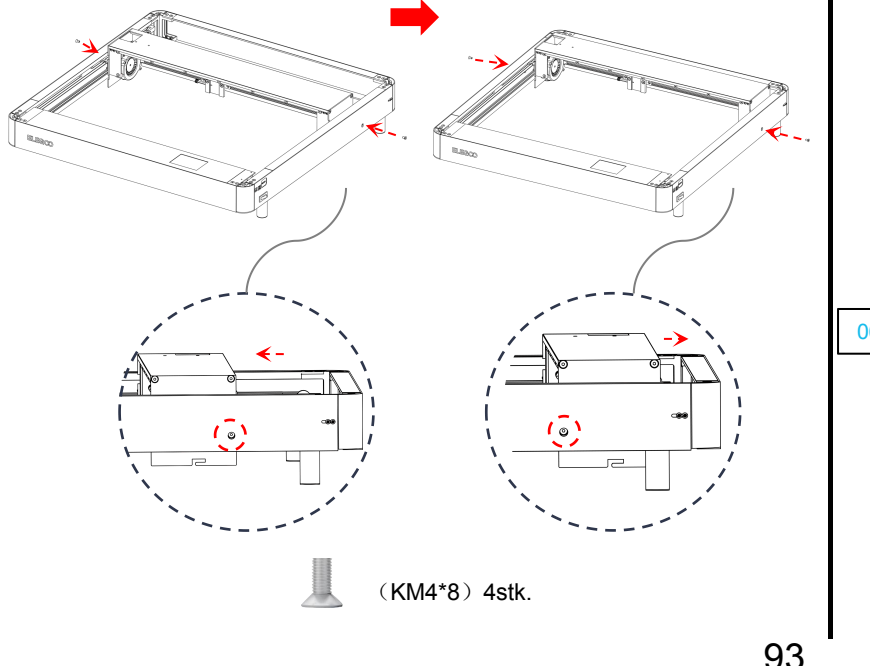

## $\circ$   $\rightarrow$  Montage der X-Achsen-Einheit

① Bei der Installation die X-Achsen-Einheit gegen die vordere Blende ziehen. (X-Achse horizontal halten)

⑥

② Führen Sie das Synchronrad durch den Synchronriemen und befestigen Sie es am Lager.

③ Verbinden Sie die Kupplung mit der Motorwelle und ziehen Sie die Schrauben fest, um sie zu sichern. (Lösen Sie die Schrauben an der Kupplung vor der Installation.)

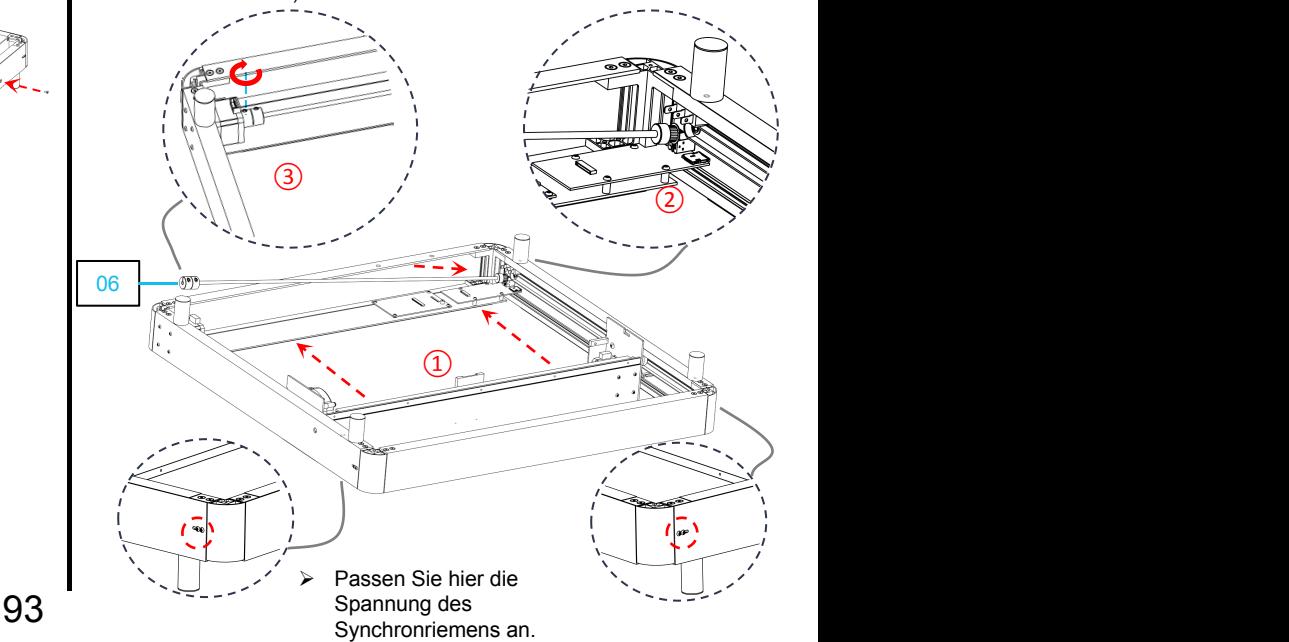

 $\triangleright$  Befestigen Sie die hintere Blende.

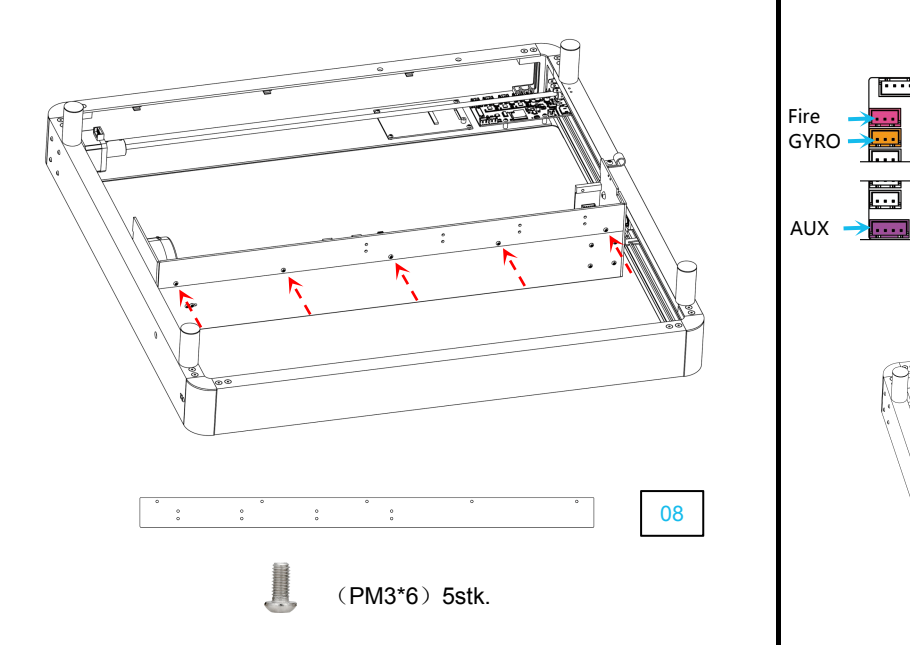

- ◯ 
D 
 Verbinden Sie das Motherboard / Installieren Sie  $\circled{8}$ die Antenne.
	- Ø Verbinden Sie die Kabel gemäß der Kennzeichnungen mit den entsprechenden Anschlüssen

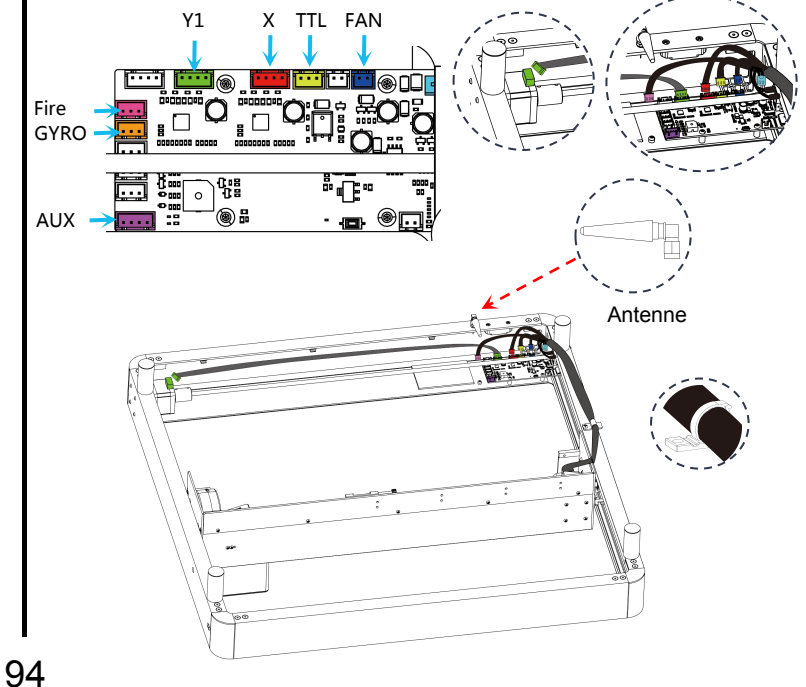

Ø Verkabelung der X-Achsen-Einheit

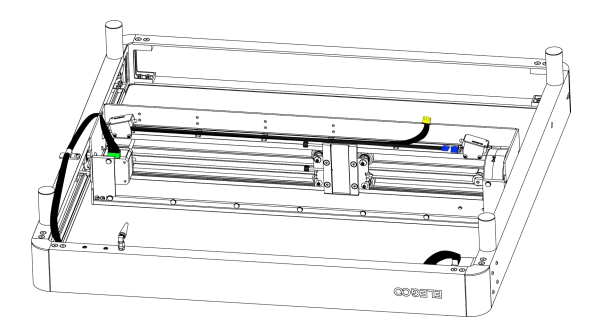

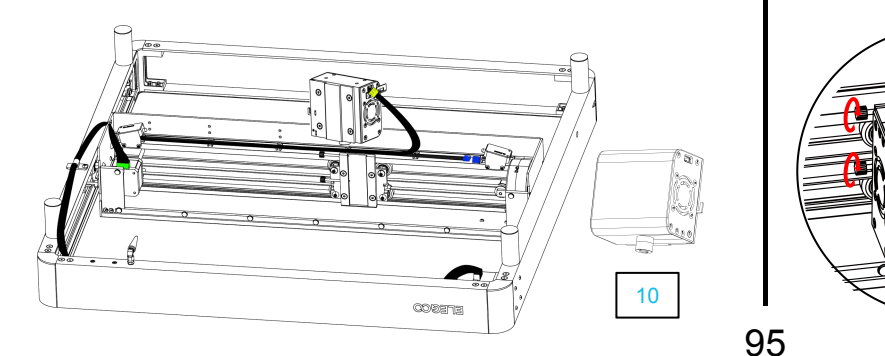

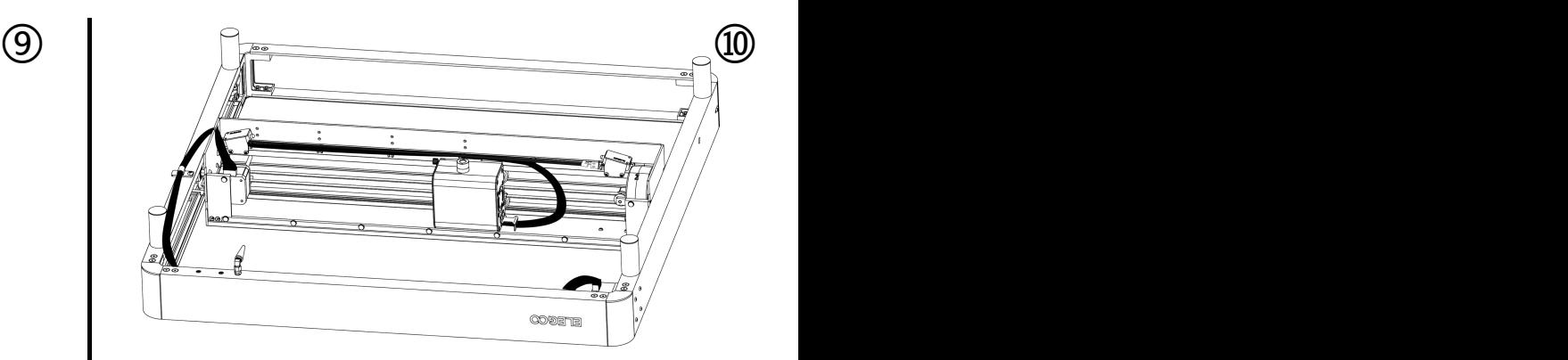

#### <sup>Ø</sup> Einstecken des Kabels <sup>Ø</sup> Montagedes Laserkopfs:

Führen Sie den Laserkopf entlang der Nut ein und ziehen Sie ihn mit den seitlichen Schrauben auf die vorgegebene Höhe fest.

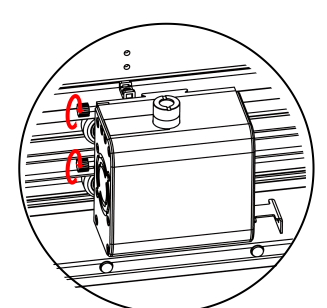

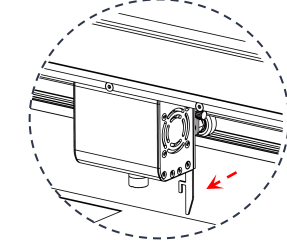

Ziehen Sie die Fokus-Positionierungsleiste heraus und ziehen die Schrauben an der Seite fest, um die Höhe einzustellen, an der die hervorstehende Positionierungsleiste das Graviermaterial berührt. 95

- Ø Luftfilter Montage Ø Installation der vorderen Blenden und der abgerundeten ە 09
	- Eckblenden.

⑫

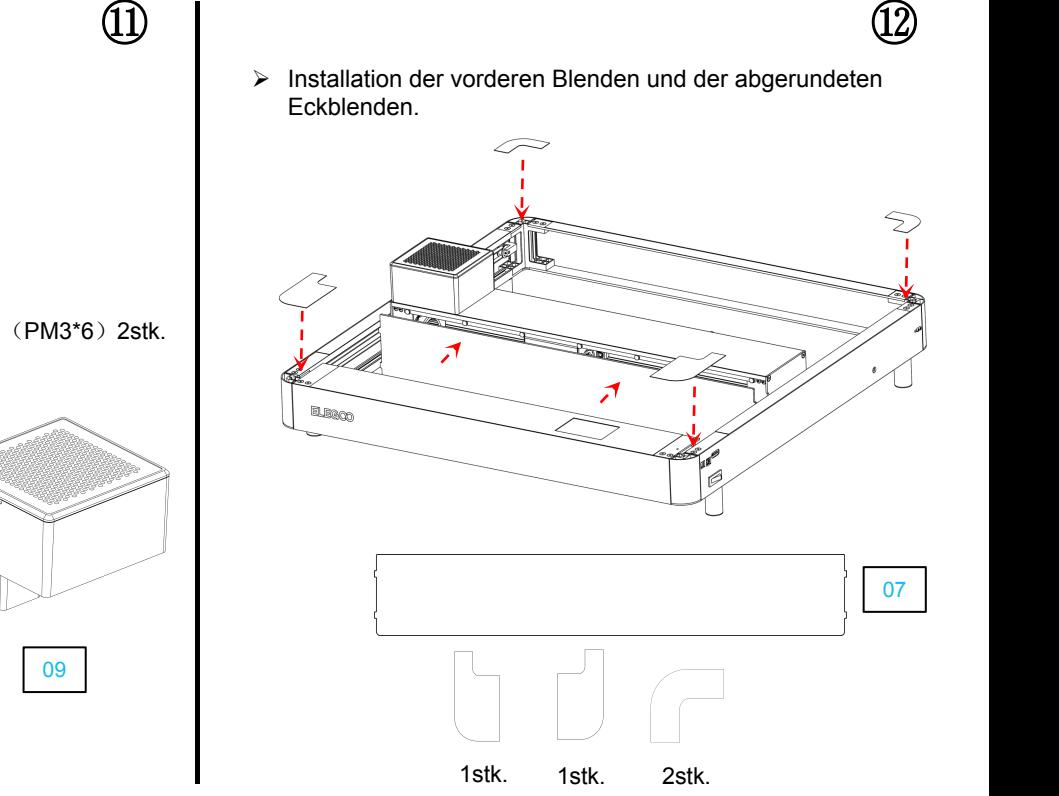

## **Einführung in das Bedienfeld**

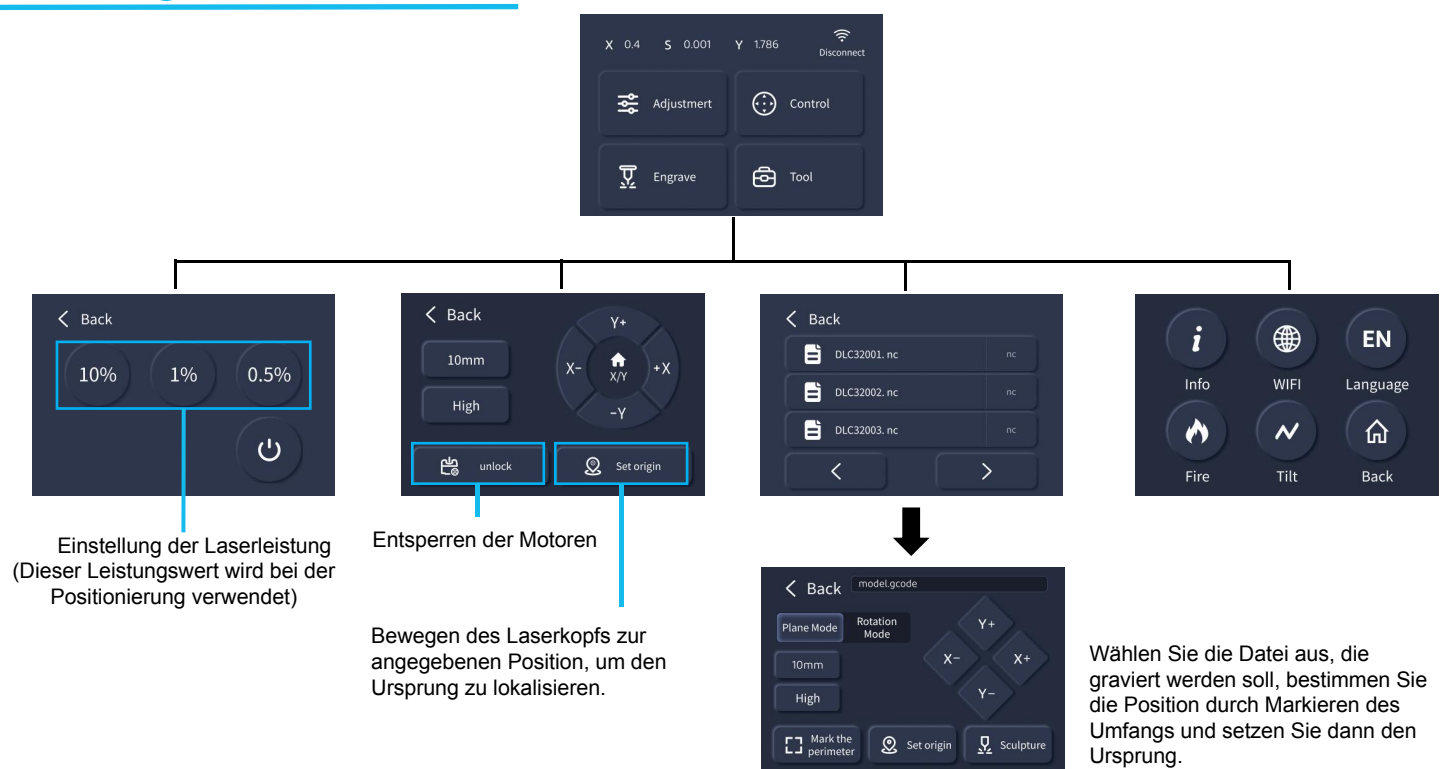

## **Inbetriebnahme**

Dieses Gerät ist mit verschiedener Slicing-Software, wie z.B. LaserGRBL, LightBurn und PHECDA APP, kompatibel. Diese Bedienungsanleitung basiert auf der Open-Source- Software LaserGRBL.

1. Gravieren via TF-Karte: Speichern Sie die Datei über die Slicing-Software LaserGRBL auf der TF-Karte und wählen Sie die gewünschte Datei über das Beduenfeld zur Gravur aus.

2. Gravieren via USB: Verbinden Sie den Computer mit dem Gerät über das USB-Datenkabel und starten Sie die Gravur durch die LaserGRBL-Software.

3. Gravieren via App: Installieren Sie die PHECDA APP auf Ihrem Mobiltelefon, verbinden Sie Ihr Mobiltelefon mit dem WLAN des Geräts, geben Sie die IP-Adresse des Geräts in der App ein anschließend kann das Gerät, nach erfolgreicher Verbindung, gesteuert werden.

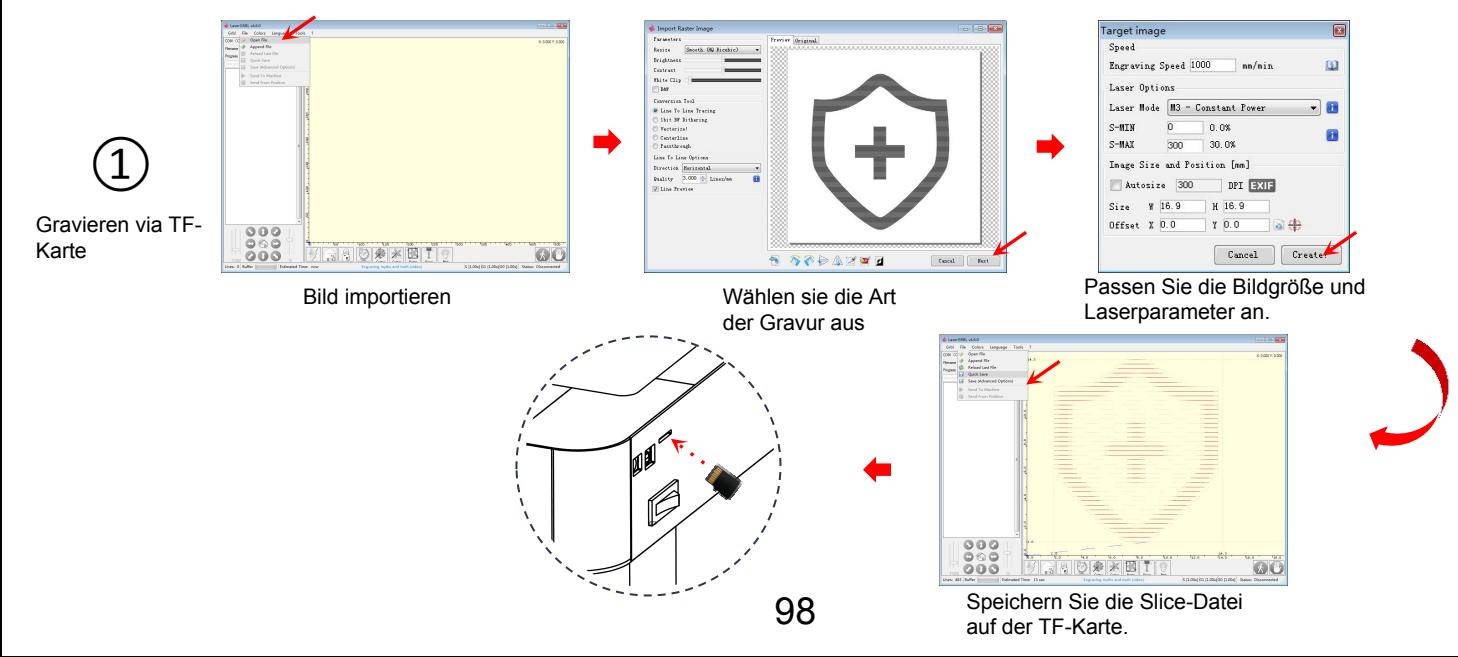

#### Platzieren Sie das zu gravierende Material

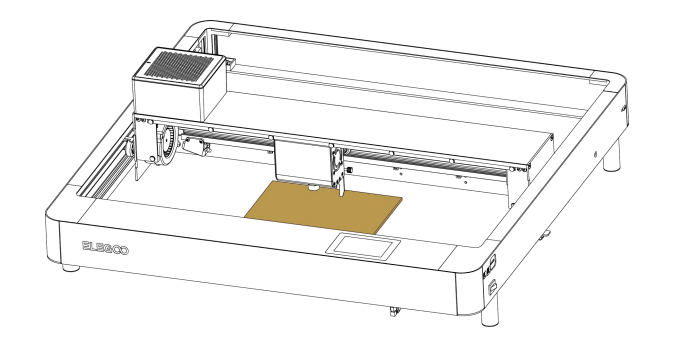

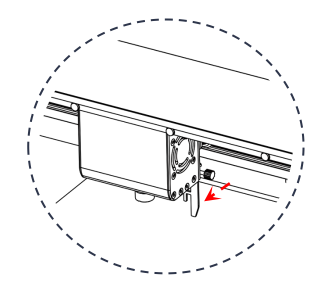

gravieren Ziehen Sie die Fokus-Positionierungsleiste heraus und ziehen die Schrauben an der Seite fest, um die Höhe einzustellen, an der die hervorstehende Positionierungsleiste<br>das Graviermaterial berührt das Graviermaterial berührt.

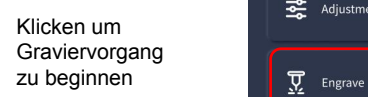

Zu gravierende **de la plus au 1990** DLC32002. nc Datei auswählen

Wählen Sie den Ebenen- (1) Plane Mode Modus aus →Auswahlsatz Ursprung→ den Umkreis markieren → bestätigen und

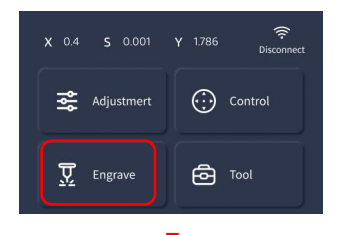

 $\angle$  Back 自  $\mathcal{P}$ ✓

 $\langle$  Back model.gcode Plane Mode Mode Y<sup>+</sup> EJ Mark the  $\bigotimes$  Set origin  $\overline{\Omega}$  Sculpture  $(3)$   $(2)$ 

Schalten Sie das Gerät ein, verbinden Sie es über USB mit dem Computer, öffnen Sie die Slicer-Software mit einem Doppelklick, klicken Sie auf die Schaltfläche "Verbinden", anschließend Zeigt die Software an, dass die Verbindung erfolgreich war.

(Hinweis: Sie können nicht gleichzeitig mehrere Slicer-Softwares öffnen, da es möglicherweise zu Konflikten kommt und das Gerät nicht verbunden werden kann.)

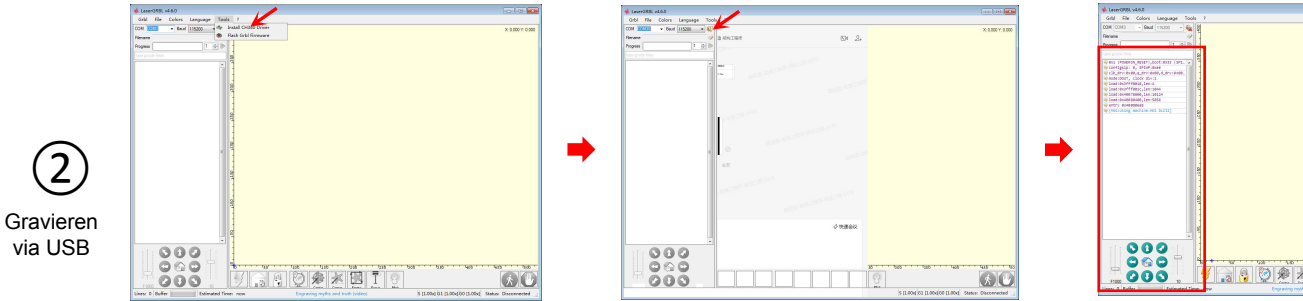

Falls keine Verbindung hergestellt warden kann, installieren Sie bitte den CH340 ndung nergestellt warden<br>
en Sie bitte den CH340<br>
Treiber. (Treiber. – Treiber. – Treiber. – Treiber. – Treiber. – Treiber. – Treiber. – Treiber. – Treiber. – T

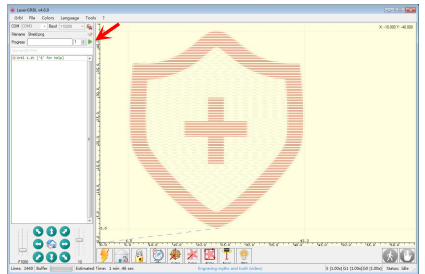

Starten Sie den slicing Vorgang<br>Laserparameter an.

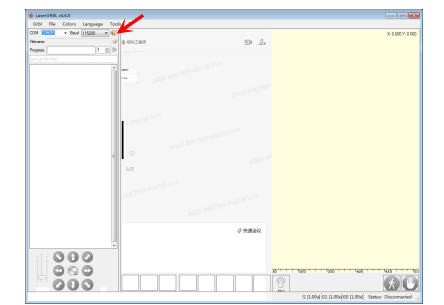

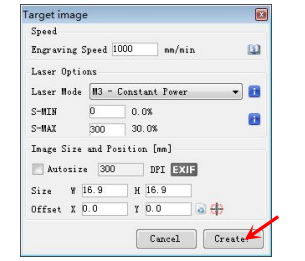

Passen Sie die Größe des Bildes und die Passen sie die Grotse des Bildes und die Entreprenden Zu gravierendes<br>Laserparameter an. En andere Bild importieren

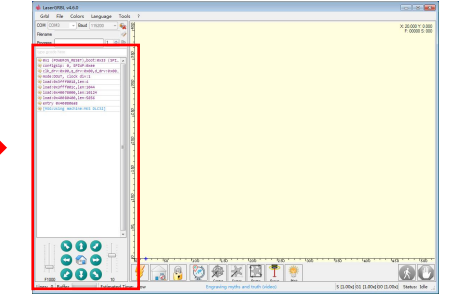

licken Sie auf<br>Verbinden Materian Daten angezeigt werden Daten angezeigt werden.

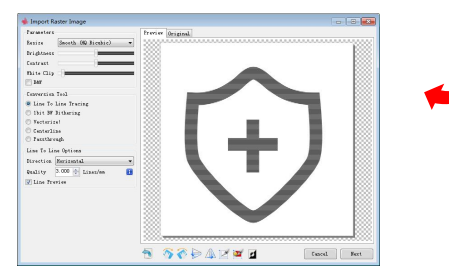

Suchen Sie im App Store Ihres Mobilgeräts nach "PHECDA APP", um die App herunterzuladen und zu installieren.

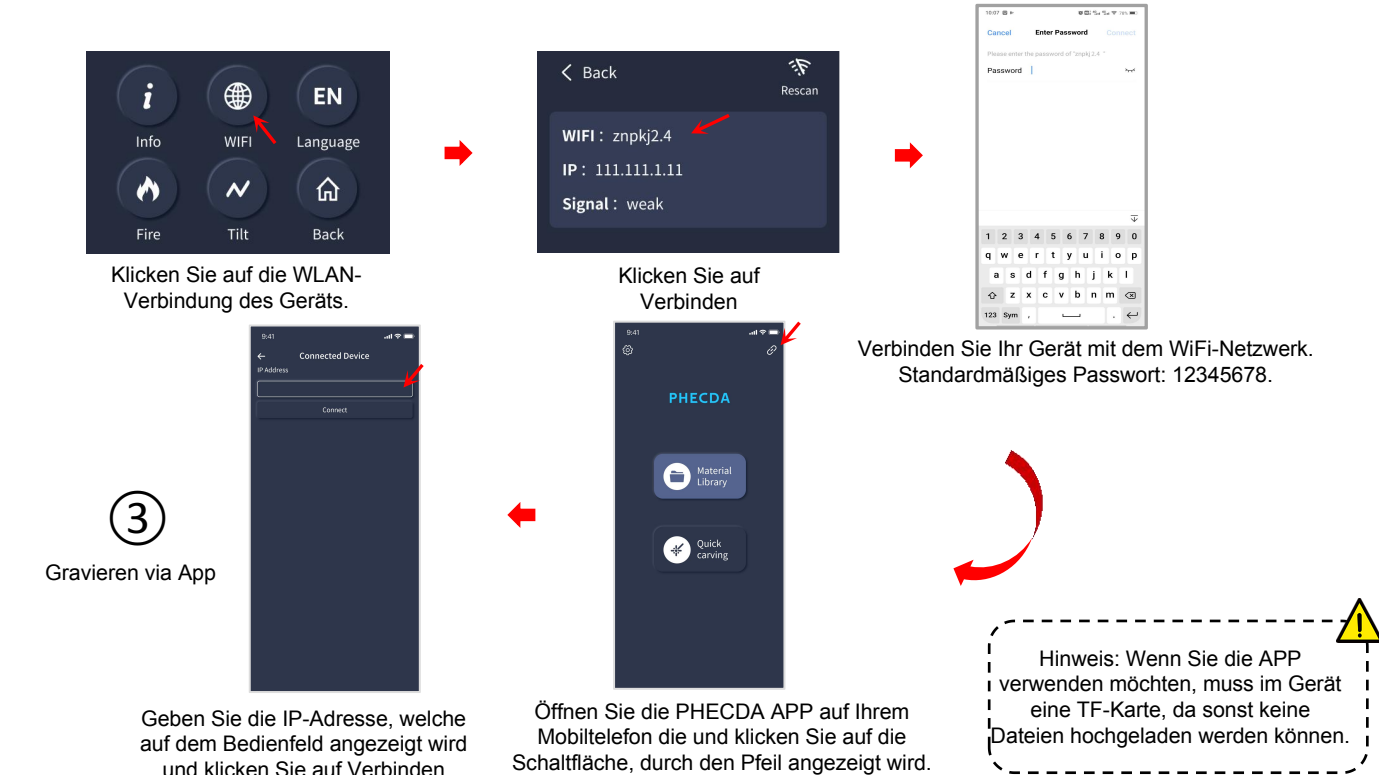

## **Motherboard Wiring**

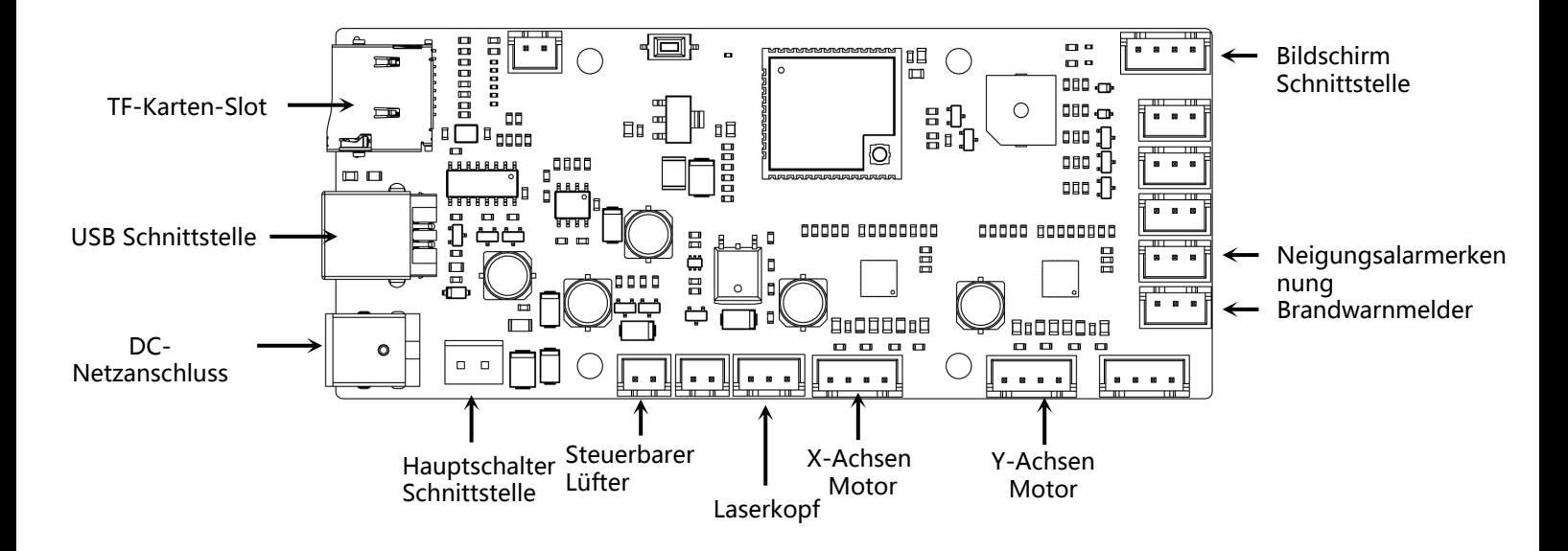

- Ø Nach längerer Nutzung sollte der Spiegel des Laserkopfes regelmäßig gereinigt werden. Durch Rauchablagerungen kann nach langem Schneiden und Gravieren die Laserleistung verschlechtert werden. (Den Spiegel mit Ethanol(≥75%) reinigen)
- Ø So entfernen Sie den Spiegel:

Setzen Sie den Schraubenschlüsselgriff in die Nut ein und schrauben Sie den Spiegel heraus.

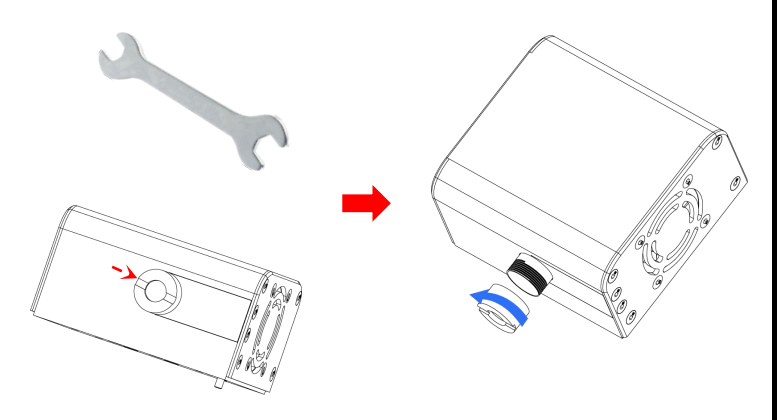

## **Air assist installation**

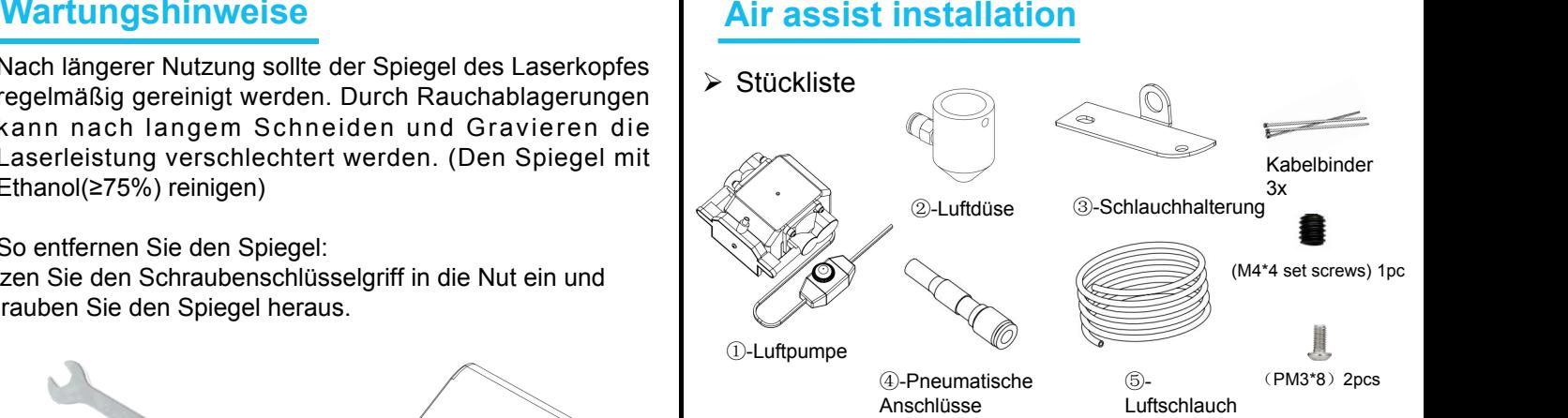

 $\triangleright$  Montage

Entfernen Sie die beiden Schrauben auf der unteren linken Seite des Laserkopfes

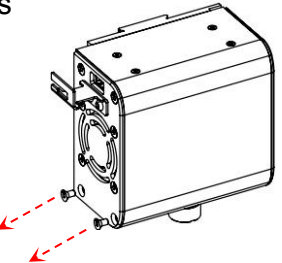

Ø Montieren Sie die Schlauchhalterung

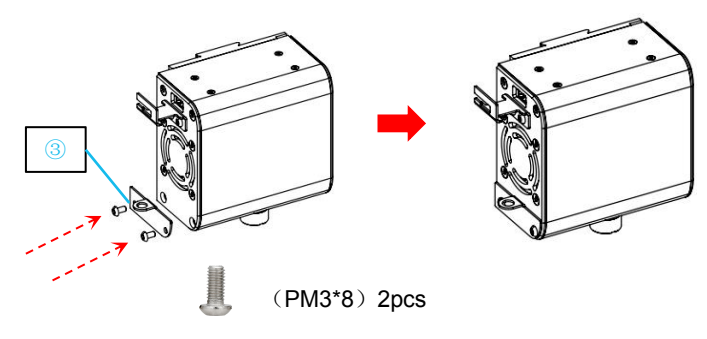

Ø Montieren Sie die Luftdüse

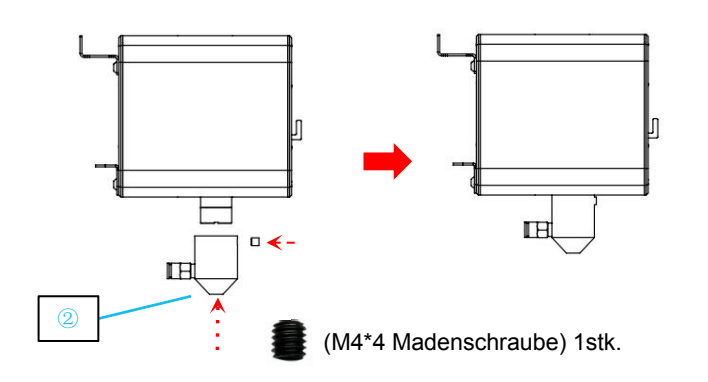

Ø Stecken Sie den Luftschlauch auf den dafür vorgesehenen

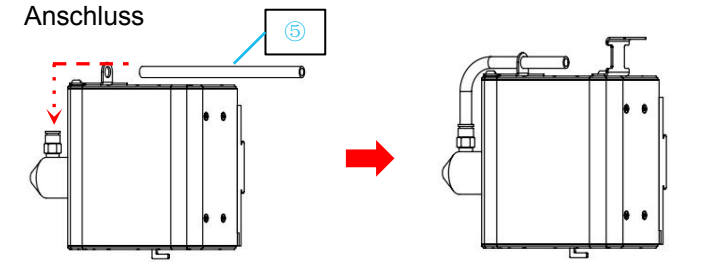

Ø Stecken Sie den Luftschlauch auf die Luftpumpe

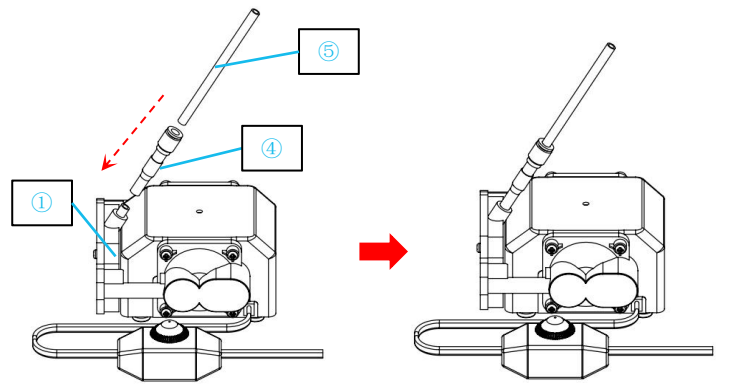

Verwenden Sie einen Kabelbinder, um den Luftschlauch und das Lasergerätekabel zusammen zu befestigen, um zu verhindern, dass der Luftschlauch während des Gebrauchs beschädigt wird.

# **PHECDA Lazer İşleme Cihazı Kullanım Kılavuzu**

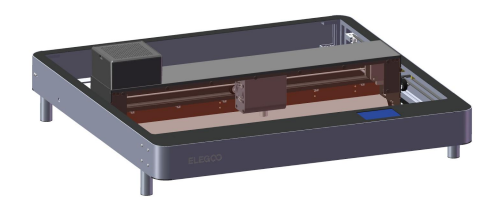

### ELEGOO ürünlerini tercih ettiğiniz için teşekkür ederiz!

Güvenliğiniz için cihazı kullanmadan önce kullanım kılavuzunu dikkatlice okuyunuz. Bu kullanım kılavuzundaki uyarılar ve ipuçları sizi yanlış kurulumdan ve kullanımdan kaçınmak için yardımcı olacaktır.

Bu kullanım kılavuzunda teknik sorunlar bulunmamaktadır, sorularınız için lütfen bizimle bu e-posta üzerinden iletişime

#### geçin: 3dp@elegoo.com

ELEGOO birimleri size her zaman kaliteli hizmet sunmaya hazır.

Size daha iyi bir kullanıcı deneyimi sunmak için aşağıdaki yolları takip ederek cihazlarımız hakkında daha fazla bilgi sahibi olabilirsiniz:

1. Kullanım Kılavuzu: Cihazı kullanmak için daha fazla bilgiyi ve videoları cihaz içerisindeki SD karttan temin edebilirsiniz

2. ELEGOO resmi websitesi: www.elegoo.com.Bu cihaz için benzer kullanım ipuçları ve daha fazla iletişim bilgisi için websitemizi ziyaret edebilirsiniz.
# **Güvenlik**

1. Lazer işlemi kullanırken, gözlerinizi korumak için lütfen koruyucu gözlükleri takın.

2. Lütfen makinenin çalışma alanını düz ve temiz tutun. Lazer kazımadan ve kesmeden ortaya çıkan artıklar, olası yangın tehlikelerine karşın düzenli olarak temizlenmelidir.

3. Bilmediğiniz malzemeleri lazer işleme sokmayın, buharlaştığında veya eridiğinde bazı malzemeler sağlığınıza zarar verecek gazlar oluşturabilir.

4. Makineyi gözetimsiz bir şekilde çalıştırmayın. Eğer ilk çalıştırmada makine yanlış birşekilde kurulmuş ve gözetimsiz bir şekilde uzun süre çalışmışsa ya da mekaniksel, elektriksel problemleri oluşursa yangına neden olabilir.

5. Lütfen makineyi iyi havalandırılmış bir alanda çalıştırın, böylece makine zararlı gazlar düzgün bir şekilde dışarı atabilir.

6. Makine hızlı hareket edebilen parçalara sahip, bu yüzden ellerinizi sıkıştırmamaya dikkat edin.<br>7. Lütfen makine bakımını sık sık yapın ve makine kapalıyken toz ve kalıntıları silmek için makine gövdesini kuru bir bezle düzenli olarak temizleyin.

8. Kişisel yaralanmaları önlemek için makineyi kullanırken çocuklar yetişkinler tarafından denetlenmelidir.

9. Acil bir durum anında, lütfen cihazı direkt olarak kapatın. 107

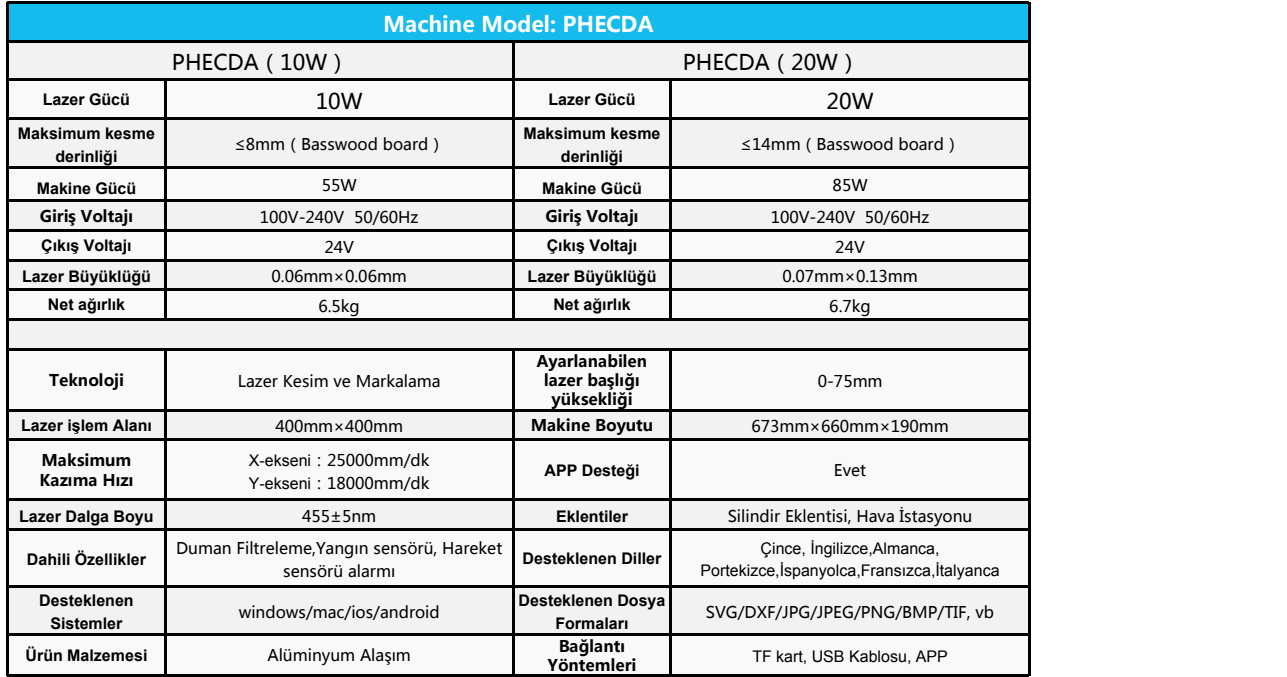

● Hız ne kadar yavaş olursa, lazer işlem gücü oranı ayarı o kadar yüksek ve kazıma derinliği o kadar derin olur. Diğer yandan, hız ne kadar hızlı olursa, **kalzeme Ayarları**<br>• Hız ne kadar yavaş olursa, lazer işlem gücü oranı ayarı o kadar yüksek ve kazıma<br>kazıma gücü o kadar tutarlı ve kazıma derinliği o kadar sığ olur.

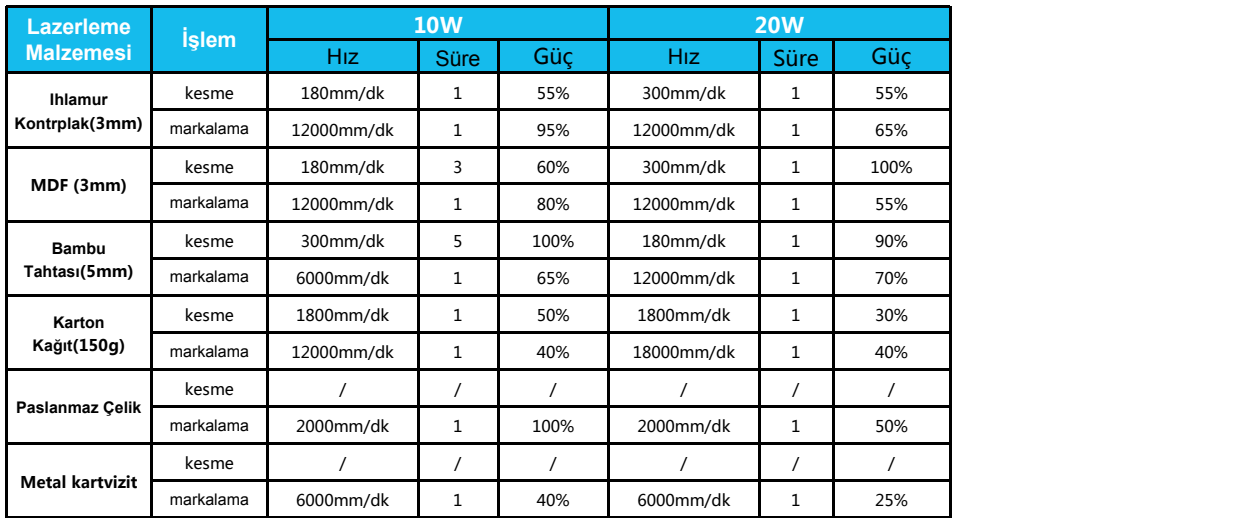

Yukarıdaki veriler resmi laboratuvar testlerinden alınmıştır ve gerçek işleme süreci malzeme ve ortam farklılıkları nedeniyle değişiklik gösterebilir. Teste dayalı ayarlar yalnızca referans içindir ve farklı durumlara göre ayarlanabilir.

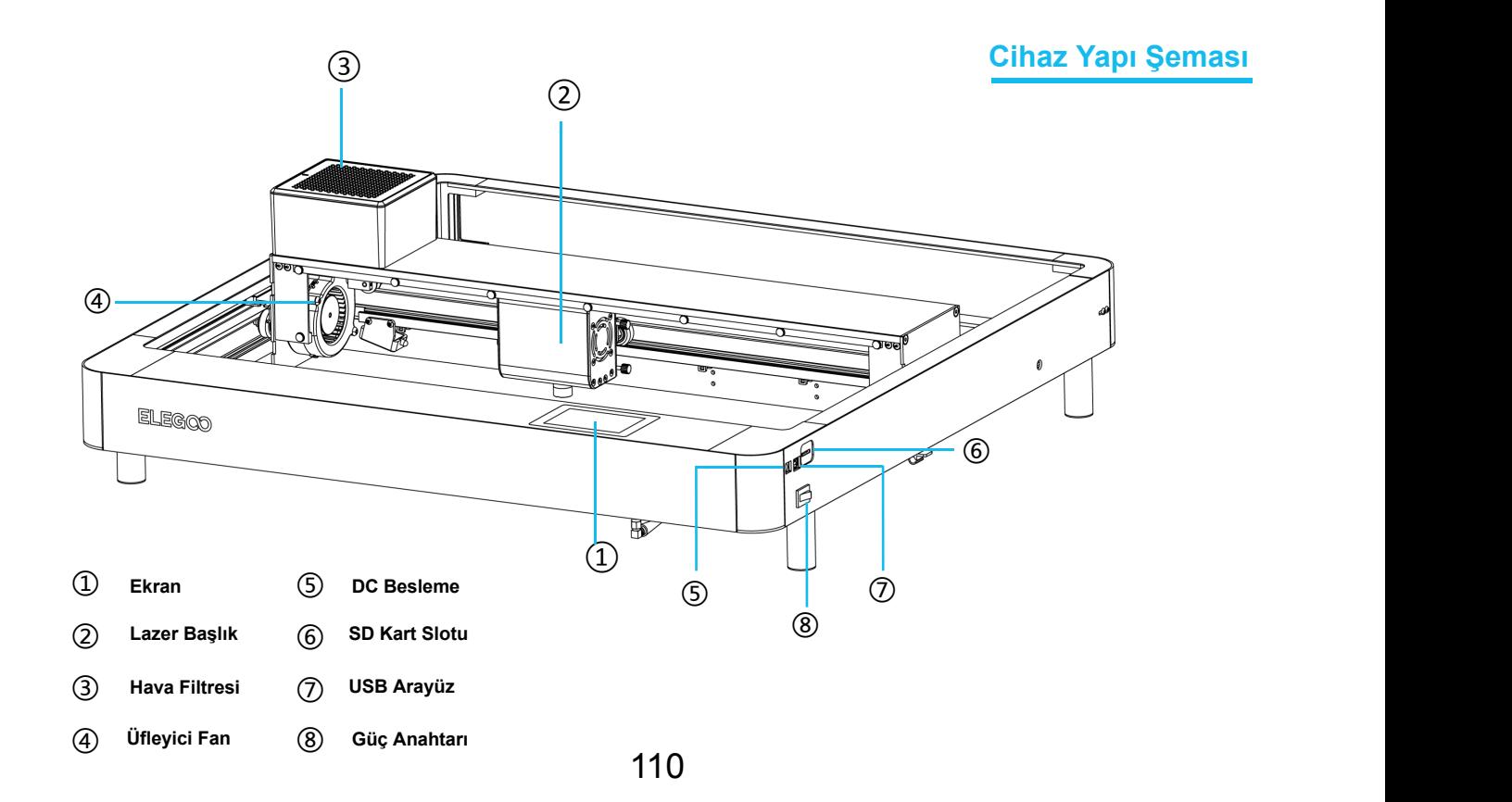

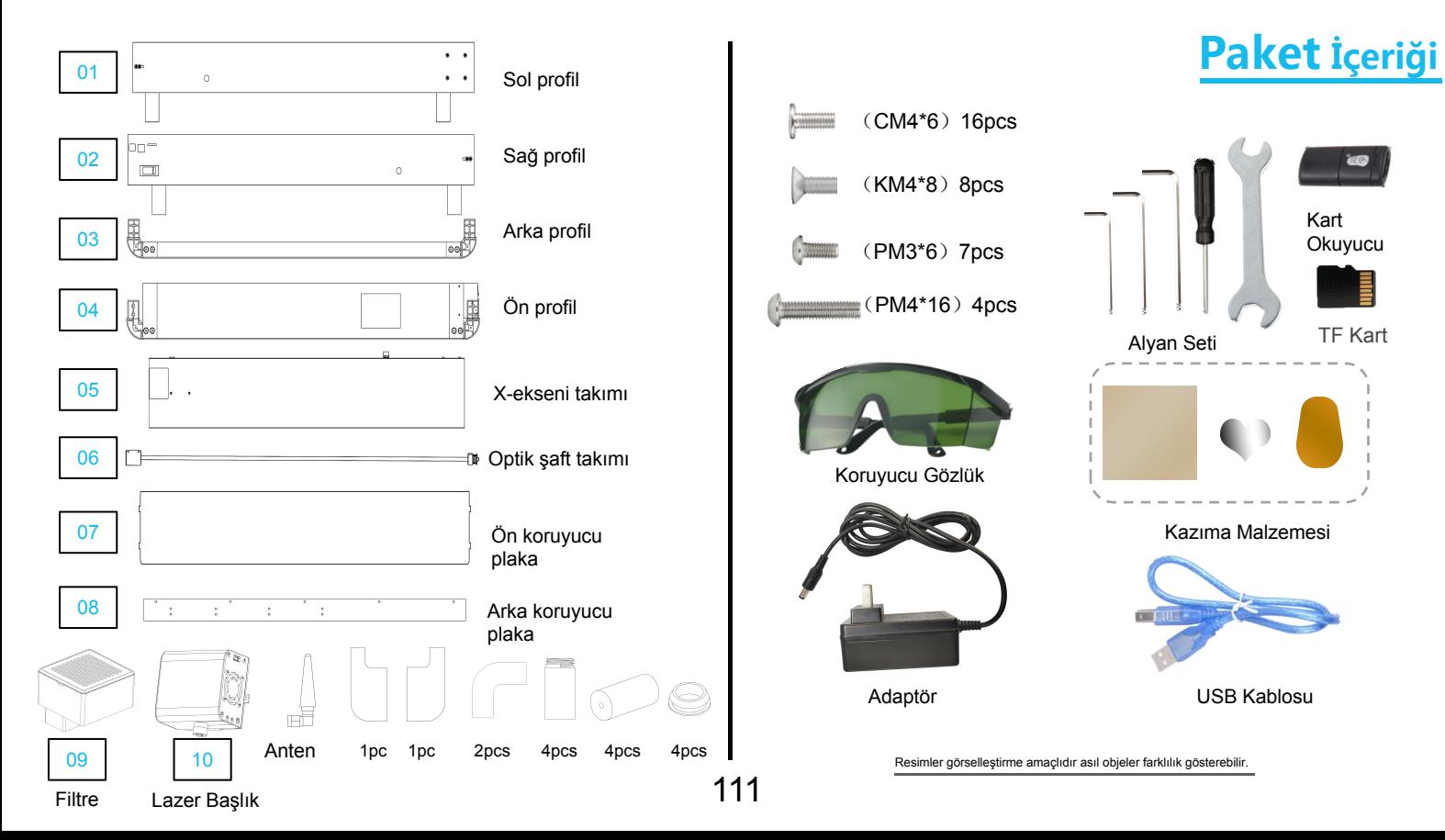

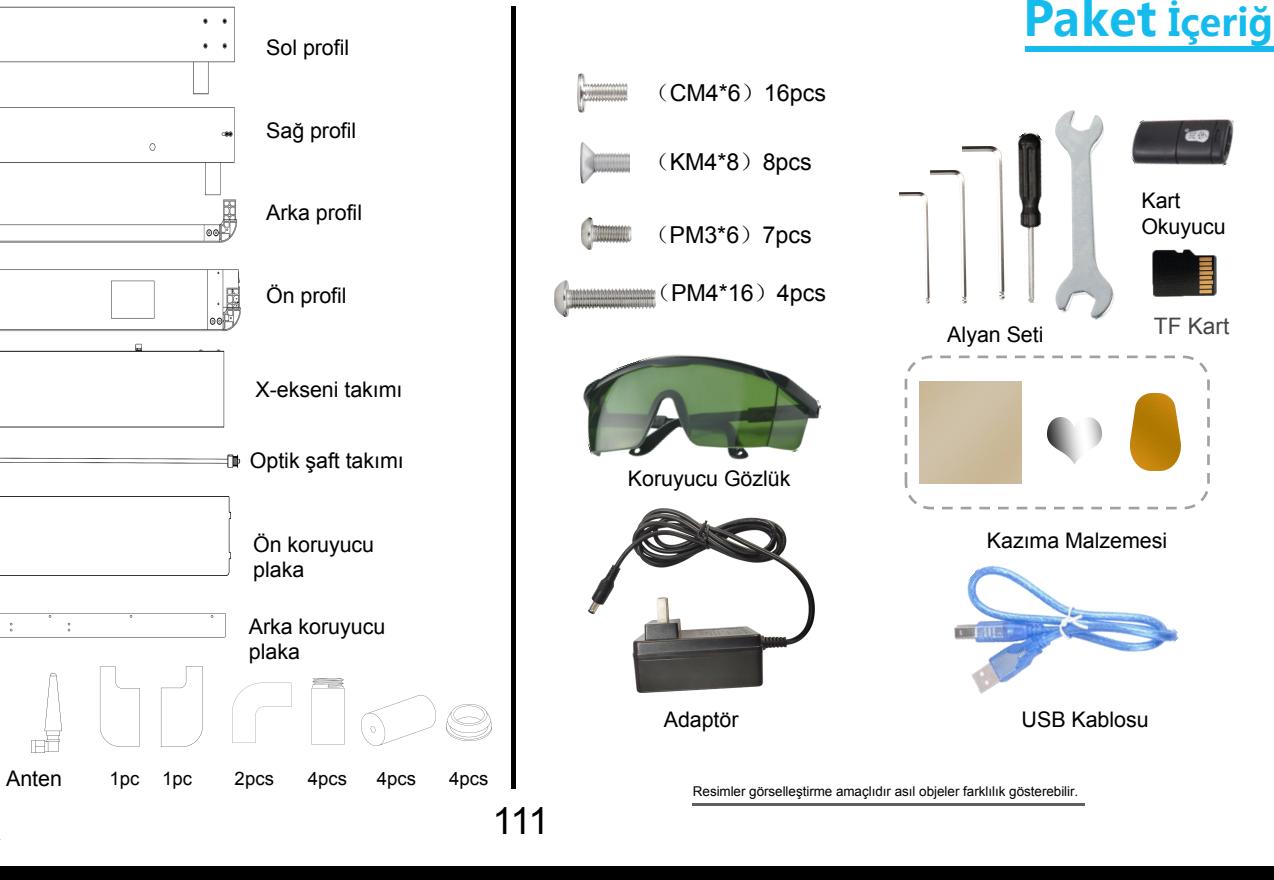

# **Cihaz Kurulumu**

Cihaz ile birlikte gelen TF kartın içerisinde kurulum videoları mevcuttur.

- $\triangleright$  Yatay bir düzlemde dört parçayı birleştirin.
- 

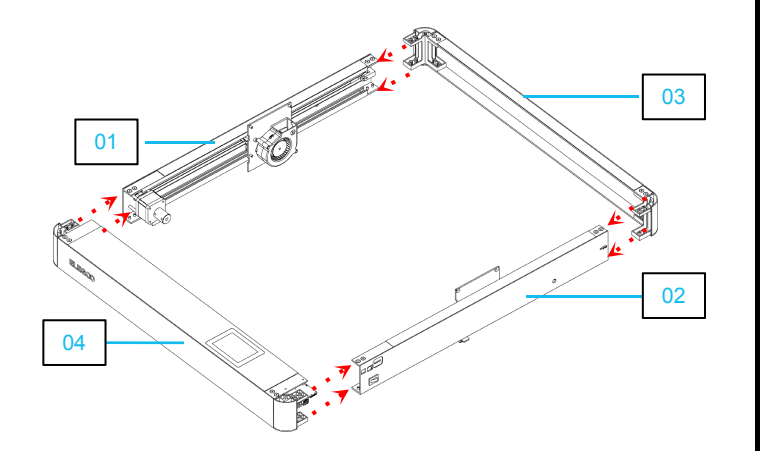

- $\begin{pmatrix} 1 \end{pmatrix}$  (2)
	-
- <sup>Ø</sup> Lütfen profillerin yönlerine dikkat edin.<sup>Ø</sup> Birleşim yerlerine civataları takın. <sup>Ø</sup> İlk olarak civatalarıdeliklere hizalayın, sonrasında civataları sıkın.

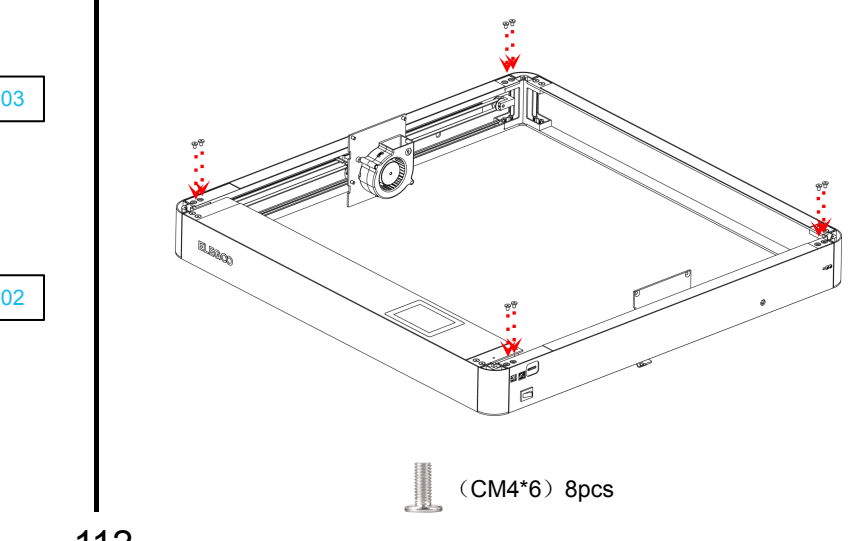

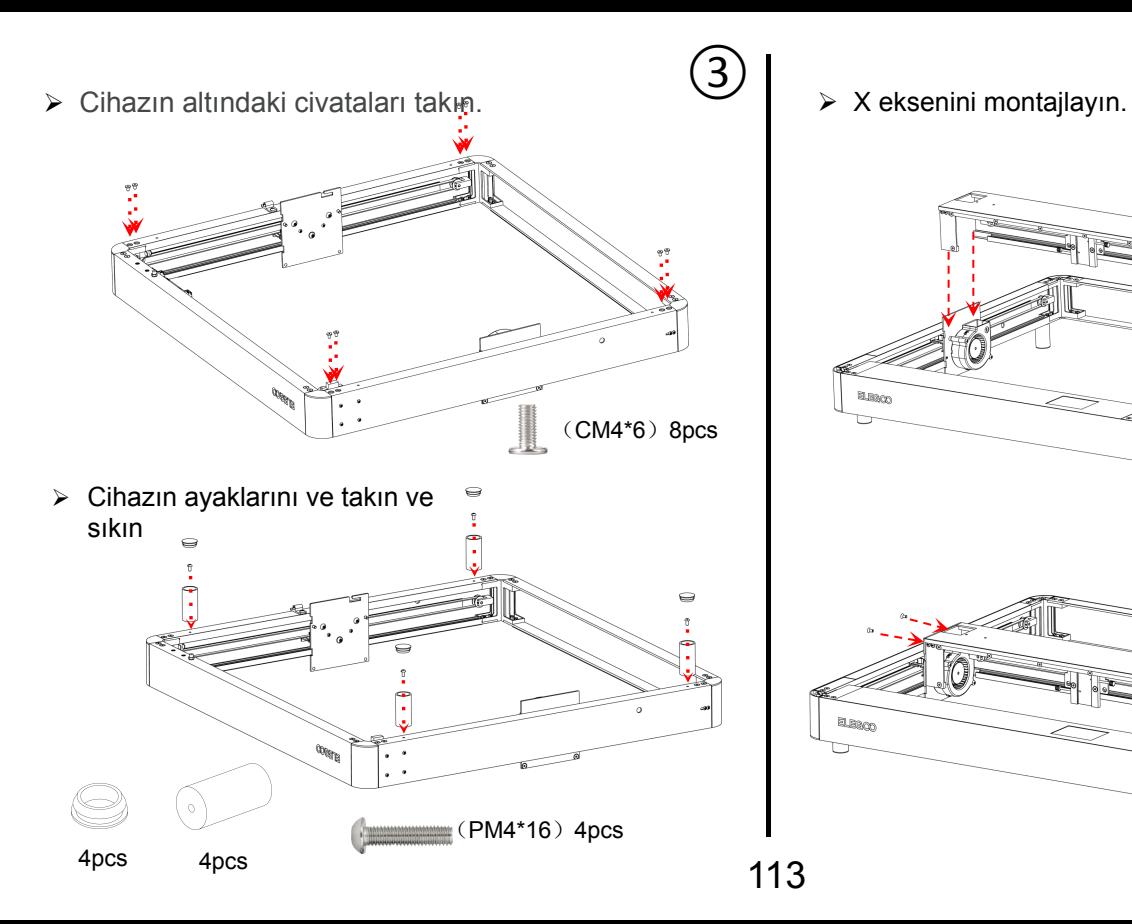

 $\left(3\right)$   $\rightarrow$  X eksenini montailavin

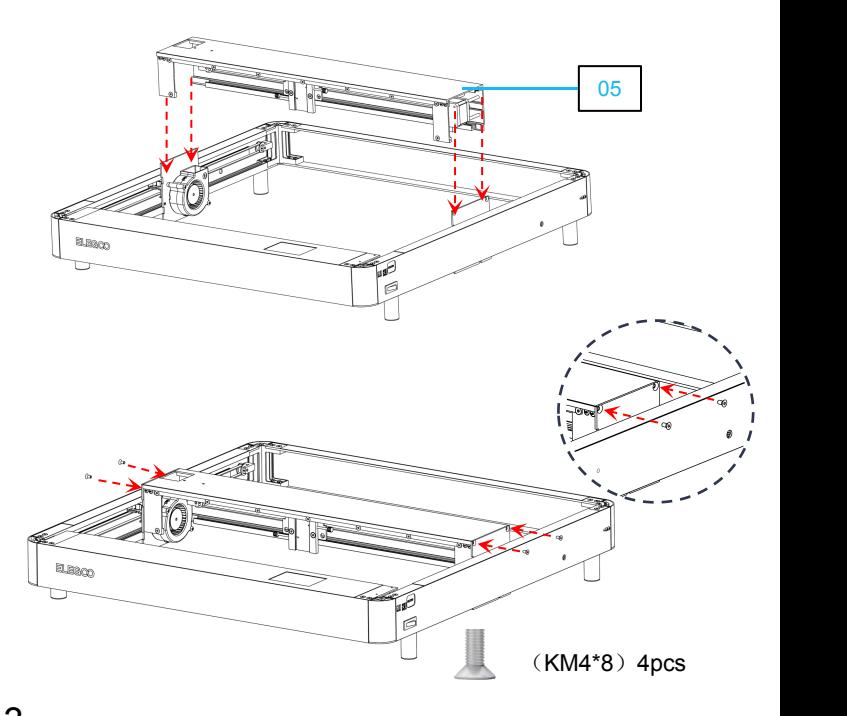

X ekseni parçalarını bölmenin yanlarında kalan deliklerle hizalayın. Hizalandıktan sonra sabitlemek X ekseni parçalarını bölmenin yanlarında kalan dü xekseni takımını montajlayın:<br>deliklerle hizalayın. Hizalandıktan sonra sabitlemek (@ Dişli kasnağı, kayış içerisinden geçirin ve rulmana s<br>için vidaları sıkın. (@ Dişli ka

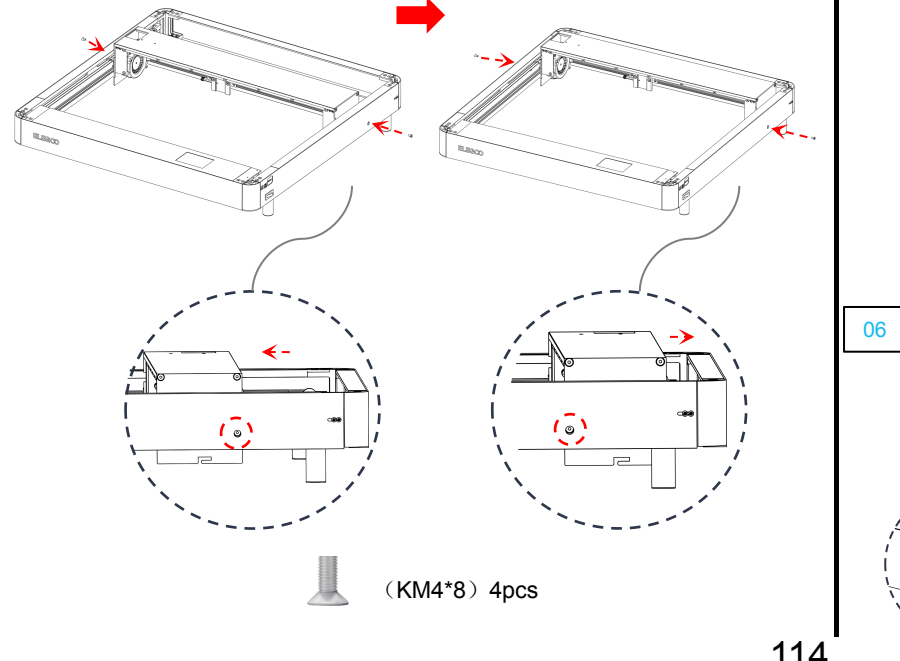

## $(5)$  > X Ekseni takımını montajlayın:  $(6)$

① X ekseni takımını ön profile doğru sürükleyin.(X eksenini yatay tutun)

② Dişli kasnağı, kayış içerisinden geçirin ve rulmana sabitleyin. ③ Kaplini motor miline bağlayın ve sabitlemek için vidaları sıkın. (montaj sırasında kaplin üzerindeki vidaları gevşetin)

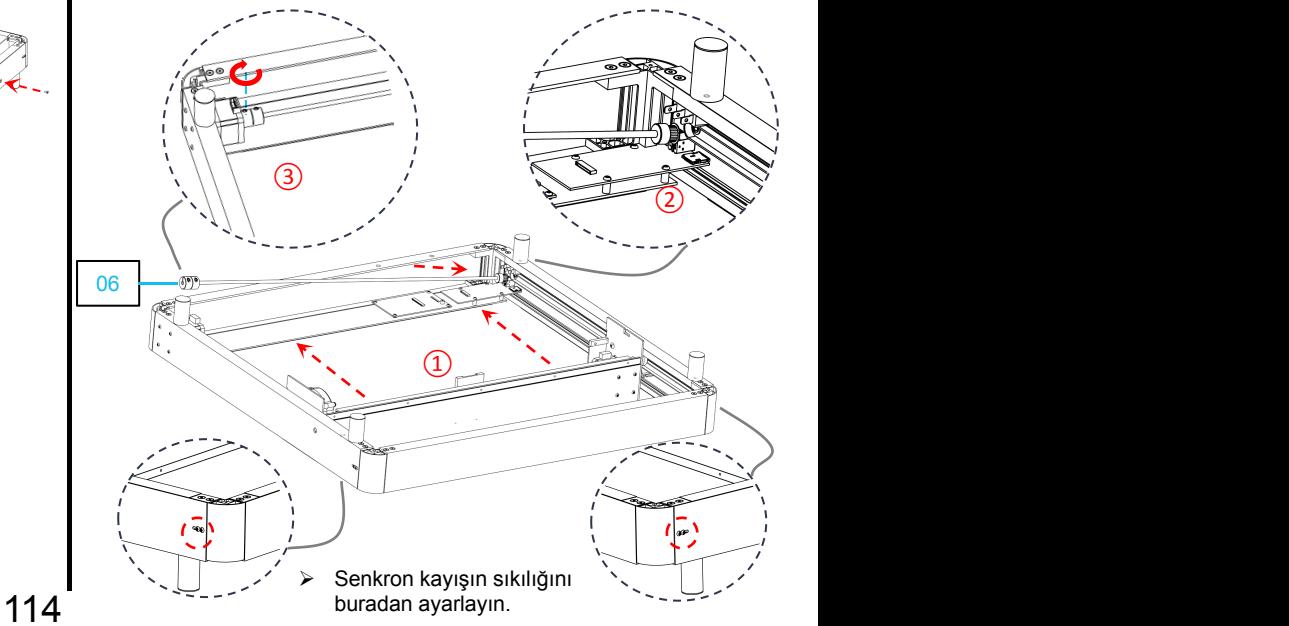

⑥

# $(PM3*6)$  5pcs

- ◯ Averbinden Sie das Motherboard / Installieren Sie (8) <sup>Ø</sup> Arka kapağı takın. <sup>Ø</sup> Verbinden Sie das Motherboard / Installieren Sie <sup>⑧</sup> die Antenne.
	- Ø Verbinden Sie die Kabel gemäß der Kennzeichnungen mit den entsprechenden Anschlüssen

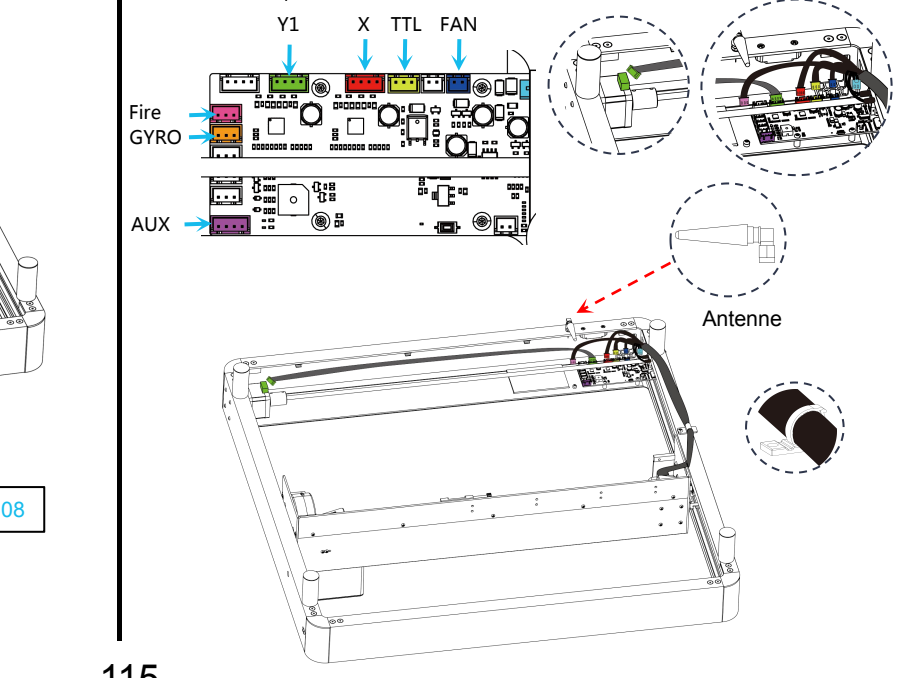

#### Ø X ekseni kablolama şeması:

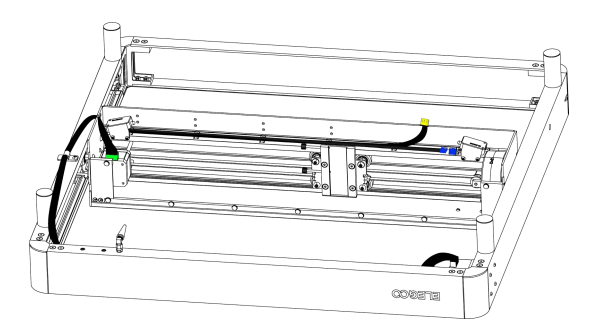

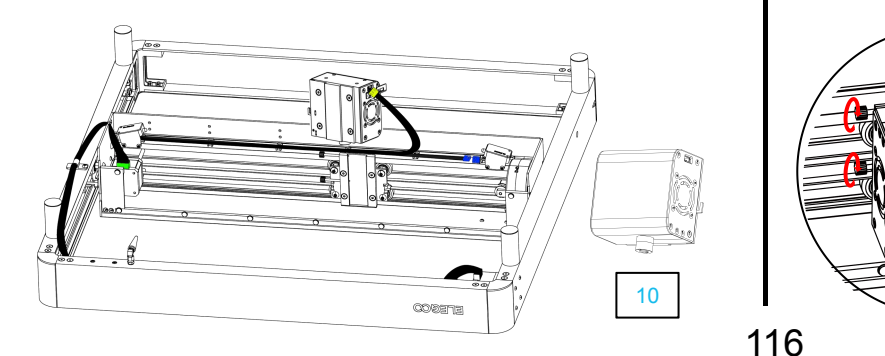

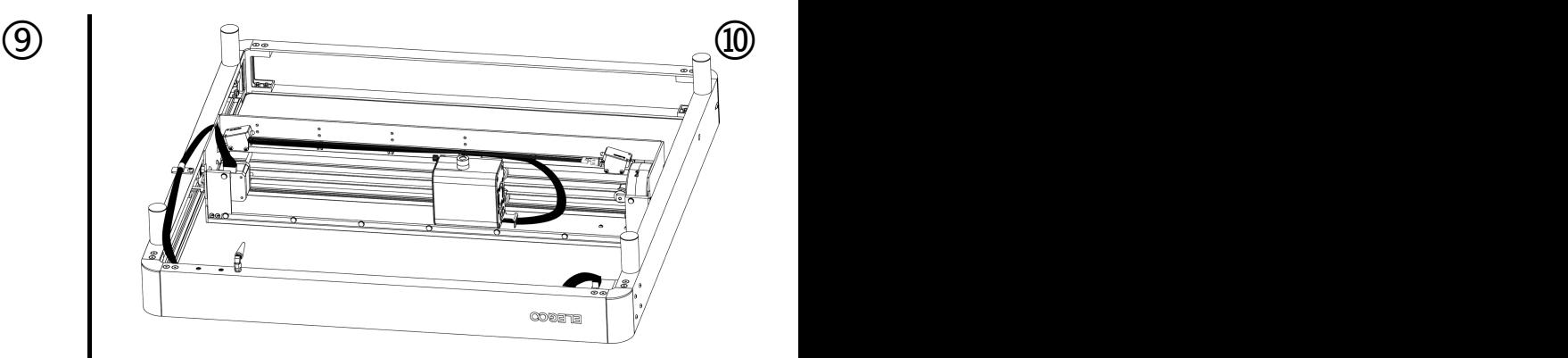

### <sup>Ø</sup> Kablo soketlerini takın <sup>Ø</sup> Lazer başlığı kurulumu:

Lazer kafasını yuva boyunca yerleştirin ve istenen yükseklikte sıkmak için yan vidaları kullanın.

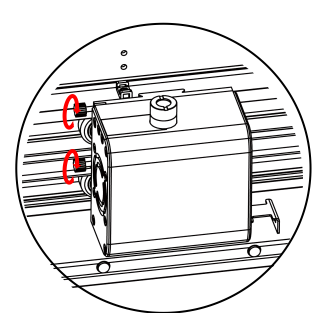

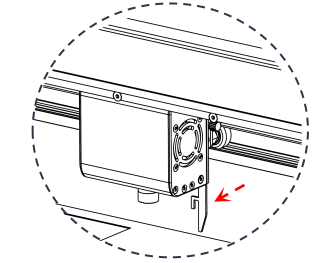

Seviye konumlandırma çubuğunu dışarı çekin ve çıkıntılı konumlandırma çubuğunun zemine veya malzemeye temas ettiği zemine veya malzemeye temas ettiği ve yanaları sıkın.<br>Tarihi yüksekliğe göre yandaki vidaları sıkın.

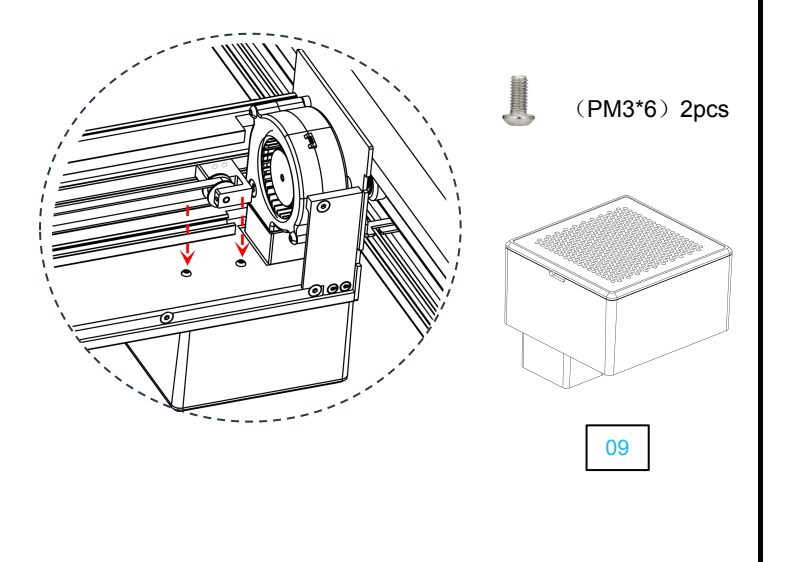

Ø Hava istasyonu kurulumu Ø Ön kapağın köşebentlerinin montajı

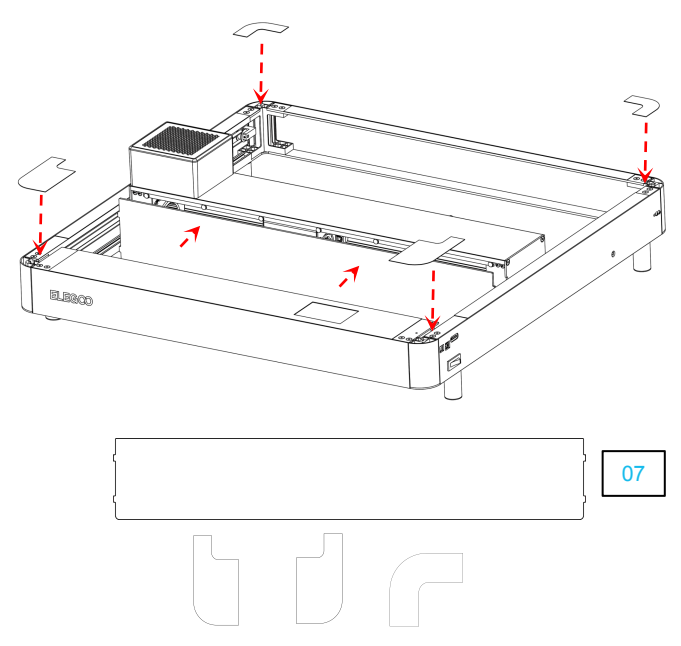

 $\textcircled{1}$  (1)

⑫

1pcs 1pcs 2pcs

# **Kontrol Ekranı Kullanımı**

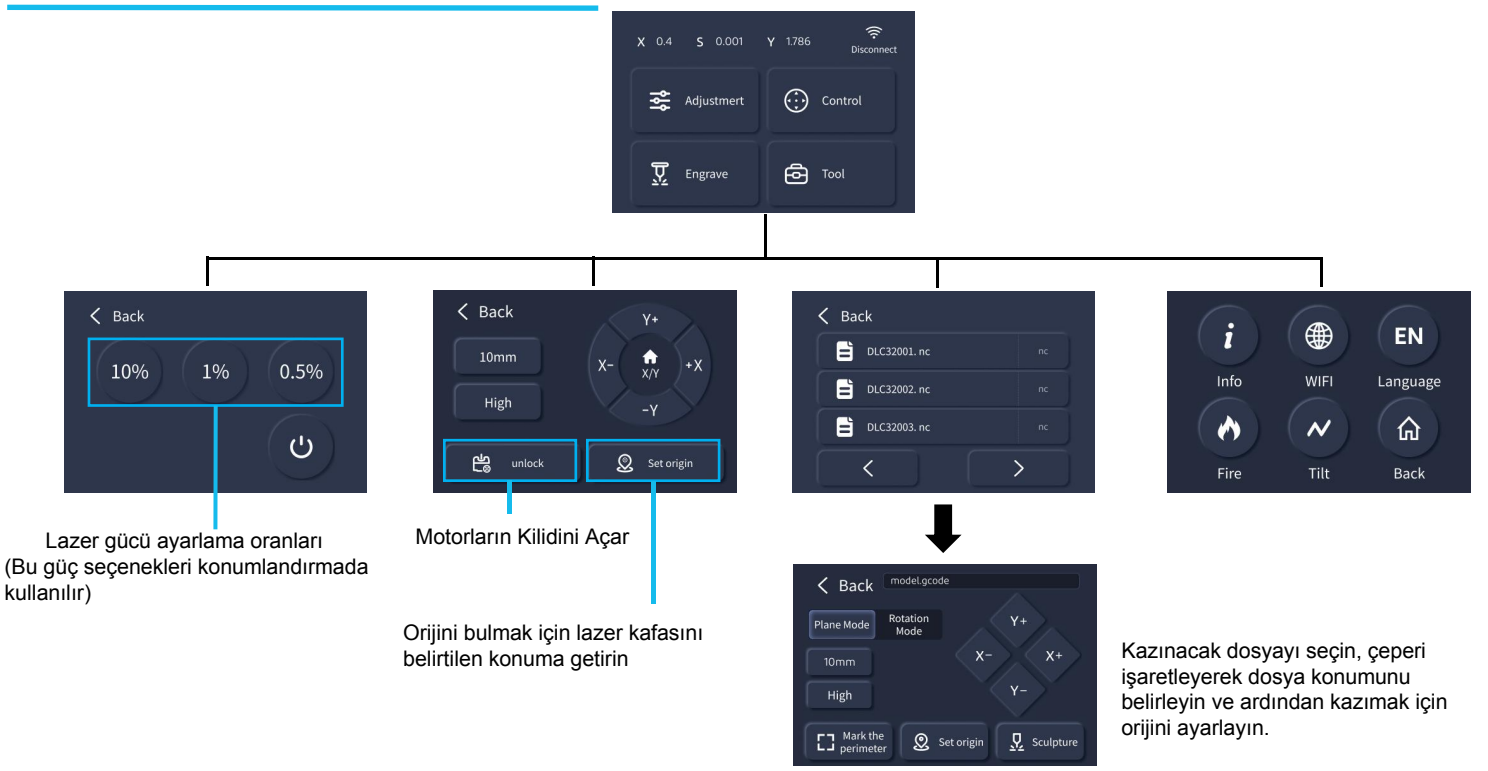

# **Cihazı Nasıl Kullanabilirim**

Bu cihaz, LaserGRBL, LightBurn ve ELEGOO LAZER APP gibi çeşitli yazılımlarla uyumludur. Bu kullanım talimatları açık kaynak kodlu yazılım olan LaserGRBL'ye dayanmaktadır.

- 1. TF kart üzerinden işlem: LaserGRBL yazılımı aracılığıyla dilimleyerek dosyayı TF kartına kaydedin ve gravür için kontrol ekranından gerekli dosyayı seçin.<br>2. USB üzerinden işlem: USB kablo ile bilgisayarı ve lazer işlem
- 

3. Uygulama üzerinden islem: ELEGOO LAZER uygulamasını cep telefonunuza yükleyin, cep telefonunuzu makinenin wifi'sine bağlayın, makinenin IP'sini uygulamaya girin ve bağlandıktan sonra makineyi çalıştırabilirsiniz.

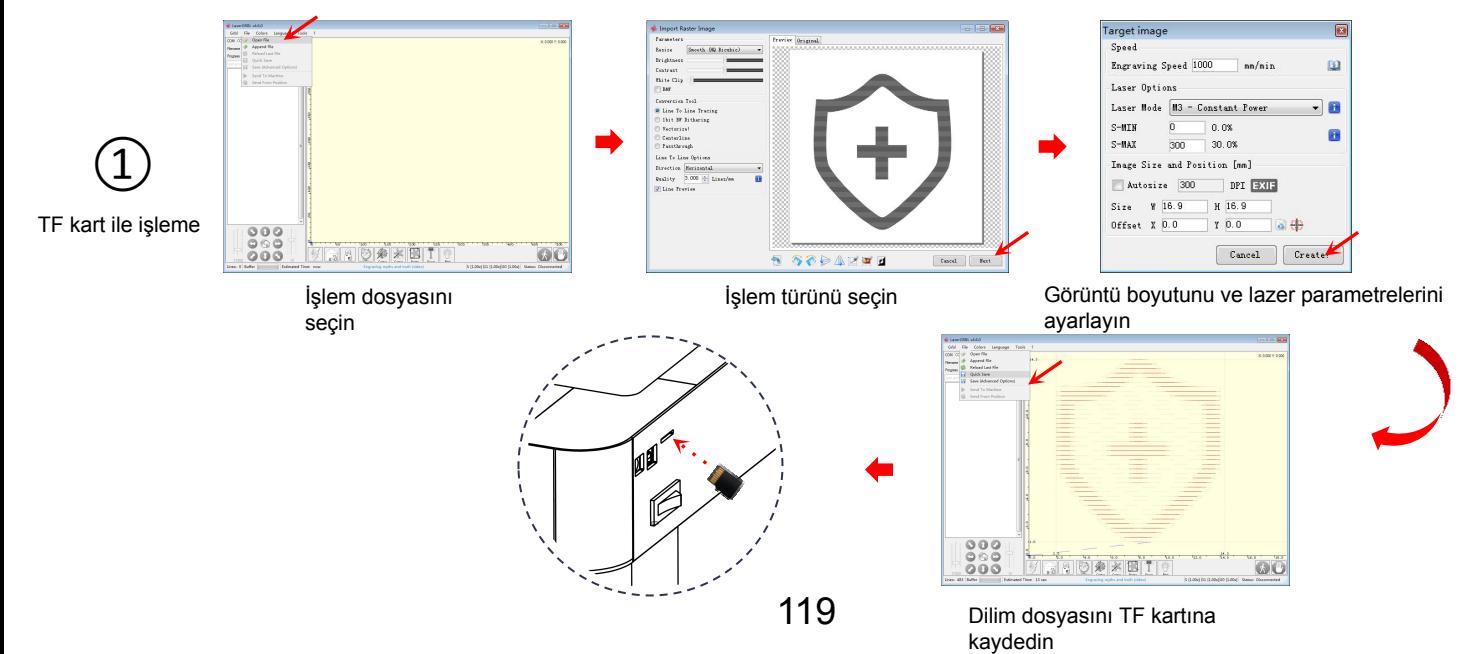

#### İşlem görecek malzemeyi yerleştirin

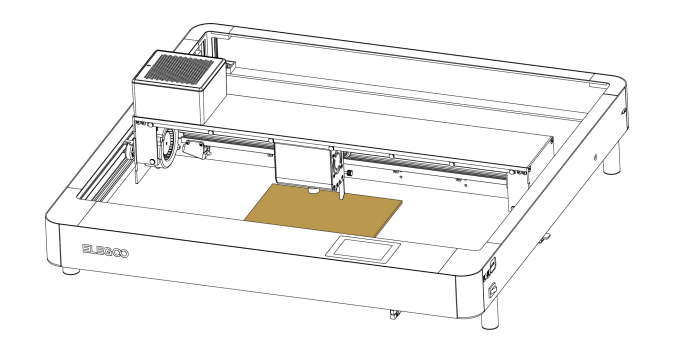

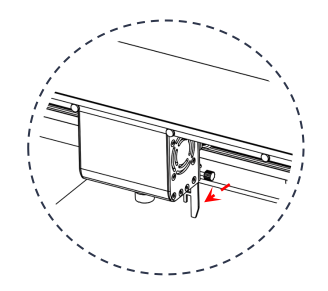

Seviye konumlandırma çubuğunu dışarı elektromayan sayasın ve işlemi başlatın sayatın sayasının sayasının sayası çekin ve çıkıntılı konumlandırma çubuğunun zemine veya malzemeye temas ettiği yüksekliğe göre yandaki vidaları sıkın.<br>120

# Kazıma sekmesine girin

İşlem dosyasını seçin **bir bu bu samalı seçin** 

旨 DLC32003. nc  $\left\langle \right\rangle$ ✓  $\langle$  Back model.gcode

X 0.4 S 0.001 Y 1.786

훞 Adjustmert

 $\langle$  Back 自

 $\overline{\underline{\nabla}}$  Engrave

 $\odot$ 

 $\bigoplus$  Tool

Control

 $\widehat{\mathcal{P}}$ 

Disconnect

Merkez oluşturu seçin $\rightarrow$ Çeperi işaretleyin→<br>Onaylayın ve işlemi başlatın

Plane Mode Mode Y<sup>+</sup> Düzlem modunu seçin→<br>
analysis de la lomma de la lomma de la lomma de la lomma de la lomma de la lomma de la lomma de la lomma de l  $\overline{\Omega}$  Sculpture  $(3)$   $(2)$ 

Lazer işlem cihazını açın, USB üzerinden bilgisayara bağlayın, dilimleme yazılımını açmak için çift tıklayın, bağlan düğmesine tıkladığınızda veriler geliyorsa bağlantı başarılı olmuş demektir.(Dipnot: Birden fazla dilimleme yazılımını aynı anda açmak çakışmalara neden olabilir.)

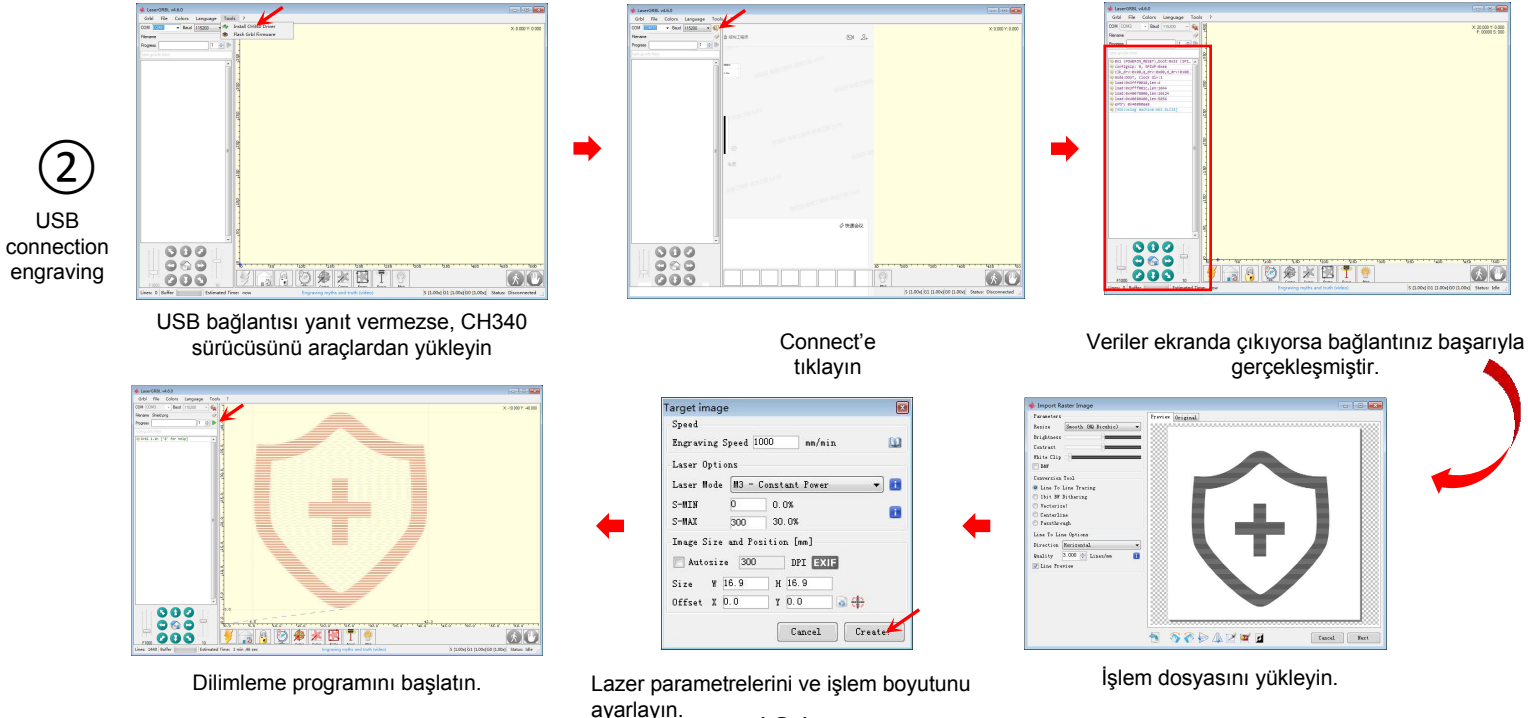

121

"ELEGOO LASER APP" olarak akıllı telefonunuzun mağazasında aratın.  $rac{1}{2}$ **REGISTER** Concel Password 零  $\triangle$  Back  $\mathbf{i}$ Rescan ⊕ **EN** WIFI: znpkj2.4 Info WIFI Language IP: 111.111.1.11  $\boldsymbol{\mathcal{N}}$ 仚  $\blacklozenge$ Signal: weak Fire Tilt Back WiFi bağlantı sekmesine tıklayın **Bağlantı seçin** Bağlantı seçin Akıllı telefonunuzundan WiFi bağlantı ø. **Connected Device** noktanıza bağlanın **IP Address** Varsayılan şifre: 12345678 PHECDA Material üzerinden işlem <sup>③</sup> Uygulama<br>üzerinden işlem Dipnot: Markalamak veya kesmek için uygulamayı kullanmadan önce ! TF kartı takmanız gerekir aksi halde Cihazın IP adresini doğru bir şekilde Akıllı telefonunuzdan ELEGOO LASER<br>uygulamasını açın ve yukarıda ok | jşlem dosyalarınızı yükl<br>işareti ile belirtilen simgeye tıklayın. uygulamasını açın ve yukarıda ok işlem dosyalarınızı yükleyemezsiniz. girin ve yukarıda ok uygulamasını açın ve yukarıda ok<br>işareti ile belirtilen simgeye tıklayın. 122

## **Anakart Kablo Şeması**

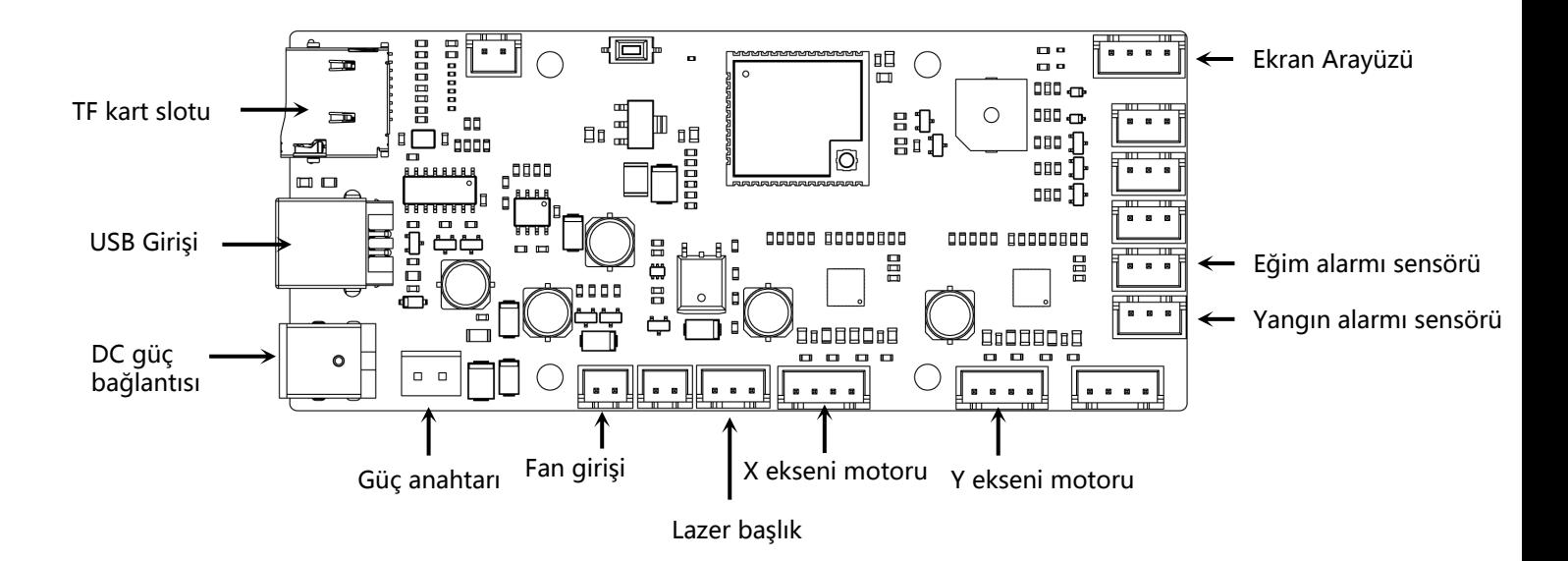

- $\triangleright$  Lazer kafasının pencere aynasının uzun süreli kullanımdan sonra düzenli olarak temizlenmesi gerekir. Uzun süren lazer işlemlerinden sonra, lazer aynası duman korozyonu nedeniyle zayıf ışık çıkışına neden olabilir. (Lazer aynasını etanol(≥75%) ile silin)
- Ø Lazer aynası nasıl sökülür: Lazer aynasını anahtar ile sola doğru çevirerek sökebilirsiniz.

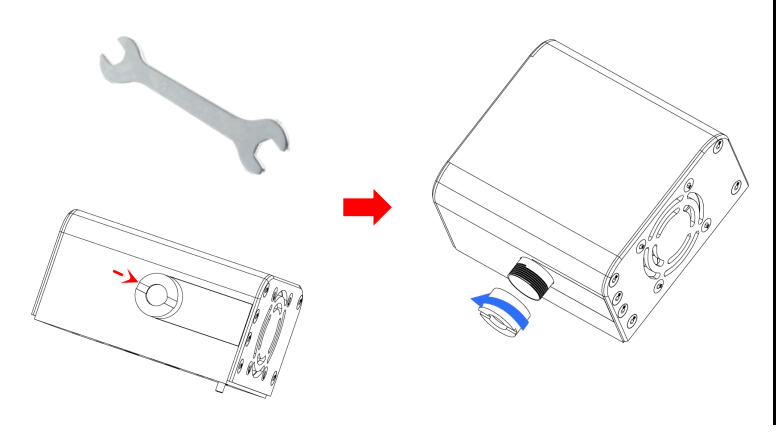

# **Hava İstasyonu Kurulumu**

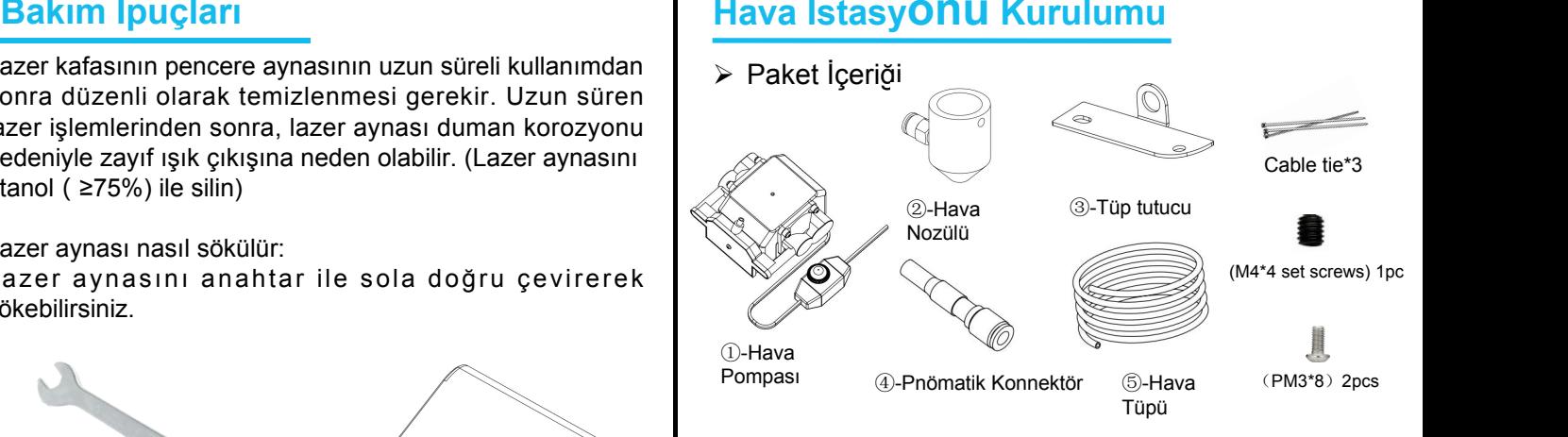

- Ø Aksesuar Kurulumu
- Ø Lazer başlığın sol altında bulunan iki civatayı sökün.

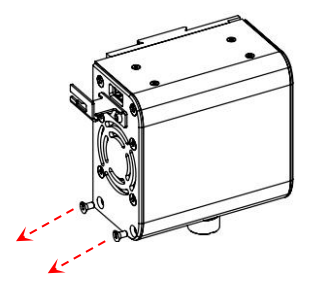

 $\triangleright$  Hava tüpü tutucuyu takın

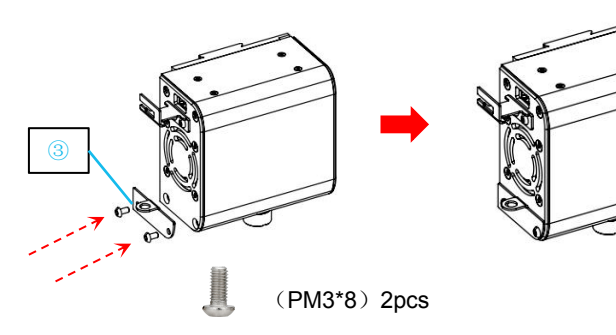

Ø Hava nozülünü takın

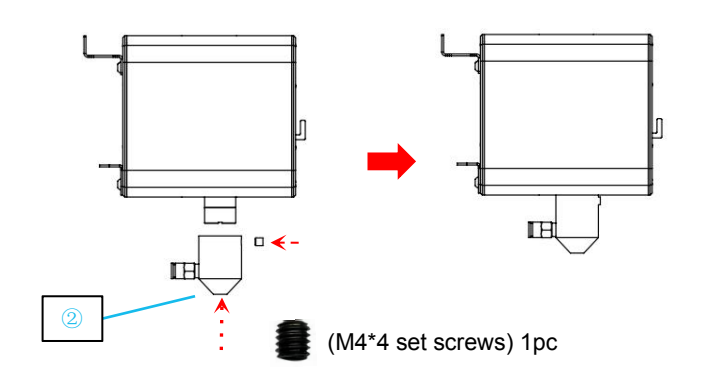

Ø Hava borusunu diğer hava borusu ucuna takın.

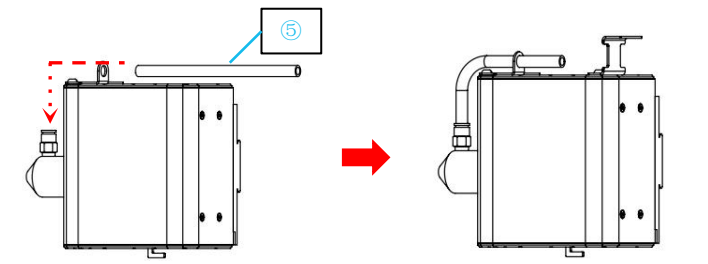

Ø Hava tüpünü hava pompası ucuna yerleştirin

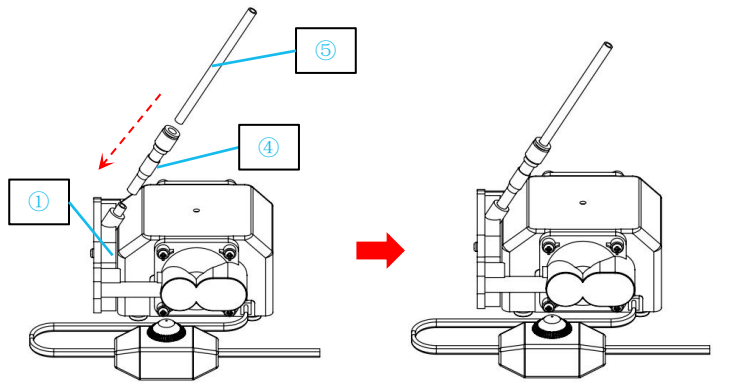

Son olarak, hava tüpünün kullanım sırasında hasar görmesini önlemek için hava tüpünü ve lazer kablosunu birbirine sabitlemek için bir kablo bağı kullanın. 125

## After-sales service registration card 售后服务登记卡

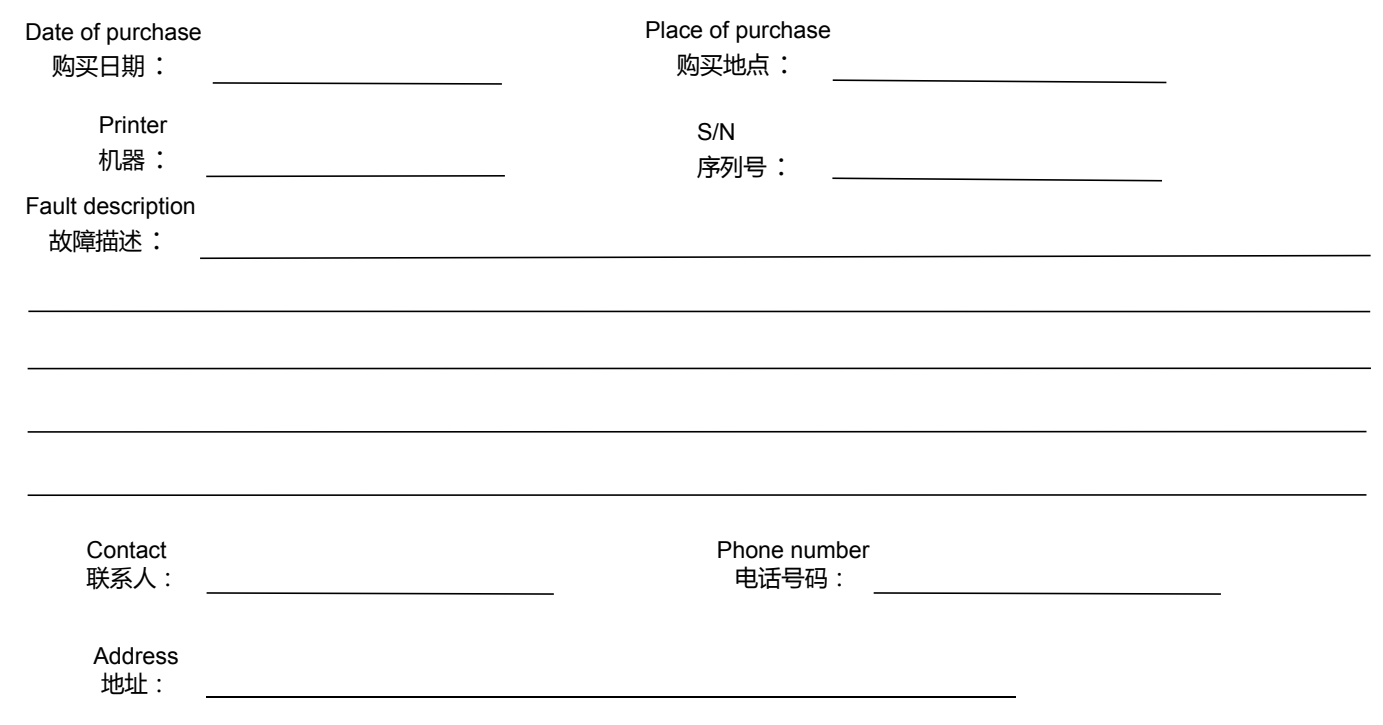

ELEGOO official website: www.elegoo.com

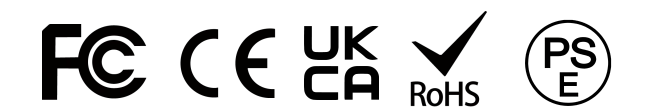